# **Minä ja Dell-tietokoneeni**

Inspiron-, G-Series-, XPS- ja Alienware-tietokoneille

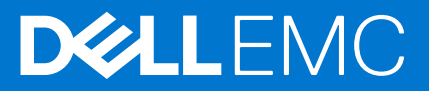

#### Huomautukset, varoitukset ja vaarat

**HUOMAUTUS:** HUOMAUTUKSET ovat tärkeitä tietoja, joiden avulla voit käyttää tuotetta entistäkin paremmin.

**VAROITUS: VAROITUKSET ovat varoituksia tilanteista, joissa laitteisto voi vahingoittua tai joissa tietoja voidaan menettää. Niissä kerrotaan myös, miten nämä tilanteet voidaan välttää.**

**VAARA: VAARAILMOITUKSET kertovat tilanteista, joihin saattaa liittyä omaisuusvahinkojen, loukkaantumisen tai kuoleman vaara.**

© 2011-2021 Dell Inc. tai sen tytäryhtiöt. Kaikki oikeudet pidätetään. Dell, EMC ja muut tavaramerkit ovat Dell Inc:in tai sen tytäryritysten tavaramerkkejä. Muut tavaramerkit voivat olla omistajiensa tavaramerkkejä.

# Sisällysluettelo

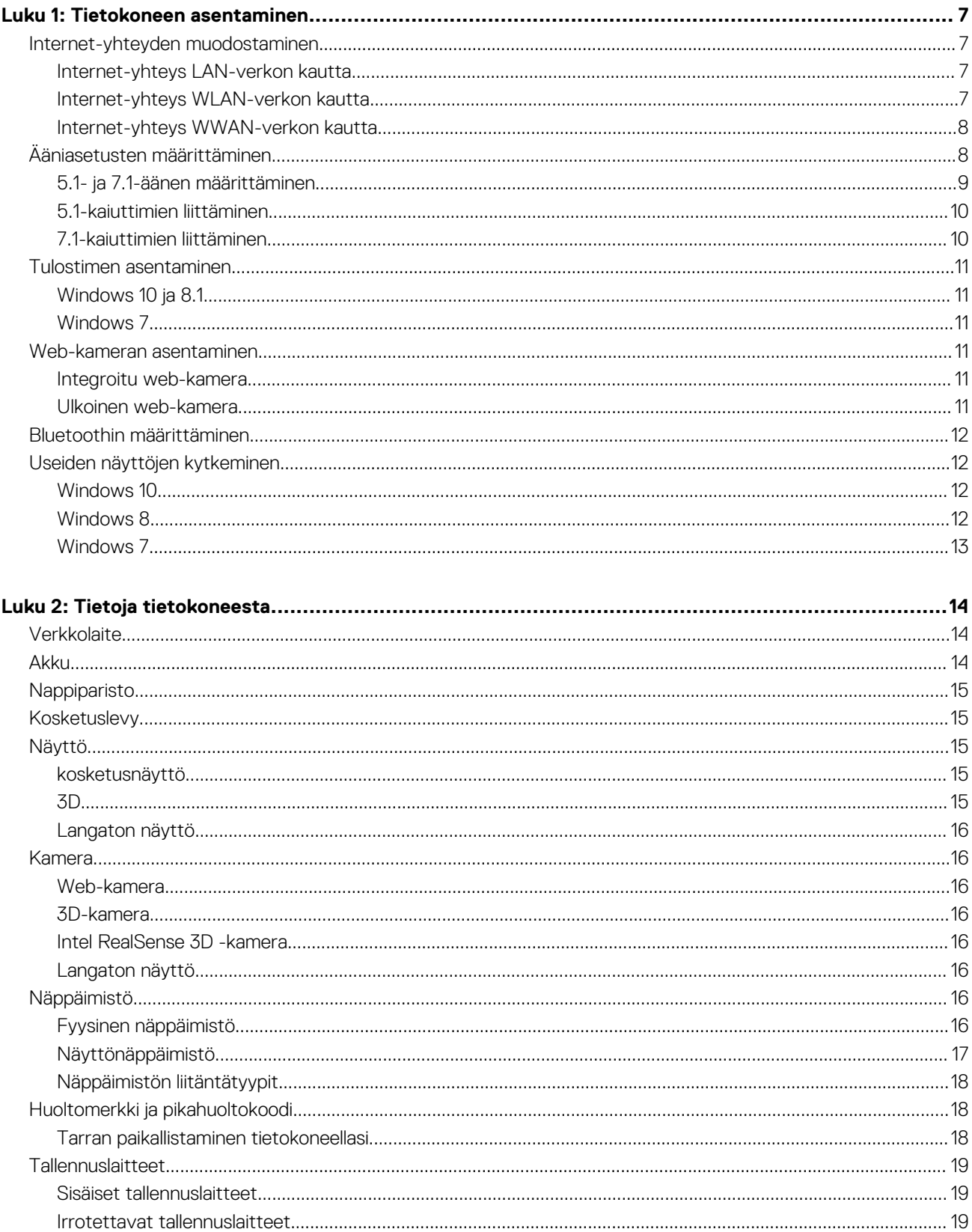

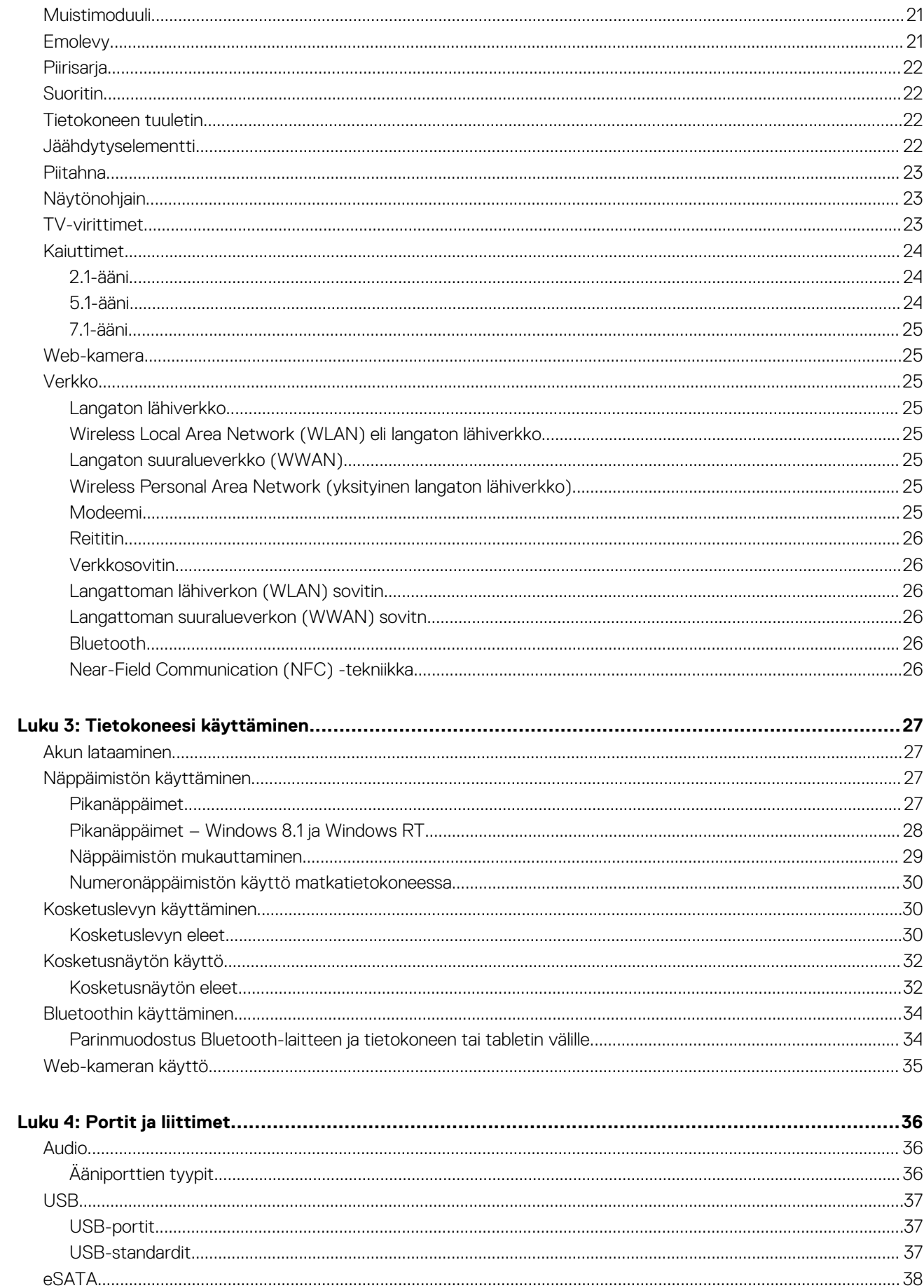

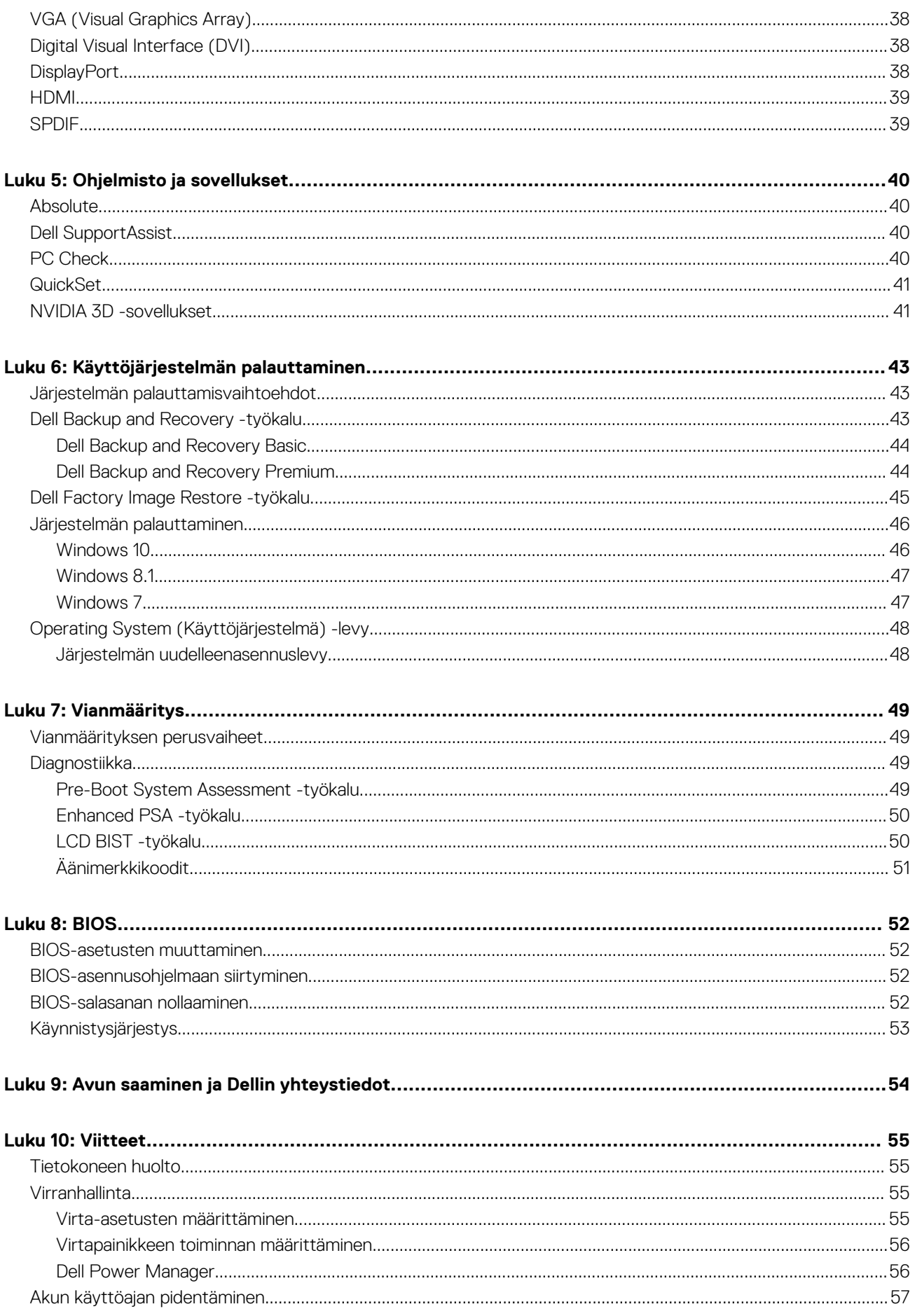

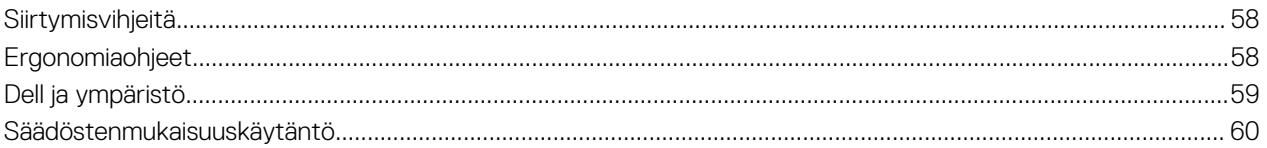

# **Tietokoneen asentaminen**

**1**

<span id="page-6-0"></span>Asennusprosessi vaihtelee tietokoneestasi riippuen. Tietokoneen tai tabletin asennusohjeet kuvataan tietokoneen mukana toimitetussa *Quick Start Guidessa (Pikaoppaassa)* tai kohdassa *Setup and Specifications (Asetukset ja tekniset tiedot)* osoitteessa [www.dell.com/](HTTP://WWW.DELL.COM/SUPPORT) [support.](HTTP://WWW.DELL.COM/SUPPORT)

## **Internet-yhteyden muodostaminen**

Voit muodostaa yhteyden Internetiin tietokoneeltasi, jos käytössäsi on kaapeli, DSL, valintayhteys tai WWAN-yhteys. Voit myös asentaa langallisen tai langattoman reitittimen jakaaksesi kaapeli- tai DSL-Internet-yhteyden usean laitteen kanssa. Joissain kaapeli- ja DSLmodeemeissa on myös kiinteä langaton reititin.

**HUOMAUTUS:** Ennen kuin yhdistät tietokoneen Internetiin kaapeli- tai DSL-modeemilla, varmista että laajakaistamodeemi ja reititin on määritetty. Lisätietoja modeemin ja reitittimen asentamisesta saa Internet-palveluntarjoajalta.

### **Internet-yhteys LAN-verkon kautta**

- 1. Liitä Ethernet-kaapeli modeemiin tai reitittimeen sekä tietokoneeseesi.
- 2. Tarkista sekä modeemin, reitittimen että tietokoneesi toimintavalot.
	- **HUOMAUTUS:** Joissakin tietokoneissa ei välttämättä ole toimintovaloja.
- 3. Avaa verkkoselain ja tarkista, että Internet-yhteytesi toimii.

### **Internet-yhteys WLAN-verkon kautta**

**HUOMAUTUS:** Varmista, että tietokoneen Wi-Fi-yhteys on käytössä. Lisätietoa tietokoneen langattoman yhteyden käyttöönotosta on tietokoneen mukana toimitetussa *Pikaoppaassa* tai kohdassa *Setup and Specifications (Asetukset ja tekniset tiedot)* osoitteessa [www.dell.com/support](HTTP://WWW.DELL.COM/SUPPORT).

### **Windows 10**

- 1. Napsauta tai napauta langatonta kuvaketta ilmoitusalueella.
- 2. Napsauta tai napauta sitä verkkoa, johon haluat muodostaa yhteyden.
- 3. Napsauta tai napauta **Yhdistä**.

**HUOMAUTUS:** Anna verkon salasana, jos sitä kysytään. Olet saattanut määrittää verkon salasanan reititintä asentaessasi, tai reitittimessä saattaa olla oletussalasana verkolle. Lisätietoja saa reitittimen valmistajalta.

4. Kytke tiedostojen jakaminen päälle tai pois päältä (valinnainen).

### **Windows 8.1**

- 1. Napsauta tai napauta **Asetukset** oikopolkusivupalkissa.
- 2. Napsauta tai napauta langatonta kuvaketta.
- 3. Napsauta tai napauta sitä verkkoa, johon haluat muodostaa yhteyden.
- 4. Napsauta tai napauta **Yhdistä**.
	- **HUOMAUTUS:** Anna verkon salasana, jos sitä kysytään. Olet saattanut määrittää verkkoavaimen reititintä asentaessasi tai reitittimessä saattaa olla oletusavain verkolle. Lisätietoja saa reitittimen valmistajalta.
- 5. Kytke tiedostojen jakaminen päälle tai pois päältä (valinnainen).

### <span id="page-7-0"></span>**Windows 7**

- 1. Napsauta tai napauta langatonta kuvaketta ilmoitusalueella.
- 2. Napsauta sitä verkkoa, johon haluat muodostaa yhteyden.
- 3. Valitse **Connect** (Yhdistä).
	- **HUOMAUTUS:** Anna verkon salasana, jos sitä kysytään. Olet saattanut määrittää verkkoavaimen reititintä asentaessasi tai reitittimessä saattaa olla oletusavain verkolle. Lisätietoja saa reitittimen valmistajalta.
- 4. Kytke tiedostojen jakaminen päälle tai pois päältä (valinnainen).

## **Internet-yhteys WWAN-verkon kautta**

WWAN-yhteys ei vaadi modeemia tai reititintä, jotta matkatietokone tai tabletti voi muodostaa Internet-yhteyden. Tietokoneesi WWANkortti muodostaa yhteyden suoraan palveluntarjoajan verkkoon, aivan kuten matkapuhelin.

Jos hankit tabletin verkkopalvelusopimuksella, Internet saattaa olla jo aktivoitu.

**HUOMAUTUS:** Varmista, että Wi-Fi on otettu käyttöön tietokoneessa. Lisätietoa tietokoneen langattoman yhteyden käyttöönotosta on tietokoneen mukana toimitetussa *Pikaoppaassa* tai kohdassa *Setup and Specifications (Asetukset ja tekniset tiedot)* osoitteessa <HTTP://WWW.DELL.COM/SUPPORT>.

### **Windows 10**

- 1. Napsauta tai napauta langatonta kuvaketta ilmoitusalueella.
- 2. Napsauta tai napauta mobiililaajakaistaverkon nimeä.
- 3. Napsauta tai napauta **Yhdistä**.
- 4. Jos niitä pyydetään, kirjoita tukiaseman nimi (APN) tai PIN, käyttäjätunnus ja salasana.

### **Windows 8.1**

- 1. Napsauta tai napauta Asetukset oikopolkusivupalkissa.
- 2. Napsauta tai napauta langatonta kuvaketta ilmoitusalueella.
- 3. Napsauta tai napauta sitä verkkoa, johon haluat muodostaa yhteyden.
- 4. Napsauta tai napauta **Yhdistä**.
- 5. Jos niitä pyydetään, kirjoita tukiaseman nimi (APN) tai PIN, käyttäjätunnus ja salasana.

### **Windows 7**

- 1. Napsauta **Käynnistä**-kuvaketta, kirjoita hakuruutuun **Mobile Broadband Utility** (Mobiililaajakaista-apuohjelma) ja paina Enter.
- 2. Napsauta **Mobile Broadband Utility** -apuohjelman ikkunassa **Connect** (Yhdistä).
- 3. Jos niitä pyydetään, kirjoita tukiaseman nimi (APN) tai PIN, käyttäjätunnus ja salasana.

## **Ääniasetusten määrittäminen**

Dell-tietokoneissa ja -tableteissa on sisäänrakennetut kaiuttimet, jotka tukevat 2-kanavaista ääntä. Jotta voit käyttää sisäänrakennettuja kaiuttimia, käynnistä mediatoisto ja aseta äänenvoimakkuus haluamallesi tasolle.

Dell-tietokoneet ja -tabletit tukevat myös 3,5 mm:n ääniporttia, johon voi kytkeä ulkoiset kaiuttimet. Jos olet asentamassa 2-kanavaista ääntä, liitä kaiuttimet 3,5 mm:n kuulokeporttiin tai ääniporttiin.

Jotkut Dell-pöytätietokoneet tukevat 5.1-/7.1-ääntä. Jos määrität 5.1-/7.1-äänen, kaiuttimet täytyy liittää asianmukaisiin portteihin parhaan mahdollisen äänentuoton varmistamiseksi.

**HUOMAUTUS:** Lisätietoja tietokoneen tai tabletin porteista on laitteen mukana toimitetussa *Quick Start Guidessa (Pikaoppaassa)* tai ⋒ *Setup and Specifications (Asetukset ja tekniset tiedot )* -kohdassa osoitteessa [www.dell.com/support.](HTTP://WWW.DELL.COM/SUPPORT)

⋒ **HUOMAUTUS:** Aseta kaiuttimet niiden mukana tulleiden ohjeiden mukaisesti varmistaaksesi parhaan tuloksen. <span id="page-8-0"></span>**HUOMAUTUS:** Tietokoneissa, joissa on erillinen äänikortti, kaiuttimet kytketään kortin liitäntöihin.

## **5.1- ja 7.1-äänen määrittäminen**

Määrittele tietokoneesi asetukset tuottamaan monikanavaista ääntä.

### Windows 10 ja 8.1

1. Kirjoita hakuruutuun **Ääni**.

**HUOMAUTUS:** Napsauta tai napauta Windows 10:ssä hakukuvaketta päästäksesi hakuruutuun. Windows 8.1:ssä pääset hakuruutuun Haku-oikopolun kautta.

- 2. Napsauta tai napauta **Äänilaitteiden hallinta.**
- 3. Valitse **Toisto**-välilehdeltä **Kaiuttimet tai Kuulokkeet**.
- 4. Napsauta tai napauta **Määritä** ja napsauta tai napauta **Testaa**. Jokaisesta kaiuttimesta pitäisi kuulua merkkiääni.
- 5. Valitse **Seuraava** ja noudata näytöllä annettuja ohjeita.

### Windows 7

1. Napsauta **Käynnistä**-kuvaketta, kirjoita hakuruutuun **Ääni** ja paina Enter. Napsauta hakutuloksissa **Ääni**. Voit myös napsauttaa **Käynnistä** > **Ohjauspaneeli** > **Laitteisto ja ääni** > **Ääni**.

2. Valitse **Kaiuttimet** ja napsauta **Määritä**.

**Kaiuttimen asennus** -ikkuna avautuu.

- 3. Valitse **Toisto**-välilehdeltä **Kaiuttimet tai Kuulokkeet**.
- 4. Valitse kaiutinkokoonpano kohdasta **Äänikanavat:** ja napsauta **Testaa**. Jokaisesta kaiuttimesta pitäisi kuulua merkkiääni.
- 5. Napsauta **Seuraava** ja jatka seuraamalla näytöllä olevia ohjeita.

## <span id="page-9-0"></span>**5.1-kaiuttimien liittäminen**

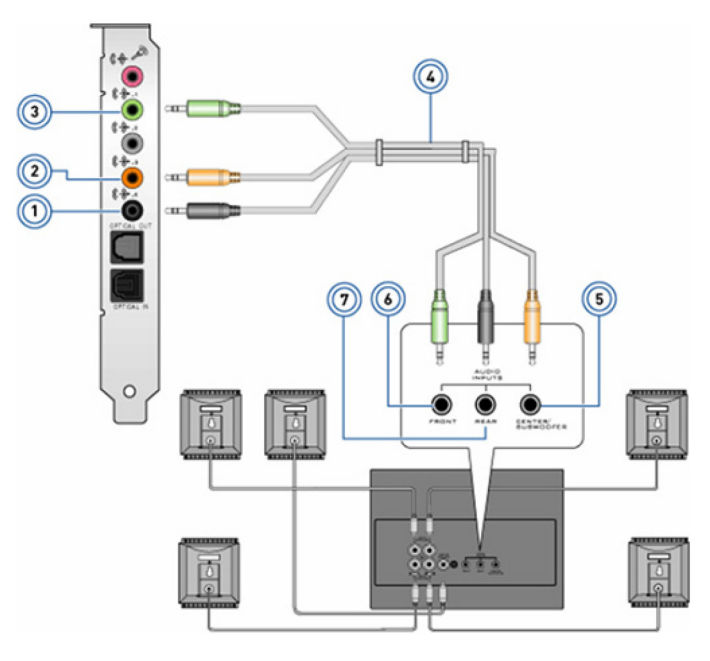

#### **Kuva 1. 5.1-kaiuttimien liittäminen**

- 1. Tietokoneen takana sijaitseva ääniliitin 2. Tietokoneen keski-/LFE-surround-lähtö
- 3. Tietokoneen edessä sijaitseva ääniliitin 4. 5.1-kanavan äänikaapeli
- 5. Kaiuttimen keski-/LFE-surroundin ulostulo 6. Kaiuttimen edessä sijaitseva ääniliitin
- 7. Kaiuttimen takana sijaitseva ääniliitin
- 
- 
- 

## **7.1-kaiuttimien liittäminen**

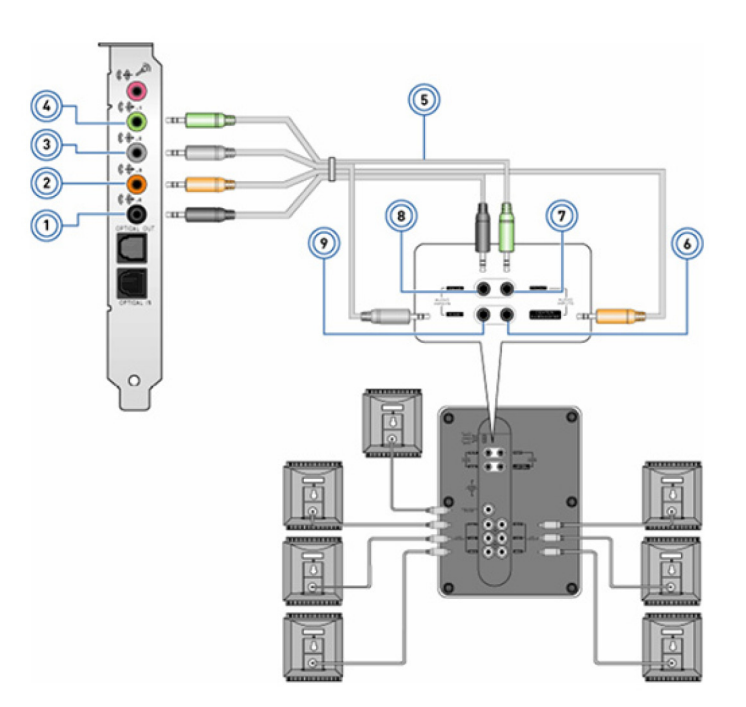

#### **Kuva 2. 7.1-kaiuttimien liittäminen**

- 1. Tietokoneen takana sijaitseva ääniliitin 2. Tietokoneen keski-/LFE-surround-lähtö
- 3. Tietokoneen sivussa sijaitseva ääniliitin 4. Tietokoneen edessä sijaitseva ääniliitin
- 
- 
- 
- 5. 7.1-kanavan äänikaapeli 6. Kaiuttimen keski-/LFE-surroundin ulostulo
- <span id="page-10-0"></span>7. Kaiuttimen edessä sijaitseva ääniliitin 8. Kaiuttimen takana sijaitseva ääniliitin
- 

9. Kaiuttimen sivussa sijaitseva ääniliitin

## **Tulostimen asentaminen**

Voit kytkeä tulostimen tietokoneen USB-porttiin. Jotkut tulostimet voivat tukea myös Wi-Fi- ja Bluetooth-yhteyksiä.

- **HUOMAUTUS:** Tulostimen ominaisuudet ja asennusvaiheet riippuvat tulostimen mallista. Lisätietoja tulostimen asentamisesta on tulostimen mukana toimitetussa dokumentaatiossa.
	- Jos asennat langallisen tulostimen, kytke tulostin tietokoneeseen USB-kaapelilla ennen seuraavien vaiheiden suorittamista.
	- Jos asennat langattoman tulostimen, noudata tulostimen käyttöopasta.

## **Windows 10 ja 8.1**

1. Kirjoita hakuruutuun **Laitteet**.

**HUOMAUTUS:** Napsauta tai napauta Windows 10:ssä hakukuvaketta päästäksesi hakuruutuun. Windows 8.1:ssä pääset hakuruutuun Haku-oikopolun kautta.

- 2. Napsauta tai napauta **Laitteet ja tulostimet**
- 3. Napsauta tai napauta **Lisää tulostin**.

**Lisää laite** -ikkuna avautuu.

4. Noudata näytön ohjeita.

**HUOMAUTUS:** Jos tulostimesi on asennettu, sen pitäisi näkyä oikean puoleisessa listassa. Jos tulostin ei ole tässä luettelossa, napsauta tai napauta **Lisää laite** laiteluettelon yläosasta. Asenna tulostin valitsemalla se luettelosta. Lisätietoja tulostimen asentamisesta saat tulostimen mukana toimitetuista ohjeista.

## **Windows 7**

- 1. Napsauta **Käynnistä** > **Laitteet ja tulostimet.**.
- 2. Napsauta **Lisää tulostin**.

**Lisää tulostin** -ikkuna avautuu.

3. Noudata näytön ohjeita.

**HUOMAUTUS:** Sinua saatetaan pyytää asentamaan tulostimen ohjain tulostinta lisättäessä. Käytä tulostimen ohjainlevyä tai lataa ohjaimet tulostimen valmistajan sivustolta. Lisätietoja tulostimen asentamisesta saat tulostimen mukana toimitetuista ohjeista.

## **Web-kameran asentaminen**

### **Integroitu web-kamera**

Integroitua web-kameraa käytetään matkatietokoneiden näytöissä ja ulkoisissa näytöissä. Jos tilasit web-kameran tietokoneesi mukana, ohjaimet ja ohjelmisto on jo asennettu, kun tietokone toimitetaan sinulle. Käytä tietokoneen mukana tullutta mediaa ainoastaan ohjainten ja ohjelmistojen uudelleenasennukseen. Katso lisätietoja kohdasta [Web-kameran käyttö](#page-34-0).

## **Ulkoinen web-kamera**

Asenna web-kamerasi mukana toimitetulta levyltä ohjaimet ja muut vaaditut ohjelmistot, jotta voit käyttää kaikkia web-kamerasi ominaisuuksia. Katso lisätietoja web-kameran mukana toimitetuista oppaista.

## <span id="page-11-0"></span>**Bluetoothin määrittäminen**

Voit ottaa Bluetoothin käyttöön tietokoneellasi käynnistämällä langattoman yhteyden. Useimmissa tietokoneissa ja tableteissa on sisäänrakennettu Bluetooth-kortti. Saat lisätietoja laitteen ja tietokoneen pariliitoksen muodostamisesta kohdasta [Bluetoothin käyttäminen.](#page-33-0)

**HUOMAUTUS:** Voit tarkistaa, onko tietokoneessa tai tabletissa sisäinen Bluetooth-kortti, tietokoneen mukana toimitetusta *Quick* (i) *Start Guidesta (pikaoppaasta)* tai kohdasta *Setup and Specifications (Asetukset ja tekniset tiedot)* osoitteessa [www.dell.com/](HTTP://WWW.DELL.COM/SUPPORT) [support](HTTP://WWW.DELL.COM/SUPPORT).

## **Useiden näyttöjen kytkeminen**

Useimmat pöytätietokoneiden näytönohjaimet tai näyttökortit tukevat kahta tai useampaa näyttöä näytönohjaimen ja tietokoneen teknisistä tiedoista riippuen. Kannettavat tietokoneet tukevat yleensä enintään kahta näyttöä tietokoneen teknisistä tiedoista riippuen. Tunnista tietokoneessa tai kannettavassa tietokoneessa olevien videoliitäntöjen tyyppi. Videoliitäntöjen määrä riippuu tietokoneeseen tai kannettavaan tietokoneeseen asennetun näytönohjaimen tyypistä.

- 1. Kytke virtajohto näyttöön ja pistorasiaan.
- 2. Kytke videokaapeli näytöstä tietokoneen tai kannettavan tietokoneen videoliitäntään.
- 3. Kytke virta näyttöön ja tietokoneeseen tai kannettavaan tietokoneeseen.

## **Windows 10**

Kun johdot on liitetty, tietokone havaitsee ja näyttää liitettyjen näyttöjen työpöytänäkymän automaattisesti. Sen jälkeen voit valita tarpeitasi vastaan näyttötyylin.

Microsoft Windows tarjoaa useita erilaisia tapoja näyttää työpöydän kuva useilla tietokoneeseen liitetyillä näytöillä.

- **Vain tietokoneen näyttö** Käytä vain näyttöä 1, älä näytä mitään näytöllä 2. Toinen näyttö ohitetaan ja vain ensisijaisesta näyttöä käytetään.
- **Kopioi** (kutsutaan myös kloonaustilaksi) Näytä koko työpöytä molemmilla näytöillä. Ensisijaisen näytön kuva toistetaan toissijaisella ja muilla näytöillä.
- **Laajenna** Työpöytä venytetään kahden näytön alueelle. Tietokoneen työpöytänäyttö laajennetaan kaikkien havaittujen näyttöjen alueelle, jolloin työpöytä voi olla usean näytön levyinen.
- **Vain toinen näyttö** Työpöytä näytetään vain näytöllä 2 ja näytöllä 1 ei näytetä mitään. Ensisijainen näyttö poistetaan käytöstä ja vain toissijaista näyttöä käytetään.

## **Windows 8**

### Windowsin tila

- 1. Avaa **Windows-oikopolut** pyyhkäisemällä oikealta vasemmalle tai viemällä hiiren osoitin oikeaan ala- tai yläkulmaan.
- 2. Valitse **Laitteet**.
- 3. Valitse **Toinen näyttö**.
- 4. Valitse seuraavista vaihtoehdoista:
	- **Vain tietokoneen näyttö** Käytä vain näyttöä 1, älä näytä mitään näytöllä 2. Toinen näyttö ohitetaan ja vain ensisijaisesta näyttöä käytetään.
	- **Kopioi** (kutsutaan myös kloonaustilaksi) Näytä koko työpöytä molemmilla näytöillä. Ensisijaisen näytön kuva toistetaan toissijaisella ja muilla näytöillä.
	- **Laajenna** Työpöytä venytetään kahden näytön alueelle. Tietokoneen työpöytänäyttö laajennetaan kaikkien havaittujen näyttöjen alueelle, jolloin työpöytä voi olla usean näytön levyinen.
	- **Vain toinen näyttö** Työpöytä näytetään vain näytöllä 2 ja näytöllä 1 ei näytetä mitään. Ensisijainen näyttö poistetaan käytöstä ja vain toissijaista näyttöä käytetään.

### Perinteinen työpöytätila

1. Avaa **Ohjauspaneeli** ja valitse **Näyttö**.

- <span id="page-12-0"></span>2. Valitse **Muuta näytön asetuksia** vasemmasta reunasta.
- 3. Napsauta ja vedä virtuaalinäytöt vastaamaan fyysistä näyttökokoonpanoa **Muuta näytön asetuksia** -ikkunassa.
- 4. Napsauta **OK**, kun olet valmis.

## **Windows 7**

- 1. Sulje kaikki avoimet ohjelmat.
- 2. Pidä Windows-näppäintä painettuna ja paina P-näppäintä.
- 3. Valitse jokin seuraavista vaihtoehdoista:
	- **Vain tietokone**: Näytön kuva näytetään vain kannettavan tietokoneen näytöllä.
	- **Kopioi**: Näytä kannettavan tietokoneen näytön kuva molemmilla näytöillä vähemmän tarkan näytön piirtotarkkuudella.
	- **Laajenna**: Voit siirtää ikkunan toiselle näytölle napsauttamalla ikkunan otsikkopalkkia ja vetämällä sen toiseen paikkaan.
	- **Vain projektori**: Nauti suuren ulkoisen näytön tarkkuudesta. Tätä käytetään yleensä silloin, kun kannettavaa käytetään pöytäkoneena.

# **Tietoja tietokoneesta**

<span id="page-13-0"></span>Tämä osio sisältää lisätietoja tietokoneen komponenteista.

## **Verkkolaite**

Verkkolaite välittää virtaa matkatietokoneisiin, tabletteihin ja tiettyihin pöytätietokoneisiin. Dellin verkkolaitesarja sisältää verkkolaitteen ja virtajohdon. Verkkolaitteen teholuokitus (90 W, 65 W jne.) riippuu laitteesta, jolle se on tarkoitettu, ja virtajohto riippuu maasta, johon verkkolaite toimitetaan.

**VAROITUS: Tietokoneen vaurioitumisen välttämiseksi on suositeltavaa käyttää vain laitteesi mukana toimitettua verkkolaitetta tai Dellin hyväksymää korvaavaa verkkolaitetta.**

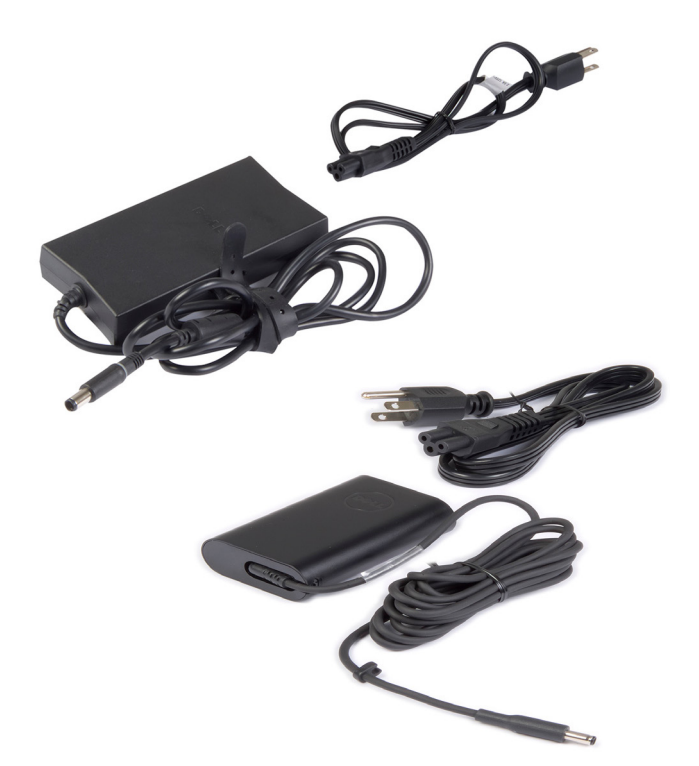

## **Akku**

Akut luokitellaan pääasiallisesti niiden teholuokituksen mukaan, kuten 45 Wh, 65 Wh jne. Akun ansiosta voit käyttää laitetta, kun se ei ole kytketty verkkovirtaan. Akun käyttöikä tarkoittaa, montako tyhjennys-latauskertaa se kestää, ennen kuin käyttöaika heikkenee merkittävästi. Akku on vaihdettava, kun sen käyttöikä on päättynyt. Tietokoneen mallista riippuen tietokoneesi akku voi olla käyttäjän vaihdettavissa tai Dell-palveluteknikko voi joutua vaihtamaan sen.

**HUOMAUTUS:** Korkean kapasiteetin akuilla on yleensä pidempi elinkaari, sillä korkean kapasiteetin akkuja tarvitsee ladata harvemmin.  $(i)$ 

**HUOMAUTUS:** Saat vinkkejä akun elinkaaren pidentämiseksi kohdasta [Akun käyttöajan pidentäminen.](#page-56-0)

**HUOMAUTUS:** Alienware-järjestelmät eivät tue Dell Power Manager -ominaisuutta.

## <span id="page-14-0"></span>**Nappiparisto**

Nappiparisto toimittaa virtaa CMOS (Complementary Metal Oxide Semiconductor) -sirulle silloinkin, kun tietokone on sammuksissa. CMOS-siru sisältää tietokoneen ajan, päivämäärän ja muita määritystietoja. Nappiparisto voi kestää useita vuosia tavallisissa käyttöolosuhteissa. Nappipariston kestoon vaikuttavat mm. emolevyn tyyppi, lämpötila ja se, kuinka kauan tietokone on sammuksissa.

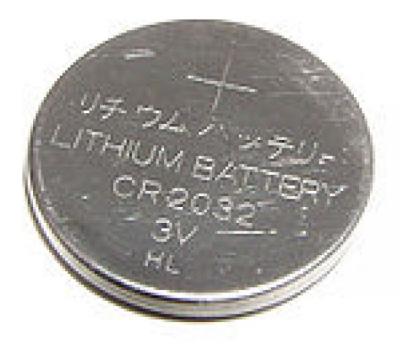

## **Kosketuslevy**

Useimmissa kannettavissa tietokoneissa on kosketuslevy, jonka toiminnot vastaavat hiirtä. Siinä on kosketuskerkkä pinta, joka aistii sormien liikkeen ja sijainnin. Kosketuslevyllä voi siirtää kohdistinta, vetää tai siirtää valittuja kohteita ja napsauttaa napauttamalla levyn pintaa. Eleitä tukevat kosketuslevyt tukevat zoomauksen, nipistyksen, kierron ja selauksen tapaisia eleitä. Saatavilla on myös ulkoisia kosketuslevyjä. Täsmäkosketuslevy on uuden luokan syöttölaite, joka mahdollistaa tarkan kohdistinsyötön ja eletoiminnallisuuden. Täsmäkosketuslevyt toimivat suoraan käyttöjärjestelmän kanssa ilman erillistä ajuria.

 $(i)$ **HUOMAUTUS:** Katso lisätietoja kohdasta [Kosketuslevyn käyttö](#page-29-0).

## **Näyttö**

Näytöt luokitellaan niiden koon, tarkkuuden, värivalikoiman jne. mukaan. Yleisesti korkeatarkkuuksisemmat näytöt ja parempi värituki tarjoaa paremmanlaatuisen kuvan. Joissain ulkoisissa näytöissä on myös USB-portteja, muistikortinlukijoita jne. Näytöt saattavat myös tukea muita ominaisuuksia, kuten kosketuskäyttö, 3D, ja langaton yhteys.

## **kosketusnäyttö**

Kosketusnäyttö on näyttölaite, jonka avulla näytössä olevia kohteita voidaan käsitellä koskettamalla näyttöä sen sijaan että käytettäisiin hiirtä, kosketuslevyä tai näppäimistöä. Kosketusnäyttöä voi käyttää sormella tai muulla passiivisella esineellä, kuten piirtotikulla. Kosketusnäyttöjä käytetään yleisesti puhelimissa, tableteissa jne. Kosketusnäytöissä tavallisesti käytetty tekniikka on kapasitiivinen kosketusnäyttö tai resistiivinen kosketusnäyttö.

(i) **HUOMAUTUS:** Kosketusnäyttöä ei välttämättä tueta kaikissa tietokoneissa.

**HUOMAUTUS:** Katso lisätiedot kohdasta [Kosketusnäytön käyttö](#page-31-0).

## **3D**

3D-näytöt voivat esittää 3D-kuvia ja -videoita. 3D-näytöt toimivat näyttämällä erilliset 2D-kuvat vasemmalle ja oikealle silmälle. Aivot yhdistävät nämä kuvat ja tulkitsevat ne yhdeksi kuvaksi, jolla on syvyyttä.

 $(i)$ **HUOMAUTUS:** Voit tarvita erityisesti 3D-kuvien katseluun tarkoitetut 3D-lasit.

## <span id="page-15-0"></span>**Langaton näyttö**

Langattoman näyttöominaisuuden ansiosta tietokoneen näyttö voidaan jakaa yhteensopivaan televisioon ilman kaapeleita. Voit tarkistaa television dokumentaatiosta, tukeeko se tätä ominaisuutta.

**HUOMAUTUS:** Kaikki tietokoneet eivät välttämättä tue langatonta näyttöä. Lisätietoja on osoitteessa [www.intel.com](http://www.intel.com).

## **Kamera**

### **Web-kamera**

Web-kameran avulla voit osallistua videopuheluihin, ottaa valokuvia ja kuvata videoita.

### **3D-kamera**

3D-kameran avulla voit ottaa ja suoratoistaa kolmiulotteisia kuvia, jolloin sisäänrakennettujen tunnistimien avulla voidaan nähdä kohteiden etäisyys, koko ja mittasuhteet. Tämä parantaa vuorovaikutusta esimerkiksi videokonferenssien ja verkkopelien aikana.

## **Intel RealSense 3D -kamera**

RealSense-kameroissa on kolme linssiä, tavallinen 2D-kamera tavallisia kuvia ja videoita varten sekä infrapunakamera ja infrapunalaserprojektori. RealSense näkee infrapunakomponenttien ansiosta esineiden välisen etäisyyden erottaen esineet niiden takana olevista taustakerroksista ja tarjoaa paljon paremman esineiden, kasvojen ja eleiden tunnistuksen kuin perinteinen kamera. Laitteita on kolmenlaisia: etukameroita, takakameroita ja valokuvakameroita.

## **Langaton näyttö**

Langattoman näyttöominaisuuden ansiosta tietokoneen näyttö voidaan jakaa yhteensopivassa televisiossa ilman kaapeleita. Voit tarkistaa television dokumentaatiosta, tukeeko se tätä ominaisuutta.

 $\bigcirc$ **HUOMAUTUS:** Kaikki tietokoneet eivät välttämättä tue langatonta näyttöä. Lisätietoja on osoitteessa [www.intel.com](http://www.intel.com).

## **Näppäimistö**

Näppäimistöllä voi kirjoittaa merkkejä ja suorittaa erityistoimintoja pikanäppäimiä käyttäen. Näppäimistön näppäinten ja merkkien määrä riippuu siitä, mihin maahan näppäimistö toimitetaan. Matkatietokoneissa on kiinteä näppäimistö. Tableteissa on tavallisesti näyttönäppäimistö, ja jotkut tabletit tukevat myös ulkoisia näppäimistöjä. Dell-pöytätietokoneisiin on kytketty ulkoinen näppäimistö USBliitännällä tai langattomalla signaalilla.

Yleiset näppäimistöllä esiintyvät näppäimet ovat:

- Aakkosnumeerisilla näppäimillä kirjoitetaan kirjaimia, numeroita, välimerkkejä ja symboleja
- Multimedian ja sovellusten oikopolkunäppäimet
- Hallintanäppäimet, kuten Ctrl, Alt, Esc ja Windows-näppäin
- Oikopolkunäppäimet erityisten toimintojen suorittamiseen tai tiettyjen ominaisuuksien käynnistämiseen
- Toimintonäppäimet, F1–F1
- Navigointinäppäimet kursorin liikuttamiseen asiakirjassa tai ikkunassa

## **Fyysinen näppäimistö**

Fyysisiä näppäimistöjä käytetään matka- ja pöytätietokoneissa. Kannettavissa tietokoneissa on tavallisesti sisäänrakennettu näppäimistö. Ulkoisia näppäimistöjä käytetään yleisesti pöytätietokoneiden kanssa. Joissain näppäimistöissä voi olla sellaisia ominaisuuksia kuin äänenvoimakkuuden säätönäppäimet, sovelluspikanäppäimiä, kiinteä kosketuslevy, ohjelmoitavia pikanäppäimiä, taustavalo jne.

<span id="page-16-0"></span>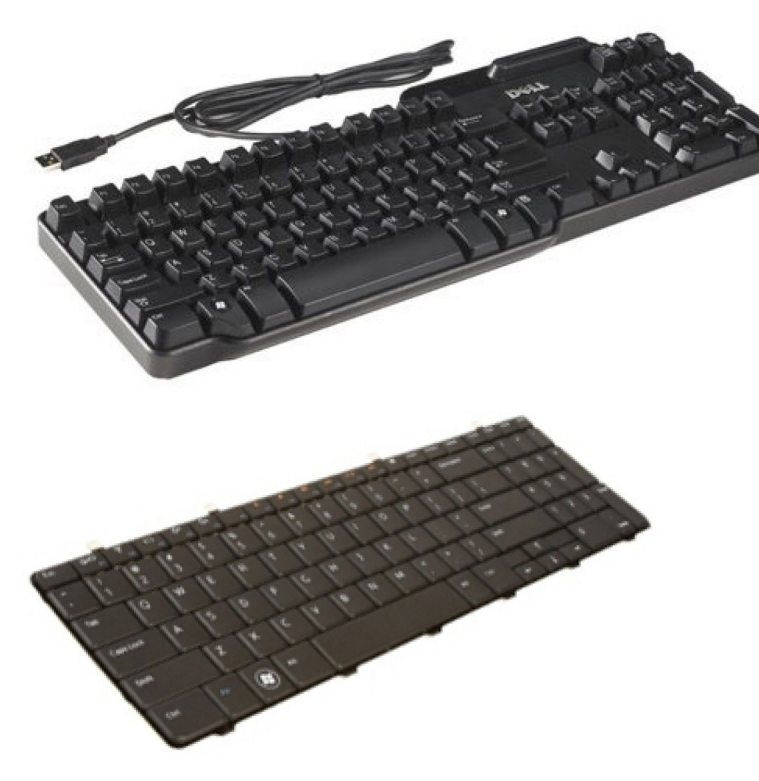

#### **Näppäimistön taustavalo**

Joidenkin fyysisten näppäimistöjen taustavalo valaisee näppäinten symbolit, jolloin näppäimistöä voidaan käyttää pimeässä. Taustavalaisu voidaan kyteä päälle manuaalisesti tai määrittää syttymään automaattisesti, kun tietokone viedään hämärään tilaan.

Dellin kannettavien tietokoneiden taustavalaistuilla näppäimistöillä on eri valoisuustasoja. Valoisuustasosta siirrytään toiseen painamalla Fn- ja oikea nuoli -näppäimiä. RGB-taustavalaistut näppäimistöt valaistaan näppäimistön kussakin näppäimessä olevalla RGB-valolla. Voit määrittää taustavalon asetukset pelitapahtumia vastaaviksi.

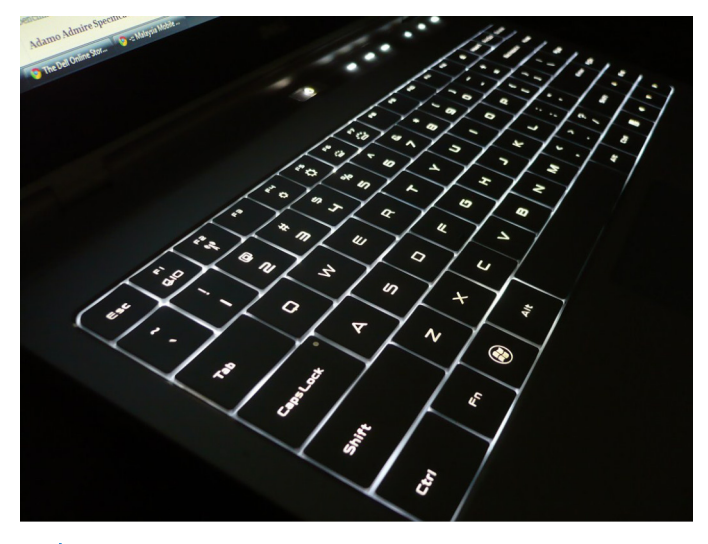

**HUOMAUTUS:** Taustavalaistuja näppäimistöjä ei ole tarjolla kaikkiin tietokoneisiin. Lisätietoa taustavalaistun näppäimistön saatavuudesta tietokoneeseen on tietokoneen mukana toimitetussa *Pikaoppaassa* tai kohdassa *Setup and Specifications (Asetukset ja tekniset tiedot)* [www.dell.com/support](HTTP://WWW.DELL.COM/SUPPORT).

## **Näyttönäppäimistö**

Näyttönäppäimistöjä on saatavilla lähes kaikkiin tietokoneisiin ja tabletteihin. Niitä käytetään vain kosketusnäyttölaitteissa, kuten tableteissa ja All-In-One-tietokoneissa. Näppäimet valitaan hiirellä tai koskettamalla niitä kosketusnäytössä.

## <span id="page-17-0"></span>**Näppäimistön liitäntätyypit**

Näppäimistöt voidaan yhdistää tietokoneeseen kaapelilla (langallinen) tai käyttämällä langatonta signaalia (langaton).

### **Langallinen**

Langalliset näppäimistöt yhdistetään tietokoneeseen kaapelilla (yleensä USB), eivätkä ne vaadi ylimääräistä virtalähdettä, kuten paristoja.

### Langaton

Langattomat näppäimistöt yhdistetään tietokoneeseen radiotaajuudella (RF) tai Bluetoothilla (BT). Tämä vähentää kaapelien määrää ja tarjoaa mahdollisuuden käyttää näppäimistöä mukavammasta asennosta muutaman metrin etäisyydellä tietokoneesta. Tällaiset näppäimistöt vaativat paristoja.

RF-tekniikkaa hyödyntävien näppäimistöjen mukana toimitetaan tavallisesti vastaanotin, joka kytketään tietokoneeseen. Bluetoothnäppäimistöt voivat muodostaa laiteparin tietokoneen kiinteän Bluetooth-kortin tai ulkoisen Bluetooth-sovittimen kanssa.

## **Huoltomerkki ja pikahuoltokoodi**

Löydät tietokoneesi huoltomerkin ja pikahuoltokoodin seuraavasti:

- Tietokoneessasi tai taulutietokoneessasi oleva tarra
- Tietokoneen SupportAssist-ruutu. Lisätietoja on kohdassa [Dell SupportAssist](#page-39-0).
- Dell-tukisivusto osoitteessa [www.dell.com/support.](HTTP://WWW.DELL.COM/SUPPORT)
- BIOS-asennusohjelma

### **Tarran paikallistaminen tietokoneellasi**

**Kannettavat tietokoneet** – Laitteen pohjassa (järjestelmän tietojen alla tai akkutilassa)

**Pöytätietokoneet** – Tietokoneen kotelon takana tai päällä

**Tabletit** – Laitteen takana tai pohjassa

**HUOMAUTUS:** Saadaksesi tietoa laitteellasi sijaitsevan tarran tarkasta sijainnista, lue laitteen mukana toimitettu *Quick Start Guide (Pikaopas)* tai tutustu Setup and Specifications (Asetukset ja tekniset tiedot) -kohtaan osoitteessa [www.dell.com/support](HTTP://WWW.DELL.COM/SUPPORT).

### **Dellin tukisivusto**

- 1. Siirry osoitteeseen [www.dell.com/support.](HTTP://WWW.DELL.COM/SUPPORT)
- 2. Napsauta tai napauta **Detect Product (Tunnista tuote)** ja noudata näytöllä annettuja ohjeita.

### **BIOS-asennusohjelma**

- 1. Käynnistä (tai käynnistä uudelleen) tietokone.
- 2. Kun DELL-logo tulee näkyviin, odota F2-kehotteen ilmestymistä ja paina sitten välittömästi F2 siirtyäksesi BIOS-asennusohjelmaan. **HUOMAUTUS:** F2-kehote pysyy aktiivisena vain hetken. Jos toimit liian myöhään, odota kunnes tietokoneesi käynnistyy ja näet työpöydän, ja sammuta sitten tietokone ja yritä uudelleen.
- 3. Siirry **Main**-välilehteen ja etsi kohta **Service Tag**. Lisätietoja BIOS-asennusohjelmasta on tietokoneen huoltokäsikirjassa osoitteessa [www.dell.com/support](HTTP://WWW.DELL.COM/SUPPORT).

## <span id="page-18-0"></span>**Tallennuslaitteet**

Muistilaitteilla voi tallentaa tietoa tulevaa käyttöä varten. Muistilaitteet voivat olla sisäisiä tai ulkoisia. Tiedot säilyvät useimmissa tallennuslaitteissa, kunnes ne poistetaan manuaalisesti. Esimerkkejä tallennuslaitteista ovat kiintolevyt (HDD), SSD-asemat, optiset asemat, muistitikut jne.

## **Sisäiset tallennuslaitteet**

Sisäiset tallennuslaitteet on asennettu tietokoneeseen, eikä niitä tavallisesti voi poistaa tietokoneen ollessa käynnissä. Yleisimpiä sisäisiä tallennuslaitteita ovat kiintolevyt (HDD) ja SSD-levyt. Kiintolevyt ja SSD-asemat siirtävät tietoa SATA-kytkennän kautta. SSDasemat muistuttavat fyysisesti kiintolevyjä, joten ne ovat yhteensopivia olemassa olevien tietokoneiden kanssa. Kiintolevyissä käytetään tallennuskiekkoja. SSD-levyissä käytetään flash-muistia, minkä ansiosta SSD-levyt ovat nopeampia, hiljaisempia ja energiatehokkaampia ja kestävämpiä iskuille.

### **Irrotettavat tallennuslaitteet**

Tallennuslaitteita, jotka voidaan irrottaa tietokoneesta sammuttamatta tietokonetta, kutsutaan irrotettaviksi tallennuslaitteiksi. Tavallisia irrotettavia muistilaitteita ovat muun muassa seuraavat:

- Optiset levyt
- Muistikortit
- Flash-asemat
- Ulkoiset kovalevyt

### **Optiset asemat ja levyt**

Tietokoneesi saattaa tukea DVD RW tai DVD RW ja Blu-ray -yhdistelmäasemia. Optiset levyt voivat olla kirjoitussuojattuja, kertakirjoitettavia tai uudelleenkirjoitettavia. Yleisimpiä asemia ovat:

- Blu-ray-kirjoitin Lukee ja kirjoittaa Blu-ray-, DVD- ja CD-levyille.
- Blu-ray-lukija + DVD RW -yhdistelmä Lukee Blu-ray-levyjä. Lukee ja kirjoittaa DVD:itä ja CD:itä.
- DVD RW Lukee ja kirjoittaa DVD:itä ja CD:itä.

### **Muistikortit**

Muistikortit tallentavat tietoa flash-muistille. Niille voidaan kirjoittaa toistuvasti, ne ovat nopeita ja säilyttävät tiedot myös virran katkettua. Niitä käytetään yleisesti sellaisissa laitteissa kuin digikameroissa, matkapuhelimissa, mediasoittimissa, pelikonsoleissa jne. Tietokoneessasi saattaa olla muistikortinlukija, jolla voit lukea tällaisia kortteja ja kirjoittaa niille.

Yleisiä muistikorttien tyyppejä:

#### **Taulukko 1. Yleisimmät muistikorttityypit**

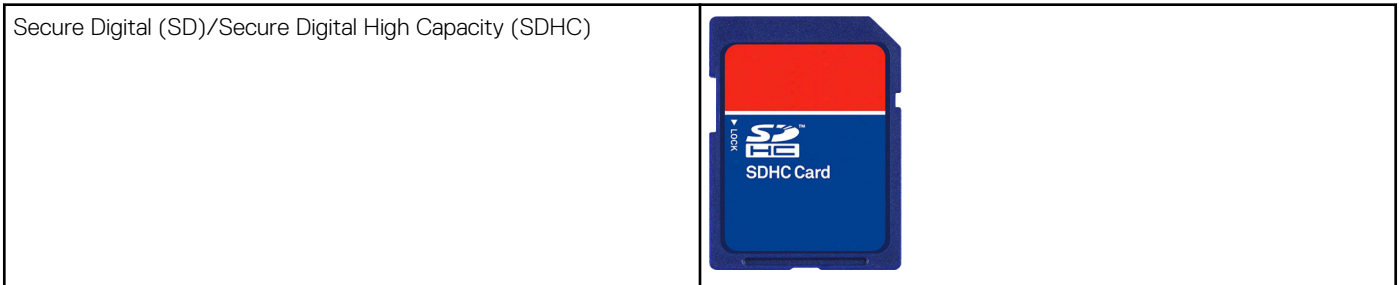

#### **Taulukko 1. Yleisimmät muistikorttityypit**

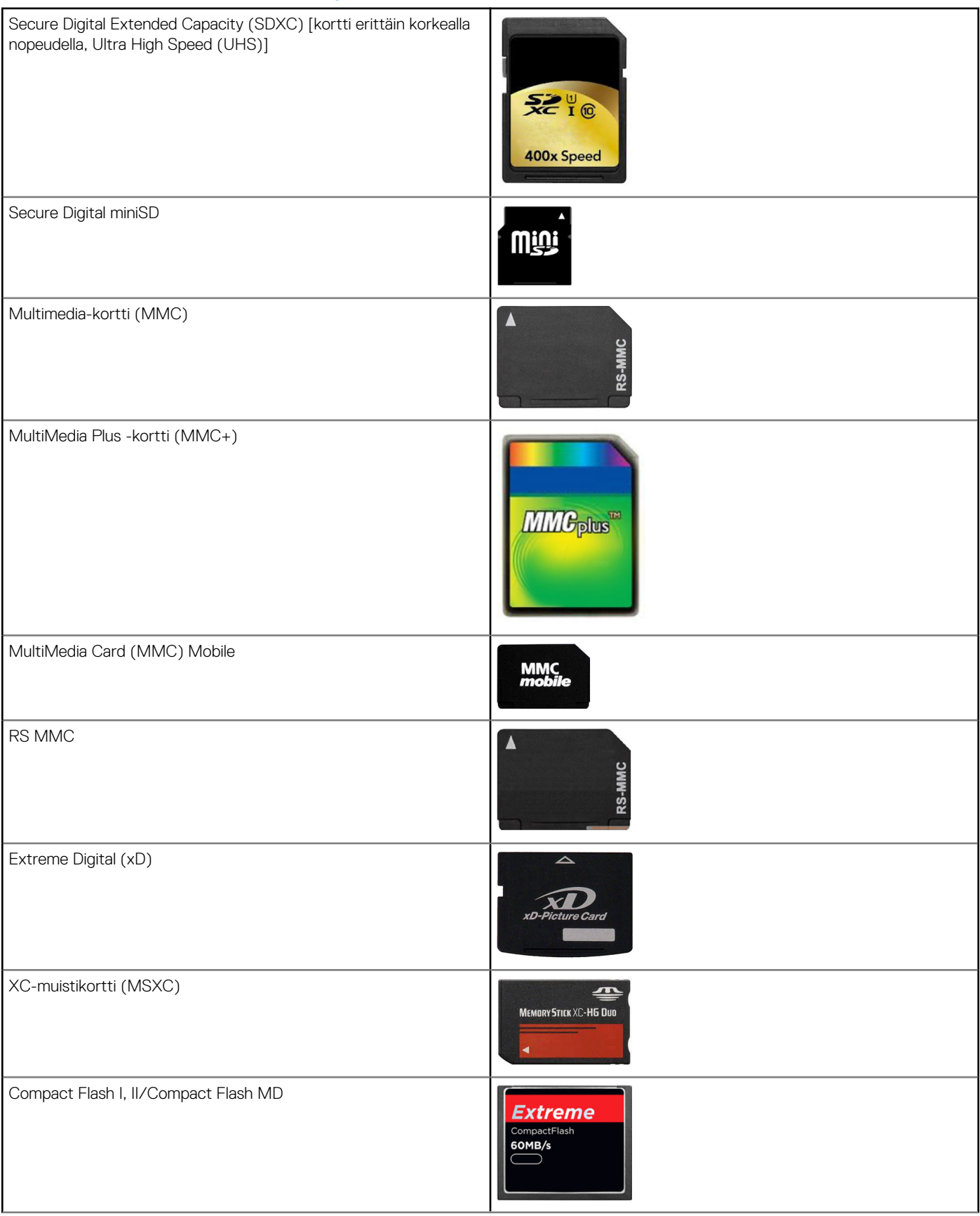

#### <span id="page-20-0"></span>**Taulukko 1. Yleisimmät muistikorttityypit**

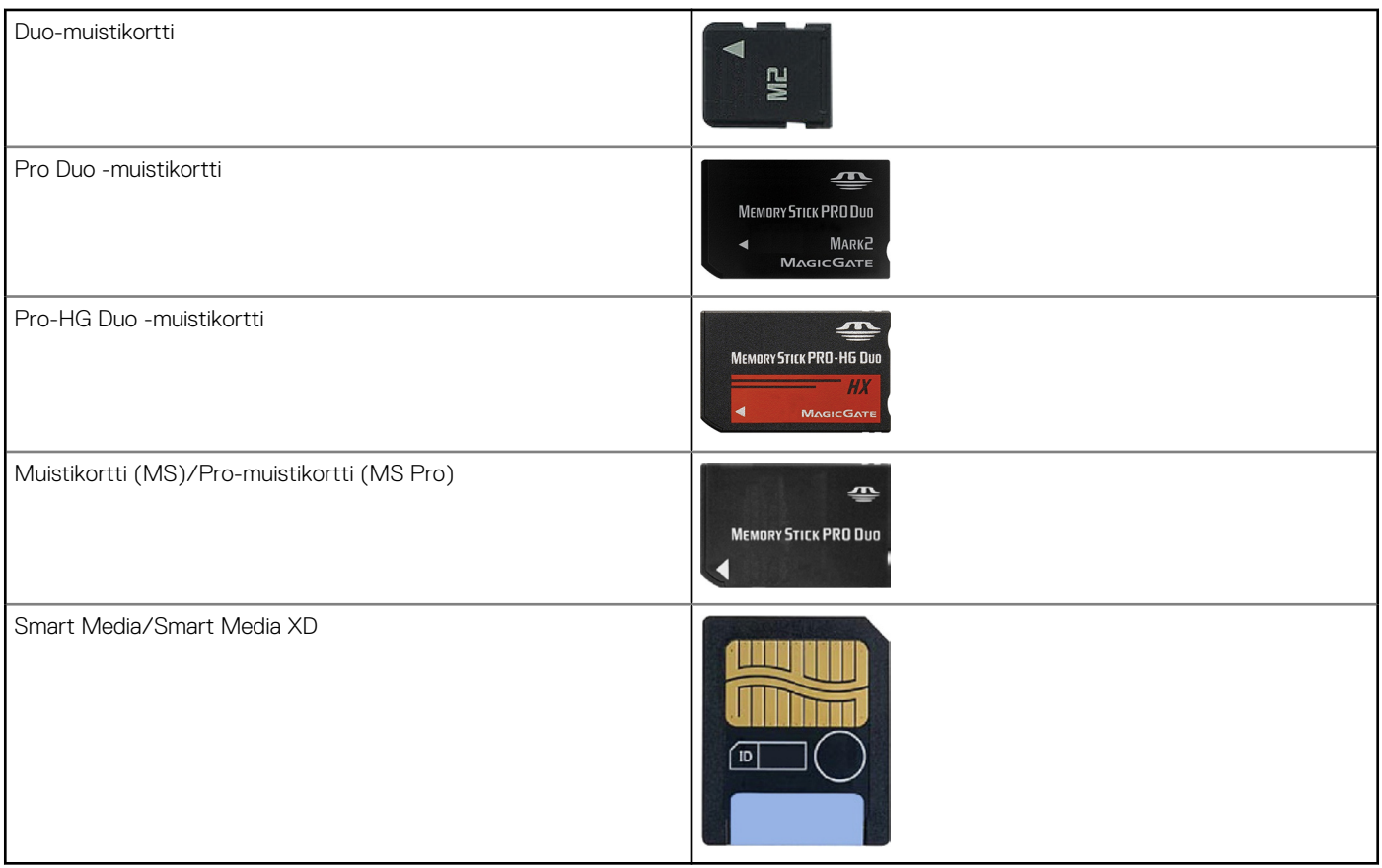

## **Muistimoduuli**

Muistimoduuliin tallennetaan tilapäistä tietoa, jota tietokone tarvitsee tehtävien suorittamiseen. Tiedostot ja sovellukset ladataan muistimoduuleihin, ennen kuin ne voidaan avata tai niitä voidaan käyttää. Muistimoduulit luokitellaan kapasiteetin (Gt) ja nopeuden (MHz) mukaan. Nopeampi ja suurempi muisti tarjoaa tavallisesti paremman suorituskyvyn. Yleisiä muistimoduulityyppejä ovat:

- Dual In-line Memory Module (DIMM) Käytetään pöytätietokoneissa.
- Small Outline Dual In-line Memory Module (SODIMM) DIMM-muisteja pienemmät ulkomitat. Käytetään tavallisesti matkatietokoneissa. SODIMM-muistimoduuleja voidaan kuitenkin käyttää myös joissain kompakteissa pöytätietokoneissa ja all-in-onetietokoneissa.

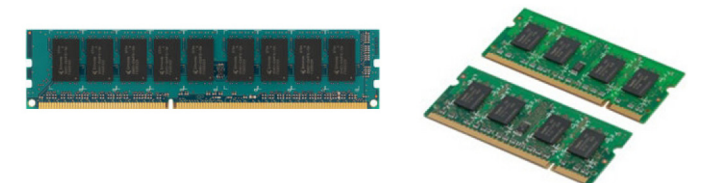

## **Emolevy**

Emolevy muodostaa tietokoneen keskeisen osan. Kaikki muut laitteet kytketään emolevyyn, jotta ne voisivat olla yhteydessä toisiinsa. Emolevy sisältää erilaisia ohjaimia ja liitäntöjä, jotka auttavat siirtämään tietoa tietokoneen eri komponenttien välillä. Emolevyssä voi olla integroitu näytönohjain, äänikortti ja verkkokortti. Emolevyn tärkeitä osia ovat:

- Suoritinliitin
- Muistimoduulien liittimet
- Laajennuspaikka
- CMOS BIOSin tallentamiseen

## <span id="page-21-0"></span>**Piirisarja**

Piirisarja ohjaa emolevyn komponentteja ja mahdollistaa tiedonsiirron eri komponenttien välillä. Piirisarja on tavallisesti osa emolevyä. Joidenkin uuden sukupolven suorittimien kohdalla piirisarja saattaa kuitenkin olla integroitu suorittimeen.

## **Suoritin**

Suorittimet vastaanottavat dataa ja ohjeita sovelluksilta ja käsittelevät dataa ohjelmiston vaatimusten mukaisesti. Suorittimet on suunniteltu erityisesti pöytätietokoneille, matkatietokoneille, mobiililaitteille jne. Tavallisesti yhdelle laitetyypille suunniteltua suoritinta ei voi käyttää toisen tyyppisessä laitteessa. Kannettaville tietokoneille ja mobiililaitteille suunnitellut suorittimet kuluttavat vähemmän virtaa kuin pöytätietokoneet ja palvelimet.

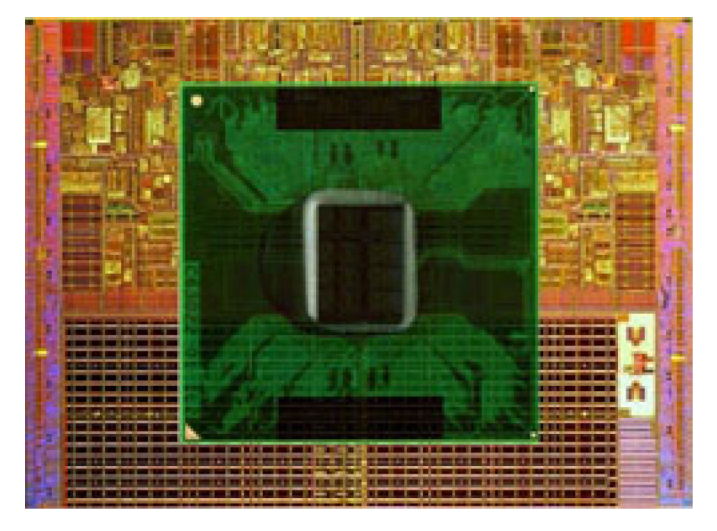

Suorittimien pääasialliset luokitteluperusteet:

- Suoritinydinten määrä
- Nopeus tai taajuus mitattuna gigahertseissä (GHz) tai megahertseissä (MHz)
- **Välimuisti**

Nämä piirteet määrittävät myös suorittimen suorituskyvyn. Suuremmat arvot tarkoittavat yleisesti parempaa suorituskykyä. Jotkut suorittimet on saatettu integroida emolevylle. Suorittimia valmistavat mm. Intel, AMD ja Qualcomm.

## **Tietokoneen tuuletin**

Tietokoneen tuuletin jäähdyttää tietokoneen sisäpuolisia komponentteja poistamalla kuuman ilman tietokoneen sisältä. Tietokoneen tuuletinta käytetään yleisesti jäähdyttämään komponentteja, jotka kuluttavat paljo virtaa ja siten tuottavat paljon lämpöä. Komponenttien pitäminen viileinä auttaa suojaamaan ne ylikuumenemiselta, toimintahäiriöiltä ja vaurioilta.

## **Jäähdytyselementti**

Jäähdytyselementillä haihdutetaan suorittimen, korkealuokkaisen näytönohjaimen tai kiinteän piirisarjan tuottamaa lämpöä. Jäähdytyselementtien päälle tai viereen on tavallisesti asennettu tuuletin, joka kasvattaa ilmavirtaa. Jäähdytyselementti koostuu rivoista yhden metallikappaleen sijaan. Tämä kasvattaa pinta-alaa ja parantaa lämmön haihtumista. Suorittimen tai näytönohjaimen ja jäähdytyselementin väliin levitetään kerros lämpöä johtavaa piitahnaa.

<span id="page-22-0"></span>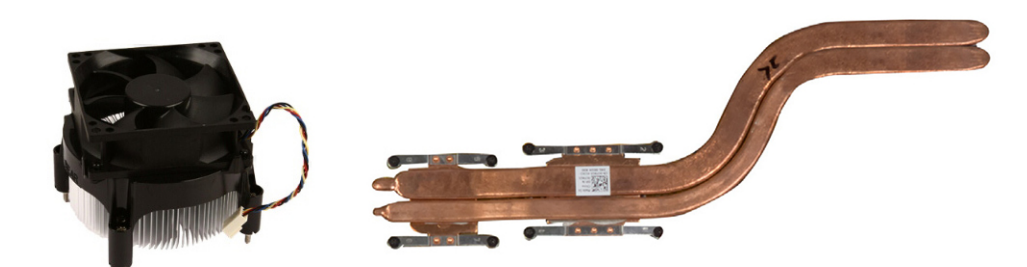

## **Piitahna**

Piitahnan tarkoitus on luoda suorittimen ja jäähdytyselementin väliin lämpöä johtava kerros. Piitahnan levittäminen suorittimen ja jäähdytyselementin väliin tehostaa lämmön siirtymistä suorittimesta jäähdytyselementtiin, sillä piitahna johtaa lämpöä paremmin kuin ilma.

## **Näytönohjain**

Näytönohjaimet käsittelevät graafista tietoa ja lähettävät videota näyttölaitteelle, kuten näytölle tai projektorille. Näytönohjaimia on kahta tyyppiä:

● **Integroitu** – Tätä kutsutaan usein kiinteäksi näytönohjaimeksi; se on integroitu emolevyyn. Joissain tietokoneissa näytönohjain on integroitu suorittimeen. Integroidut näytönohjaimet jakavat tavallisesti järjestelmämuistin (RAM) suorittimen kanssa ja saattavat myös käyttää suoritinta kuvankäsittelyyn.

Suoritinyksikkö (APU) on integroitu samaan koteloon kuin suoritin ja mahdollistaa nopeamman datan siirron samalla kun se vähentää virrankulutusta.

● **Erillinen** – Erilliset näytönohjaimet on asennettu emolevylle erikseen. Erillisissä näytönohjaimissa on oma erillinen muisti, ja ne ovat yleisesti tehokkaampia kuin integroidut näytönohjaimet. Tällaiset näytönohjaimet sopivat parhaiten suurta graafista suorituskykyä vaativiin tehtäviin, teräväpiirtoisten videopelien pelaamiseen jne.

**HUOMAUTUS:** Kun integroidulla näytönohjaimella varustettuun tietokoneeseen asennetaan erillinen näytönohjain, integroitu näytönohjain poistetaan oletuksena käytöstä. Valitse käytettävä kortti BIOS-asennusohjelmassa.

Vaihdettava grafiikka antaa matalatehoisella integroidulla graafisella sirulla ja korkeatehoisella erillisellä graafisella kortilla varustettujen tietokoneiden vaihdella kummankin kortin välillä, riippuen kuormasta ja vaatimuksista.

## **TV-virittimet**

Televisiovirittimen avulla voit katsella televisiota tietokoneessa. TV-virittimiä on saatavilla pöytä- ja matkatietokoneisiin sisäisinä ja ulkoisina laitteina.

Œ **HUOMAUTUS:** Kaikki tietokoneet eivät tue TV-virittimiä.

### Sisäinen

- PCI-E
- PCI

## Ulkoinen

- USB
- PC-kortti
- ExpressCard-kortti

<span id="page-23-0"></span>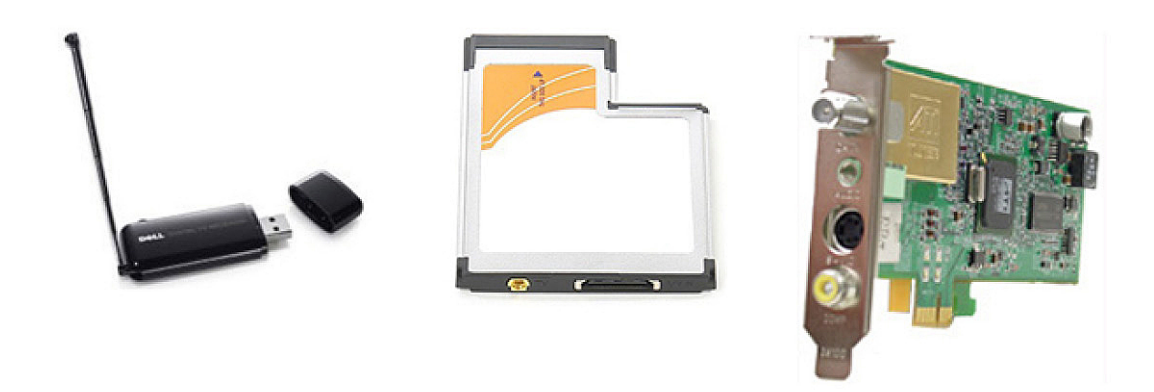

TV-virittimet ovat yleensä erillisiä. Joissakin näytönohjaimissa on kuitenkin sisäänrakennettu TV-viritin. Saadaksesi lisätietoja TV-virittimien käyttämisestä, lue TV-virittimen käyttöohjeet.

## **Kaiuttimet**

Matkatietokoneissa on sisäänrakennetut kaiuttimet äänitoistolle. Myös pöytätietokoneissa on sisäänrakennetut kaiuttimet. Niitä käytetään kuitenkin vain piippauksiin, jotka ilmoittavat virheistä ja vioista.

Voit myös kytkeä tietokoneeseen tai tablettiin ulkoiset kaiuttimet. Kaiuttimet voivat tukea 3,5 mm:n audioliitäntää, USB:tä tai langatonta yhteyttä tietokoneeseen.

Kaiuttimet luokitellaan yleensä sen mukaan, montaako äänikanavaa ne tukevat, kuten 2, 2.1, 5.1, 7.1 tms. Desimaalipistettä edeltävä numero ilmoittaa kanavien määrän ja sen jälkeinen numero tarkoittaa alibassokaiutinta.

**HUOMAUTUS:** Äänikorttisi ja kaiuttimesi täytyy tukea 5.1/7.1-kanavia voidakseen tuottaa 5.1/7.1-kanavaista ääntä.

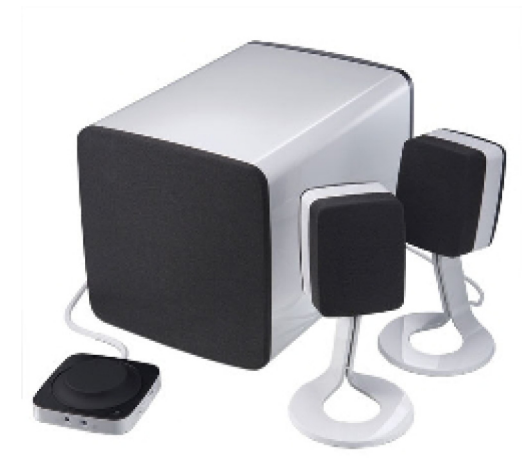

## **2.1-ääni**

2.1 viittaa järjestelmään, jossa on kaksi kaiutinta (vasen ja oikea kanava) ja yksi alibassokaiutin.

## **5.1-ääni**

5.1 viittaa äänikanavien määrään useimmissa surround-äänijärjestelmän kokoonpanoissa. 5.1-äänijärjestelmässä käytetään äänelle viittä pääkanavaa (etuvasen, etuoikea, keski, vasen surround ja oikea surround) ja yhtä matalataajuista kanavaa.

## <span id="page-24-0"></span>**7.1-ääni**

7.1 viittaa äänikanavien määrään parhaissa surround-äänijärjestelmän kokoonpanoissa. 7.1-äänijärjestelmässä käytetään kahta ylimääräistä kaiutinta (takavastn ja takaoikea) 5.1-järjestelmän kaiutinten lisänä. Lisätietoja ääniasetuksista on kohdassa [Ääniasetusten määrittäminen.](#page-7-0)

## **Web-kamera**

Web-kameralla voit kuvata videoita ja valokuvia ja soittaa videopuheluita. Näytössäsi saattaa olla sisäänrakennettu web-kamera. Voit myös liittää ulkoisen web-kameran tietokoneeseesi. Kameran laatu määritellään tavallisesti sillä, montako pikseliä se pystyy kuvaamaan.

Jotta voit käyttää web-kameraa, sinun on asennettava web-kameran ohjain ja ohjelmisto. Jos tilasit web-kameran tietokoneesi mukana, ajurit ja ohjelmisto on yleensä jo asennettu, kun tietokone toimitetaan sinulle. Lisätietoja web-kameran määrittämisestä on kohdassa [Web-kameran asentaminen.](#page-10-0)

## **Verkko**

Verkko mahdollistaa laitteiden liittämisen toisiinsa sekä internetiin. Näihin laitteisiin lukeutuvat tietokoneet, taulutietokoneet, puhelimet, tulostimet ja muut oheislaitteet. Voit asentaa verkkosi käyttämällä kaapeleita (paikallisverkko) tai langattomia laitteita (langaton lähiverkko). Verkot voidaan asentaa käyttämällä esimerkiksi Ethernetiä, wifiä, WWANia tai Bluetoothia.

## **Langaton lähiverkko**

Korvaa tämä teksti omalla sisällölläsi. Laitteet yhdistetään käyttämällä Ethernet -kaapeleita ja ne kattavat suhteellisen pienen alueen, yleensä talon tai jonkun muun rakennuksen sisäisesti.

## **Wireless Local Area Network (WLAN) eli langaton lähiverkko**

Laitteet yhdistetään langattomasti ja ne kattavat suhteellisen pienen alueen, yleensä talon tai jonkun muun rakennuksen sisäisesti. WLANyhteyden muodostamiseen käytetty langaton yhteys on yleensä Wi-Fi (802.11x, missä x viittaa erilaisiin 802.11-protokolliin).

## **Langaton suuralueverkko (WWAN)**

Tunnetaan myös mobiilina laajakaistana. Yleensä puhelinyhtiöt tarjoavat tätä palvelua mobiililaitteille. Mobiililaitteen tai kannettavan tietokoneen täytyy tukea WWAN-tekniikkaa, jotta se voidaan liittää tällaiseen verkkoon.

## **Wireless Personal Area Network (yksityinen langaton lähiverkko)**

Laitteet liitetään yleensä langattomasti esimerkiksi Bluetoothin, radiotaajuuden tai NFC-tekniikan avulla. Tämän tyyppinen verkko toimii yleensä noin metrin sisällä laitteista. Katso ohjeet tietokoneen tai tabletin yhdistämiseksi internetiin kohdasta [Internet-yhteyden](#page-6-0) [muodostaminen.](#page-6-0)

## **Modeemi**

Modeemit mahdollistavat yhteyden muodostamisen tietokoneesi tai reitittimesi ja Internetin välille. Modeemeja on analogisia (puhelinmodeemi) ja digitaalisia (DLS tai kaapeli). DSL- ja kaapelimodeemit saadaan tavallisesti Internet-palveluntarjoajalta.

- **Puhelinmodeemi** Puhelinmodeemit ovat sähkölaitteita, jotka muuntavat analogiset puhelinsignaalit digitaalisiksi signaaleiksi, joita tietokone voi käsitellä, ja digitaaliset signaalit analogisiksi signaaleiksi, jotka voidaan välittää puhelinlinjaa myöten. Puhelinmodeemit voivat olla sisäisiä tai ulkoisia.
- **Digitaalinen modeemi** Käytetään lähettämään ja vastaanottamaan dataa digitaaliselta puhelinlinjalta, esimerkiksi DSL tai ISDN.

## <span id="page-25-0"></span>**Reititin**

Reititin on laite, joka lähettää dataa tietokoneverkkojen välillä. Tunnetuimpia reitittimiä ovat kodin ja pientoimistojen reitittimet, jotka mahdollistavat internet-yhteyden jakamisen samanaikaisesti useiden laitteiden välillä.

Reitittimet voivat olla langallisia tai langattomia. Langallinen reititin mahdollistaa tietokoneen yhdistämisen Ethernet- (RJ45) -kaapelilla. Useimmissa langallisissa kotireitittimissä on neljä porttia, joiden avulla voit yhdistää enintään neljä tietokonetta Internetiin samanaikaisesti. Langattomat reitittimet hyödyntävät Wi-Fi-tekniikkaa, jonka avulla voit yhdistää puhelimia, tabletteja, tietokoneita ja muita laitteita langattomasti verkkoon.

Langattomat reitittimet voivat olla yhteydessä useaan laitteeseen samanaikaisesti. Lisätietoja on reitittimen dokumentaatiossa.

### **Verkkosovitin**

NIC (Network Interface Controller) – Kutsutaan myös verkkosovittimeksi tai paikallisverkko- (LAN) sovittimeksi; ne muodostavat verkkoyhteyden Ethernet-kaapelilla. NIC voi olla sisäinen (integroitu emolevyyn) tai ulkoinen (laajennuskortti). Useimmissa uusissa tietokoneissa on integroitu verkkosovitin.

## **Langattoman lähiverkon (WLAN) sovitin**

WLAN-sovitin hyödyntää Wi-Fi-tekniikkaa, ja laitteesi voidaan yhdistää langattomaan reitittimeen. Tietokoneessasi voi oll asisäinen (laajennuskortti tai integroitu emolevyyn) tai ulkoinen WLAN-sovitin.

### **Langattoman suuralueverkon (WWAN) sovitn**

WWAN (Wireless Wide Area Network) -ohjain mahdollistaa langattoman yhteyden matkapuhelintorniteknologiaa hyödyntämällä. Tämä tekniikka on pääasiassa tarjolla puhelimille, tableteille ja business-luokan matkatietokoneille. WWAN-yhteys saattaa vaatia SIM-kortin ja palvelusopimuksen.

## **Bluetooth**

Bluetoothilla voit yhdistää muita Bluetooth-laitteita läheiseen tietokoneeseen tai tablettiin. Bluetooth-laitteita ovat esimerkiksi puhelimet, kuulokemikrofonit, näppäimistö, hiiri ja tulostimet. Bluetooth-sovitin voi olla sisäinen (laajennuskortti tai integroitu emolevyyn) tai ulkoinen.

Hienostuneemmat reitittimet, kuten yritysten reitittimet yhdistävät suurten yritysten tai Internet-palveluntarjoajien verkot tehokkaisiin ydinreitittimiin, jotka lähettävät dataa suurilla nopeuksilla Internetin runkoverkon optisia kuitukaapeleita pitkin.

## **Near-Field Communication (NFC) -tekniikka**

NFC (Near-Field Communication) sallii tiedonsiirron kahden laitteen välillä koskettamalla laitteet yhteen tai tuomalla ne lähekkäin. NFClaitteilla voi lukea NFC-tagejä, suorittaa maksuja, jakaa tiedostoja yhteensopivien tietokoneiden välillä jne.

NFC-tekniikkaa tukevat Dellin kannettavat ja taulutietokoneet mahdollistavat tämän oletusasetuksena, kun langaton asetus on otettu käyttöön.

**HUOMAUTUS:** Tutustu laitteen käyttöohjeeseen saadaksesi tietoja NFC-tekniikkaa käyttävän laitteesi yhdistämisestä ⋒ tietokoneeseesi tai tablettiisi.

 $(i)$ **HUOMAUTUS:** Tiedostojen jakaminen on mahdollista vain Windows-käyttöjärjestelmää käyttävien laitteiden välillä.

# **Tietokoneesi käyttäminen**

## <span id="page-26-0"></span>**Akun lataaminen**

Kytke verkkolaite tietokoneeseen tai tablettiin ladataksesi akun.

Akku latautuu, kun tietokone tai tabletti on käytössä tai sammuksissa. Akun sisäiset piirit estävät sitä ylilataantumasta.

**HUOMAUTUS:** Jos akku kuumenee liikaa lämpimästä ympäristöstä johtuen, se ei välttämättä ala latautumaan, kun kytket verkkolaitteen pistorasiaan.

Anna akun jäähtyä, jotta se jatkaisi lataamista.

**HUOMAUTUS:** Tietokoneen akun keston parantamistoimet kuvataan kohdassa [Akun käyttöajan pidentäminen.](#page-56-0)

## **Näppäimistön käyttäminen**

Paina fyysisen näppäimistösi näppäimiä tai napauta näytöllä näkyvän näppäimistön näppäimiä kirjoittaaksesi tekstiä ja suorittaaksesi muita toimintoja.

### **Pikanäppäimet**

Joidenkin kannettavien tietokoneiden ja ulkoisten näppäimistöjen näppäimillä voidaan suorittaa kaksi tai useampia toimintoja, kun niitä painetaan samanaikaisesti Fn- tai muun erikoisnäppäimen kanssa. Joillain tietokoneilla voit valita näppäimen oletuskäyttäytymisen BIOSasennusohjelman tai näppäimistön pikanäppäinten avulla.

#### **Taulukko 2. Näppäimistön pikavalintojen luettelo**

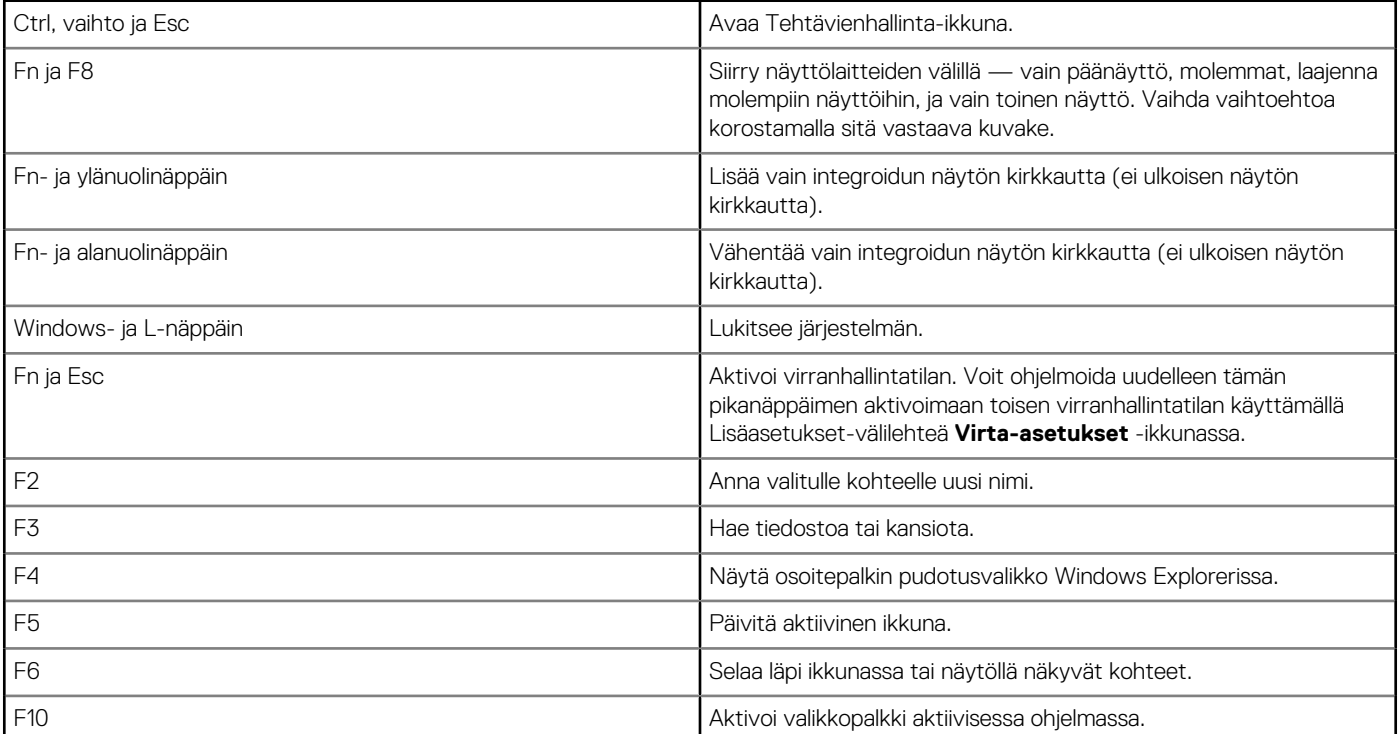

#### <span id="page-27-0"></span>**Taulukko 2. Näppäimistön pikavalintojen luettelo**

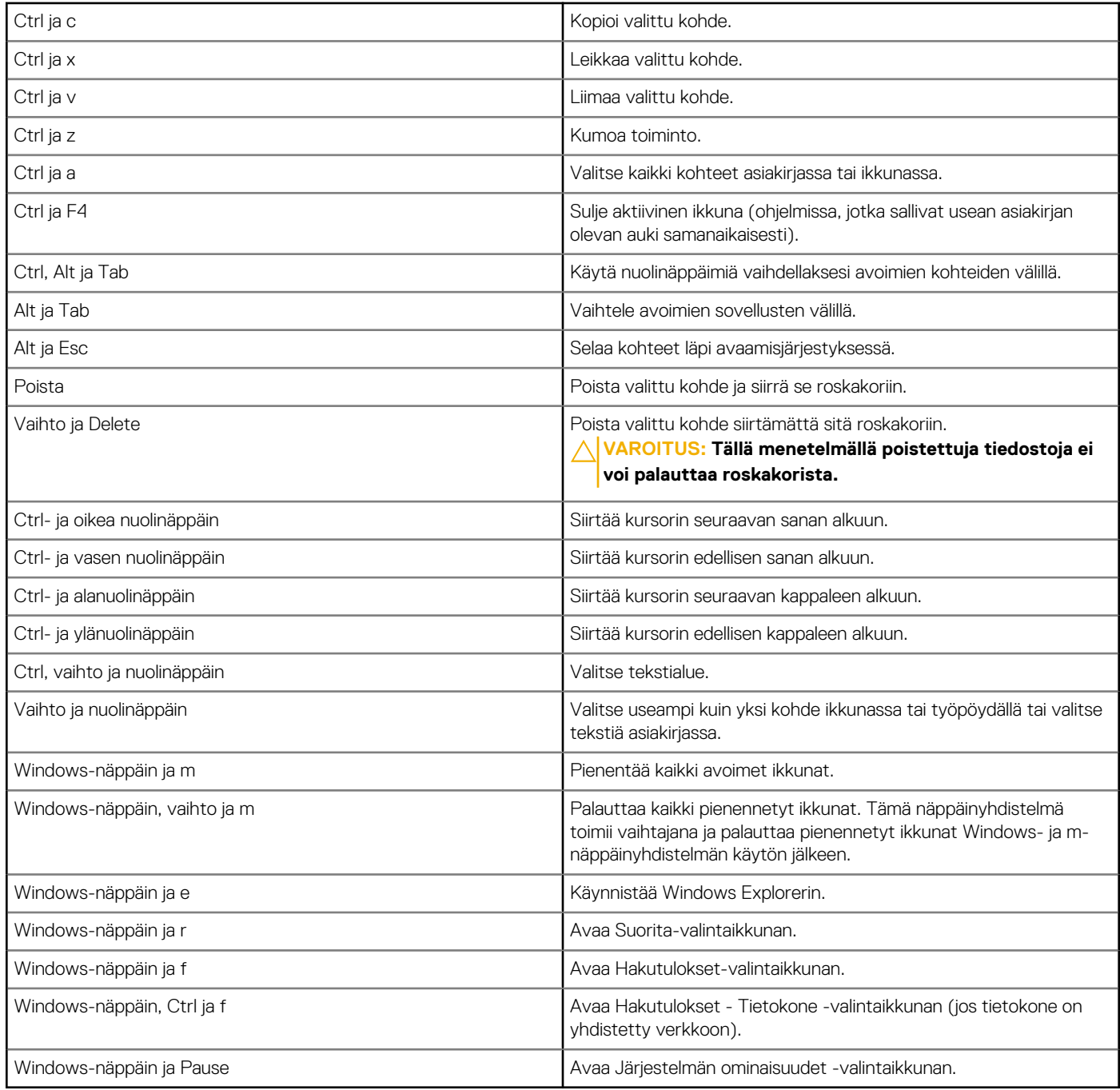

## **Pikanäppäimet – Windows 8.1 ja Windows RT**

Tässä taulukossa esitellään joitakin Windows 8.1:n ja Windows RT:n pikanäppäimiä. Nämä pikanäppäimet ovat lisäys Windowsin aiempien versioiden pikanäppäimiin.

#### **Taulukko 3. Näppäimistön pikavalintojen luettelo**

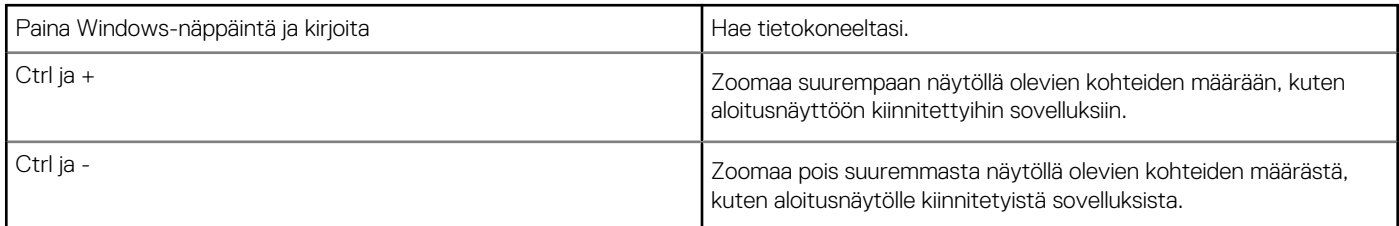

#### <span id="page-28-0"></span>**Taulukko 3. Näppäimistön pikavalintojen luettelo**

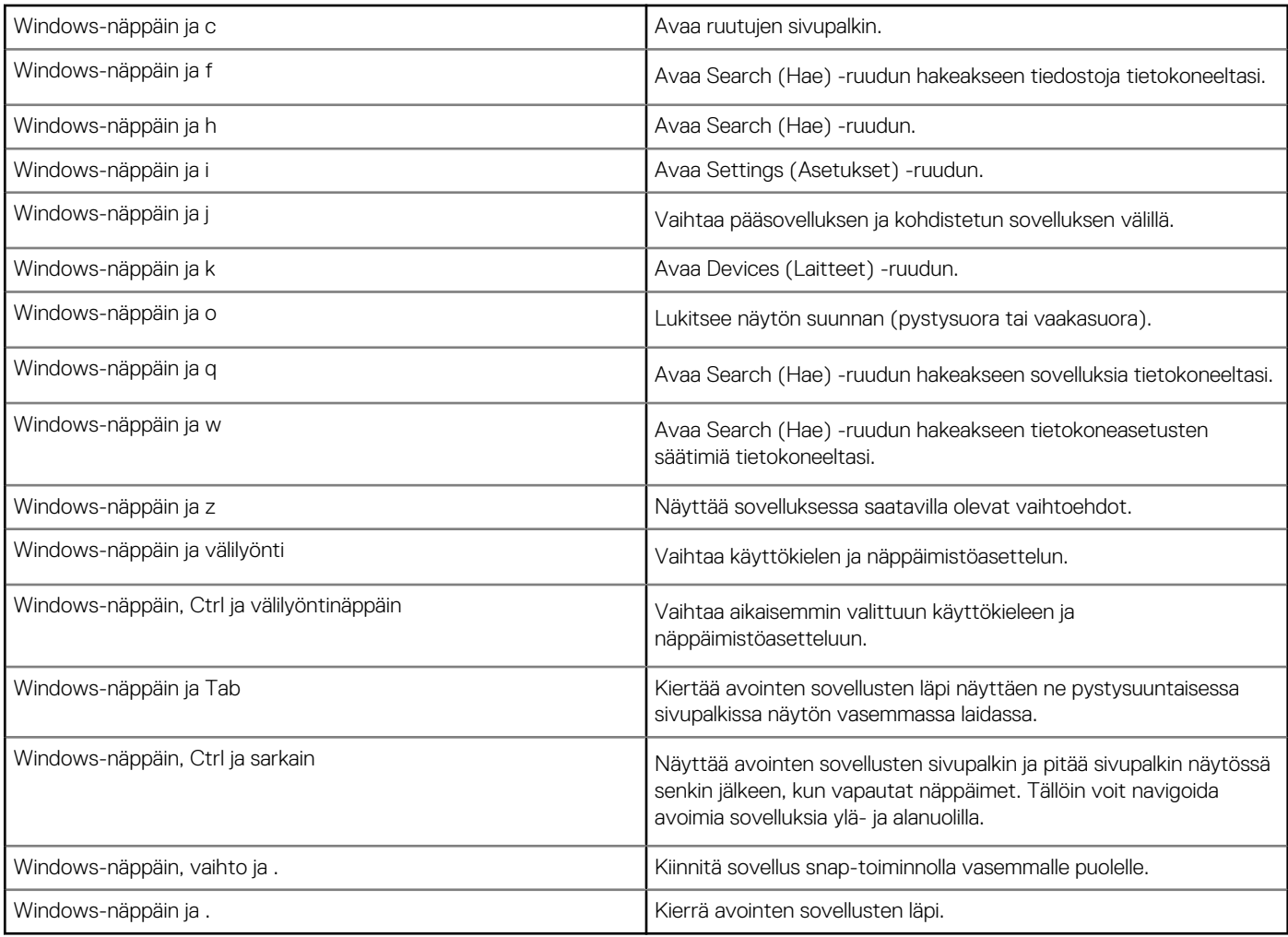

**HUOMAUTUS:** Lisätietoja tietokoneen pikanäppäimistä on sen mukana toimitetussa *Quick Start Guidessa (Pikaoppaassa)* tai *Setup and Specifications (Asetukset ja tekniset tiedot)* -kohdassa osoitteessa [www.dell.com/support.](HTTP://WWW.DELL.COM/SUPPORT)

## **Näppäimistön mukauttaminen**

Voit räätälöidä näppäimistösi seuraavalla tavalla:

- Vaihda näppäimistön merkkien toistumisaikaa pidellessäsi näppäintä alhaalla
- Vaihda nopeutta, jolla näppäimistön merkit toistuvat
- Vaihda kursorin vilkkumisnopeutta
- Räätälöi käyttökielen näppäinten järjestystä

Räätälöidäksesi näppäimistösi:

### Windows 10 ja 8.1

1. Kirjoita hakukenttään **Ohjauspaneeli**.

**HUOMAUTUS:** Napsauta tai napauta Windows 10:ssä hakukuvaketta päästäksesi hakuruutuun. Windows 8.1:ssä pääset hakuruutuun Haku-oikopolun kautta.

- 2. Napsauta **Ohjauspaneeli**.
- 3. Jos ohjauspaneeli näkyy kategorioittain, napsauta **View by**: (Katsele:) -pudotusvalikkoa ja valitse **Small icons** (Pienet kuvakkeet) tai **Large icons** (Suuret kuvakkeet).
- 4. Napsauta tai napauta **Näppäimistö**.
- 5. Säädä haluamiasi näppäimistön asetuksia ja napsauta tai napauta **OK** tallentaaksesi asetukset ja sulkeaksesi ikkunan.

### <span id="page-29-0"></span>Windows 7

- 1. Napsauta **Käynnistä** > **Ohjauspaneeli**.
- 2. Jos **Ohjauspaneeli** esitetään luokittain, napsauta **View by**: (Katsele:) -pudotusvalikkoa ja valitse **Small icons** (Pienet kuvakkeet) tai **Large icons** (Suuret kuvakkeet).
- 3. Napsauta **Näppäimistö**.
- 4. Säädä haluamiasi näppäimistön asetuksia ja napsauta **OK**tallentaaksesi asetukset ja sulkeaksesi ikkunan.

## **Numeronäppäimistön käyttö matkatietokoneessa**

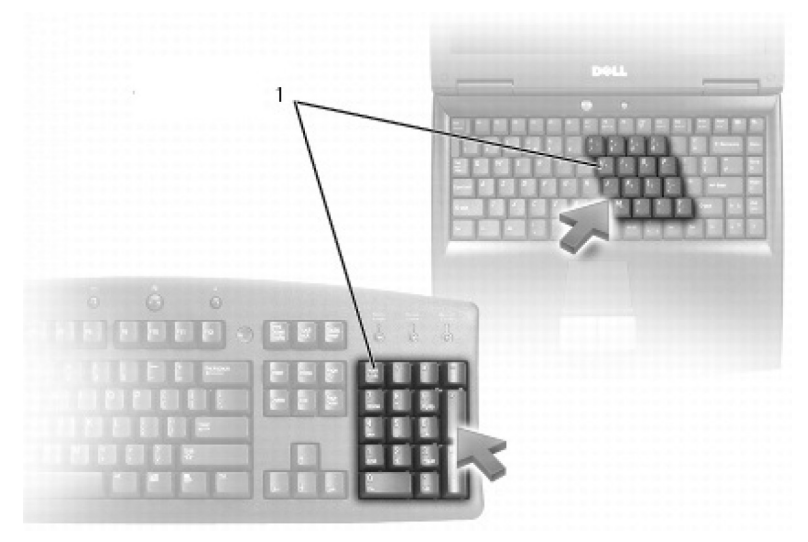

#### 1. Numeronäppäimistö

- Matkatietokoneessa voi olla näppäimistöön integroitu numeronäppäimistö. Se vastaa laajennetun näppäimistön numeronäppäimistöä
- Numero tai symboli kirjoitetaan painamalla Fn ja painamalla samalla toivottua näppäintä.
- Numeronäppäimistö otetaan käyttöön painamalla Num Lock -näppäintä. Num Lock -valo ilmaisee näppäimistön olevan aktiivinen.
- Voit poistaa numeronäppäimistön käytöstä painamalla Num Lock -näppäintä uudelleen.

Œ **HUOMAUTUS:** Joissakin matkatietokoneissa saattaa olla erillinen numeronäppäimistö.

## **Kosketuslevyn käyttäminen**

Kosketuslevyllä voit siirtää kohdistinta ja valita kohteita näytöltä.

- Liikuta kohdistinta liu'uttamalla sormeasi kevyesti kosketuslevyllä.
- Voit napsauttaa hiiren vasemmalla painikkeella tai valita kohteen painamalla kosketuslevyn vasenta painiketta tai napauttamalla kosketuslevyä kerran.
- Napsauta kohdetta oikealla painikkeella napauttamalla kosketuslevyn oikeaa painiketta kerran.
- Kaksoisnapsauttaaksesi kohdetta paina kosketuslevyn vasenta painiketta kahdesti tai napauta kosketuslevyä kaksi kertaa.
- Voit valita kohteen ja siirtää (tai vetää) sitä asettamalla osoittimen sen päälle ja napauttamalla kosketuslevyä kahdesti nostamatta sormea kosketuslevyltä toisen napautuksen jälkeen; sen jälkeen valittua kohdetta voidaan siirtää vetämällä sormea kosketuslevyllä.

## **Kosketuslevyn eleet**

**HUOMAUTUS:** Tietokoneesi ei välttämättä tue kaikkia kosketuslevyn eleitä.  $(i)$ 

**HUOMAUTUS:** Voit muuttaa kosketuslevyn eleiden asetuksia kaksoisnapsauttamalla kosketuslevykuvaketta tietokoneen työpöydän  $\bigcirc$ ilmoitusalueella.

Tietokoneesi saattaa tukea seuraavia eleitä: **Scroll** (Vieritys), **Zoom** (Zoomaus), **Rotate** (Kierto), **Flick** (Pikaele) ja **Quick Launch** (Pikakäynnistys).

#### **Taulukko 4. Kosketuslevyn eleiden luettelo**

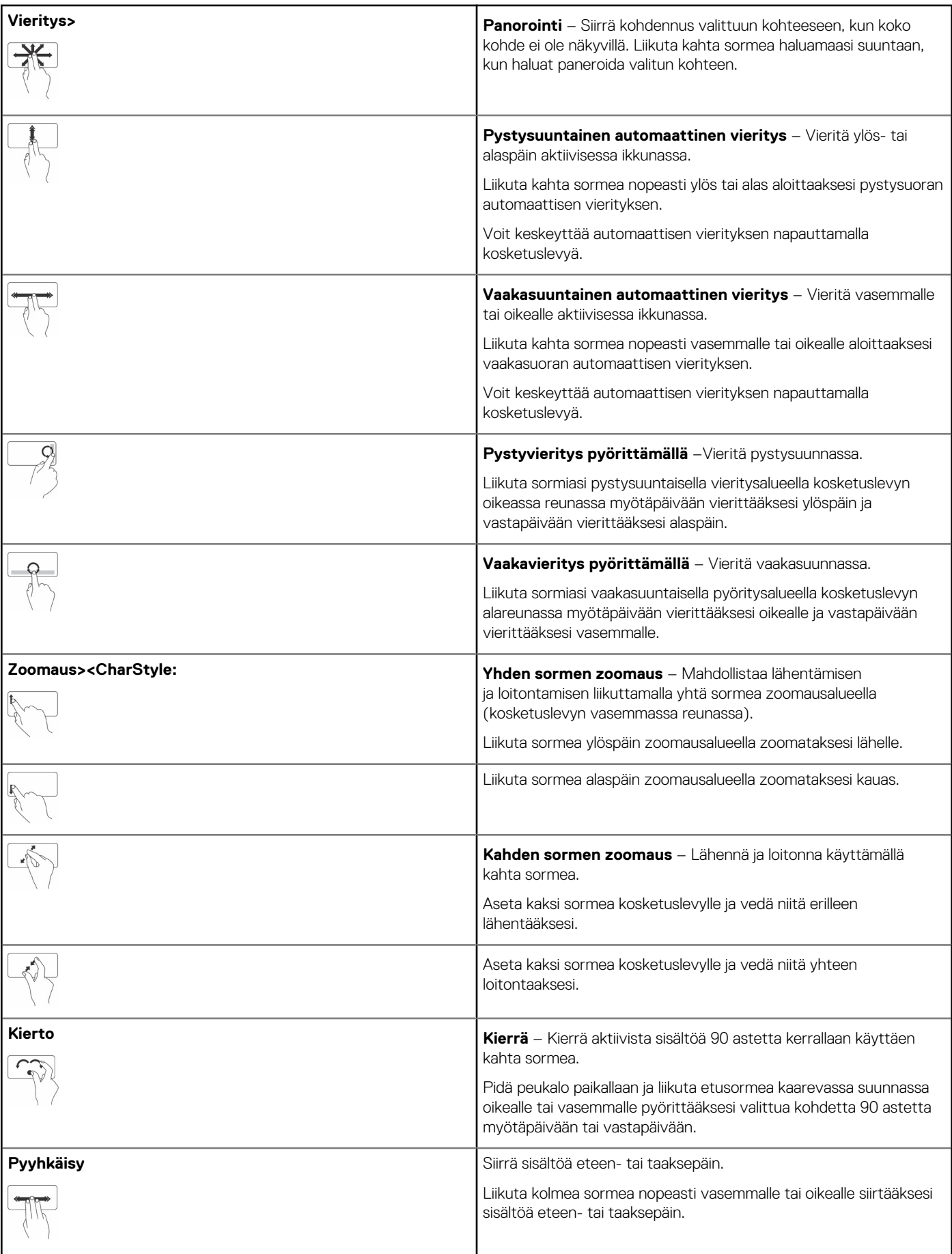

#### <span id="page-31-0"></span>**Taulukko 4. Kosketuslevyn eleiden luettelo**

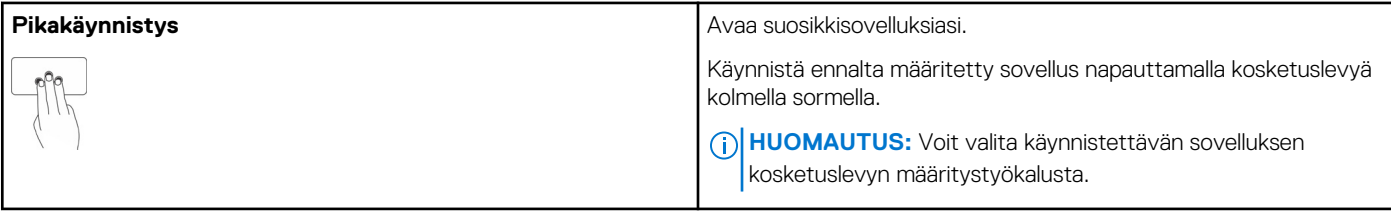

## **Kosketusnäytön käyttö**

**HUOMAUTUS:** Älä käytä kosketusnäyttöä pölyisessä, kuumassa tai kosteassa ympäristössä.

**HUOMAUTUS:** Äkilliset lämpötilan muutokset voivat aiheuttaa tiivistymistä näytön sisäpinnalla. Tämä ei vaikuta normaalikäyttöön ja häviää, kun tietokone on ollut päällä vähintään 48 tuntia.

Jos tietokoneessasi tai tabletissasi on kosketusnäyttö, voit koskettaa näyttöä hiiren tai näppäimistön sijasta toimintoja käyttääksesi. Kosketusnäyttö mahdollistaa joitakin perustoimintoja, kuten tiedostojen, kansioiden ja sovellusten avaamisen, zoomauksen, vierityksen, kuvien kierittämisen jne.

Voit suorittaa normaalisti hiirellä suorittamiasi tehtäviä, kuten tiedostojen, kansioiden ja sovellusten avaaminen, vieritys vierityspalkilla, ikkunoiden sulkeminen ja pienentäminen käyttämällä ikkunassa sijaitsevia painikkeita, jne.

Voit myös käyttää näyttönäppäimistöä kosketusnäytön avulla.

## **Kosketusnäytön eleet**

Kosketusnäytön eleet parantavat kosketusnäytön käytettävyyttä mahdollistamalla tiettyjen toimintojen suorittamisen (esimerkiksi zoomaus, vieritys, kierto jne.) liu'uttamalla tai pyyhkäisemällä sormeasi näytöllä.

**HUOMAUTUS:** Jotkut näistä toiminnoista ovat sovelluskohtaisia eivätkä välttämättä toimi kaikissa sovelluksissa.

#### **Taulukko 5. Kosketusnäytön eleet (jatkuu)**

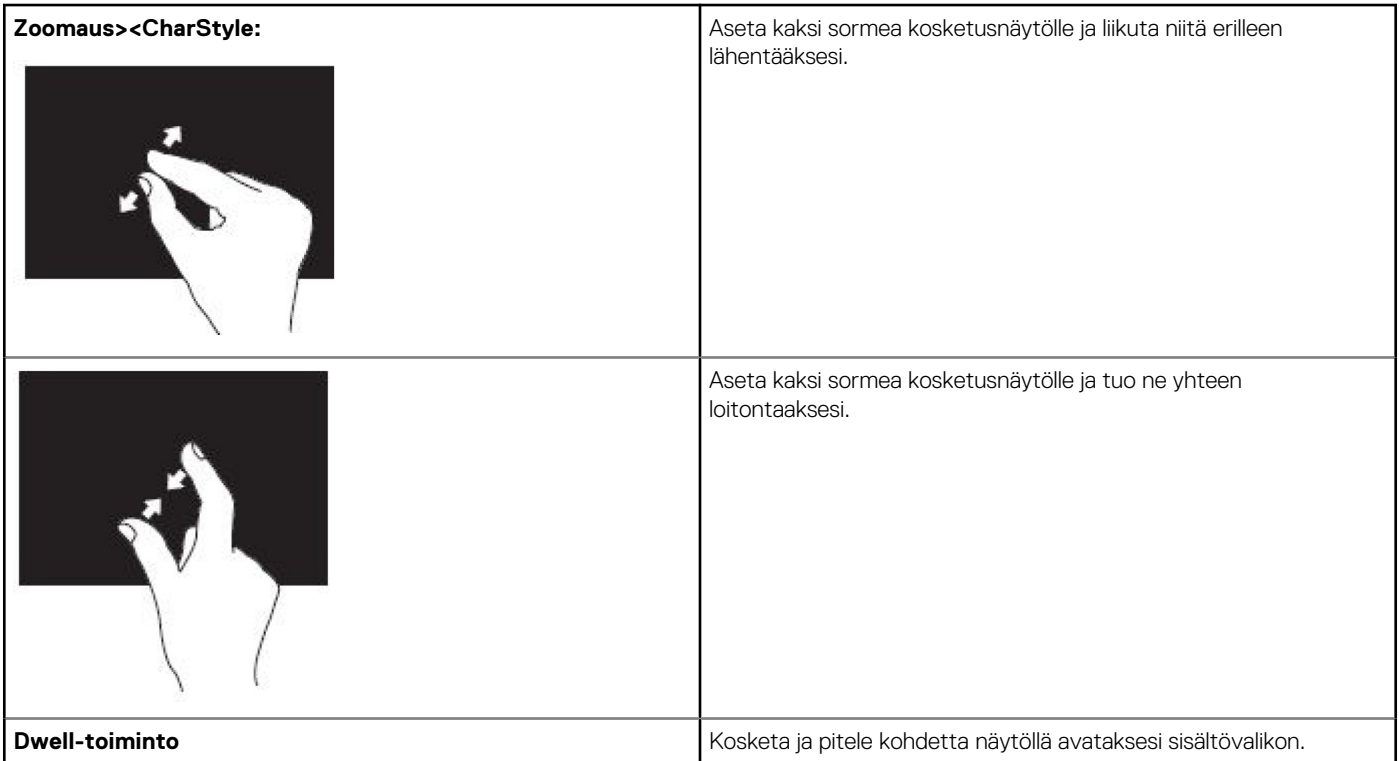

#### **Taulukko 5. Kosketusnäytön eleet (jatkuu)**

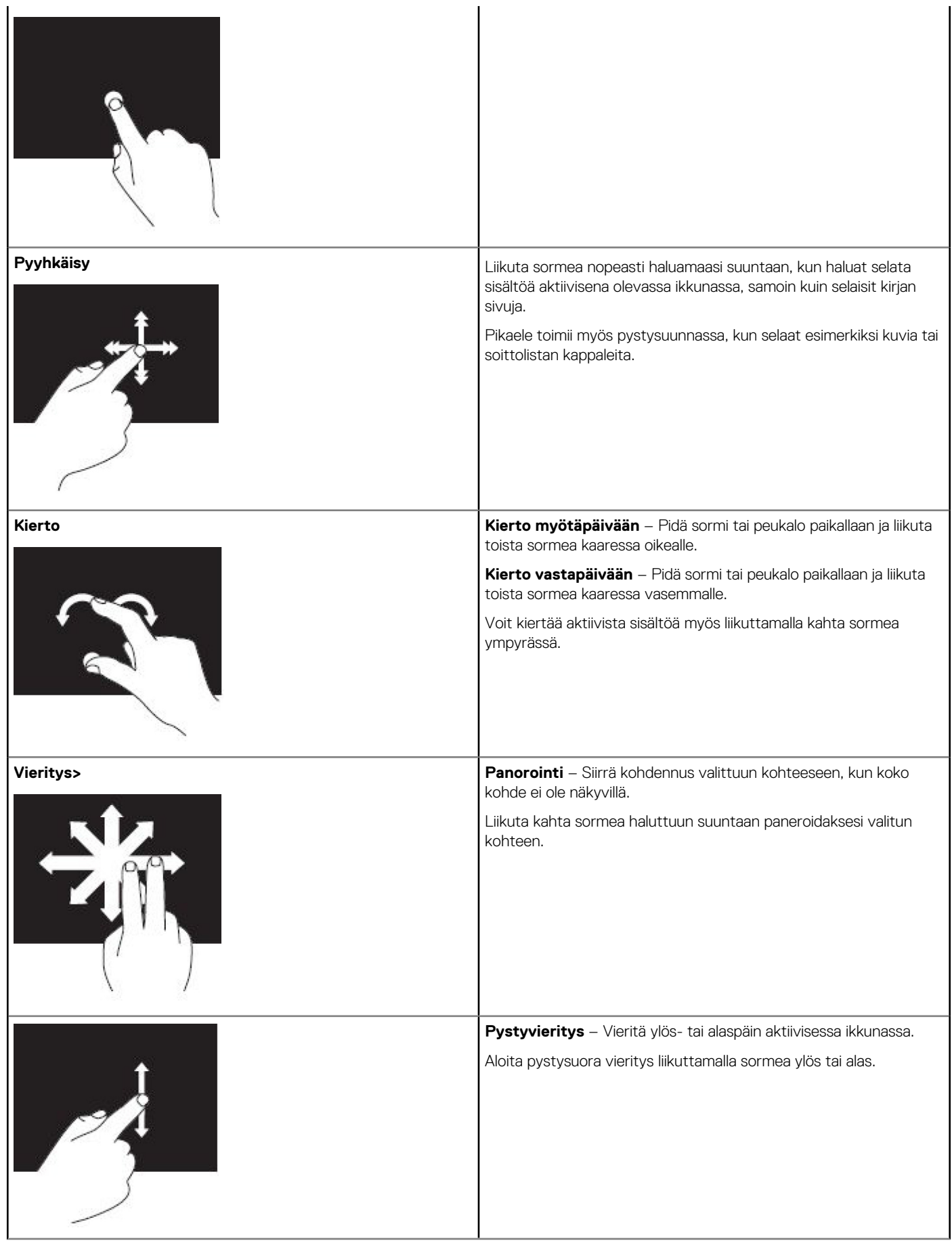

#### <span id="page-33-0"></span>**Taulukko 5. Kosketusnäytön eleet**

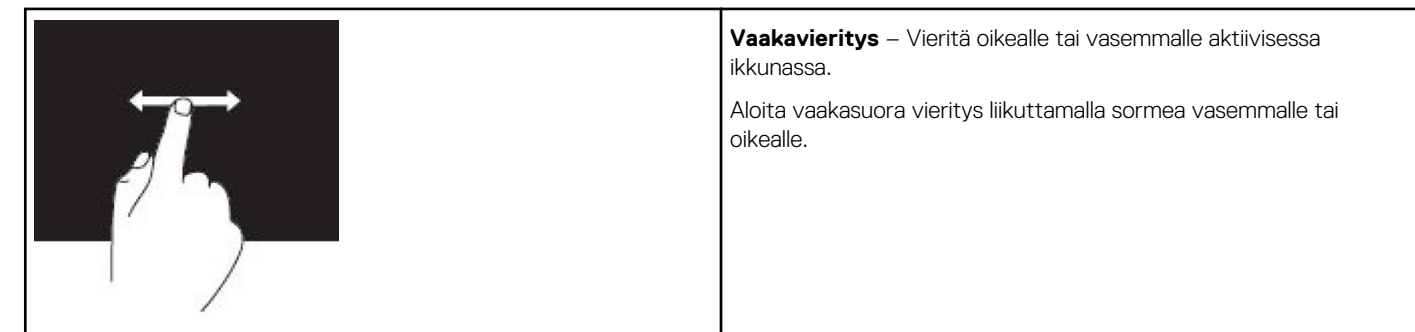

## **Bluetoothin käyttäminen**

Voit yhdistää (muodostaa laiteparin) sellaisia Bluetooth-laitteita kuten hiiri, näppäimistö, kuulokkeet, puhelin, televisio jne. Lisätietoja laiteparin muodostamisesta laitteen ja tietokoneen välille on laitteen dokumentaatiossa.

**HUOMAUTUS:** Varmista, että tietokoneellesi on asennettu Bluetooth-ohjaimet.

## **Parinmuodostus Bluetooth-laitteen ja tietokoneen tai tabletin välille**

### Windows 10

1. Ota Bluetooth käyttöön tietokoneessasi tai tabletissasi sekä laitteessa, jonka kanssa muodostat laiteparin. Käyttäessäsi Dellmatkatietokonetta kytke langaton päälle ottaaksesi Bluetoothin käyttöön.

**HUOMAUTUS:** Lisätietoja laitteen Bluetoothin-yhteyden ottamisesta käyttöön on laitteen mukana toimitetuissa ohjeissa.

- 2. Pyyhkäise näytön oikeasta laidasta avataksesi **Toimintokeskuksen**.
- 3. Paina **Bluetooth**-painikettä pitkään ja valitse sitten **Siirry asetuksiin**.
- 4. Napauta laiteluettelosta laitetta, jonka kanssa haluat muodostaa laiteparin, ja napauta.

**HUOMAUTUS:** Jos laitettasi ei näy luettelossa, varmista, että laitteesi on löydettävässä tilassa.

5. Viimeistele parinmuodostus noudattamalla näytöllä annettuja ohjeita.

**HUOMAUTUS:** Tietokoneessa tai tabletissa ja laitteessasi saattaa näkyä koodi. Laitteen parittamisen vahvistava viesti ilmestyy, kun paritus on valmis.

### Windows 8.1

1. Ota Bluetooth käyttöön tietokoneessasi tai tabletissasi sekä laitteessa, jonka kanssa muodostat laiteparin.

Käyttäessäsi Dell-matkatietokonetta kytke langaton päälle ottaaksesi Bluetoothin käyttöön.

**HUOMAUTUS:** Lisätietoja laitteen Bluetoothin-yhteyden ottamisesta käyttöön on laitteen mukana toimitetuissa ohjeissa.

- 2. Napsauta tehtäväpalkin ilmoitusalueen Bluetooth-kuvaketta oikealla painikkeella ja napsauta tai napauta **Lisää laite**. **HUOMAUTUS:** Jos et löydä Bluetooth-kuvaketta, napsauta tai napauta ilmoitusalueen vieressä olevaa nuolta.
- 3. Valitse **Lisää laite** -ikkunasta laite ja napsauta tai napauta **Seuraava**. **HUOMAUTUS:** Jos laitettasi ei näy luettelossa, varmista, että laitteesi on löydettävässä tilassa.
- 4. Viimeistele parinmuodostus noudattamalla näytöllä annettuja ohjeita. **HUOMAUTUS:** Tietokoneessa tai tabletissa ja laitteessasi saattaa näkyä koodi.

Laitteen parinmuodostuksen vahvistava viesti ilmestyy, kun laitepari on muodostettu.

### <span id="page-34-0"></span>Windows 7

1. Ota Bluetooth käyttöön tietokoneessasi tai tabletissasi sekä laitteessa, jonka kanssa muodostat laiteparin. Käyttäessäsi Dellmatkatietokonetta kytke langaton päälle ottaaksesi Bluetoothin käyttöön.

**HUOMAUTUS:** Lisätietoja laitteen Bluetoothin-yhteyden ottamisesta käyttöön on laitteen mukana toimitetuissa ohjeissa.

- 2. Napsauta **Käynnistä** > **Ohjauspaneeli**.
- 3. Kirjoita **ohjauspaneelin** hakuruutuun **Bluetooth** ja napsauta sitten **Muuta Bluetooth-asetuksia**.
- 4. Voit tehdä tietokoneesi havaittavaksi Bluetooth-laitteille valitsemalla valintaruudun **Salli Bluetooth-laitteille tämän tietokoneen havaitseminen**.

## **Web-kameran käyttö**

Jos tietokoneessa tai näytössä on sisäänrakennettu web-kamera, sen ohjaimet on asennettu ja määritetty tehtaalla. Web-kamera aktivoituu automaattisesti, kun aloitat videokeskustelun tai videokuvaussovelluksen.

Voit käyttää myös Dell Webcam Central -työkalua (vain Windows 7) tallentaaksesi pysäytyskuvia ja videoita web-kameraa käyttämällä.

### Valokuvan ottaminen

- 1. Avaa **Dell Webcam Central.**
- 2. Napsauta tai napauta **Snap Photos** (Ota valokuvia) -välilehteä.
- 3. Ota valokuva napsauttamalla tai napauttamalla kamerakuvaketta .
- **HUOMAUTUS:** Jos haluat määrittää sellaiset asetukset kuin kuvan koko, ajastin, jatkuva kuvaus, kuvan muoto jne., napsauta tai napauta pudotusvalikon nuolta kamerakuvakkeen vieressä.

### Videon kuvaaminen

- 1. Avaa **Dell Webcam Central.**
- 2. Napsauta tai napauta **Record Videos** (Kuvaa videoita) -välilehteä.
- 3. Aloita videon kuvaaminen napsauttamalla tai napauttamalla kamerakuvaketta.
- 4. Kun video on valmis, napsauta tai napauta kuvauskuvaketta uudelleen lopettaaksesi kuvauksen.
- **HUOMAUTUS:** Jos haluat määrittää sellaisia asetuksia kuin videon koko, itseajastus, intervallitallennus, videon laatu jne., napsauta ⋒ kuvauskuvakkeen vieressä olevaa pudotusvalikkoa.

### Kameran ja mikrofonin valitseminen

Jos tietokoneessasi on useita web-kameroita tai mikrofoneja (integroituja tai ulkoisia), voit valita haluamasi web-kameran ja mikrofonin Dell Webcam Central -työkalulla.

- 1. Avaa **Dell Webcam Central.**
- 2. Napsauta tai napauta kamerakuvakkeen viereistä pudotusvalikon nuolta näytön vasemmassa alakulmassa.
- 3. Napsauta tai napauta haluamaasi kameraa.
- 4. Napsauta tai napauta **Record Videos** (Kuvaa videoita) -välilehteä.
- 5. Napsauta tai napauta pudotusvalikon nuolta mikrofonikuvakkeen vierestä esikatselualueen alapuolelta.
- 6. Napsauta tai napauta haluamaasi mikrofonia.

# **Portit ja liittimet**

## <span id="page-35-0"></span>**Audio**

Ääniliitännät mahdollistavat liittämisen kaiuttimiin, kuulokkeisiin, mikrofoneihin, äänijärjestelmiin, vahvistimiin tai television äänentuottoon.

**HUOMAUTUS:** Tietokoneesi ei välttämättä tue kaikkia ääniportteja. Tietoja tietokoneen tai tabletin porteista on laitteen mukana toimitetussa *Quick Start Guidessa (Pikaoppaassa)* tai *Setup and Specifications (Asetukset ja tekniset tiedot )* -kohdassa osoitteessa [www.dell.com/support](HTTP://WWW.DELL.COM/SUPPORT).

## **Ääniporttien tyypit**

#### **Taulukko 6. Ääniporttien tyypit**

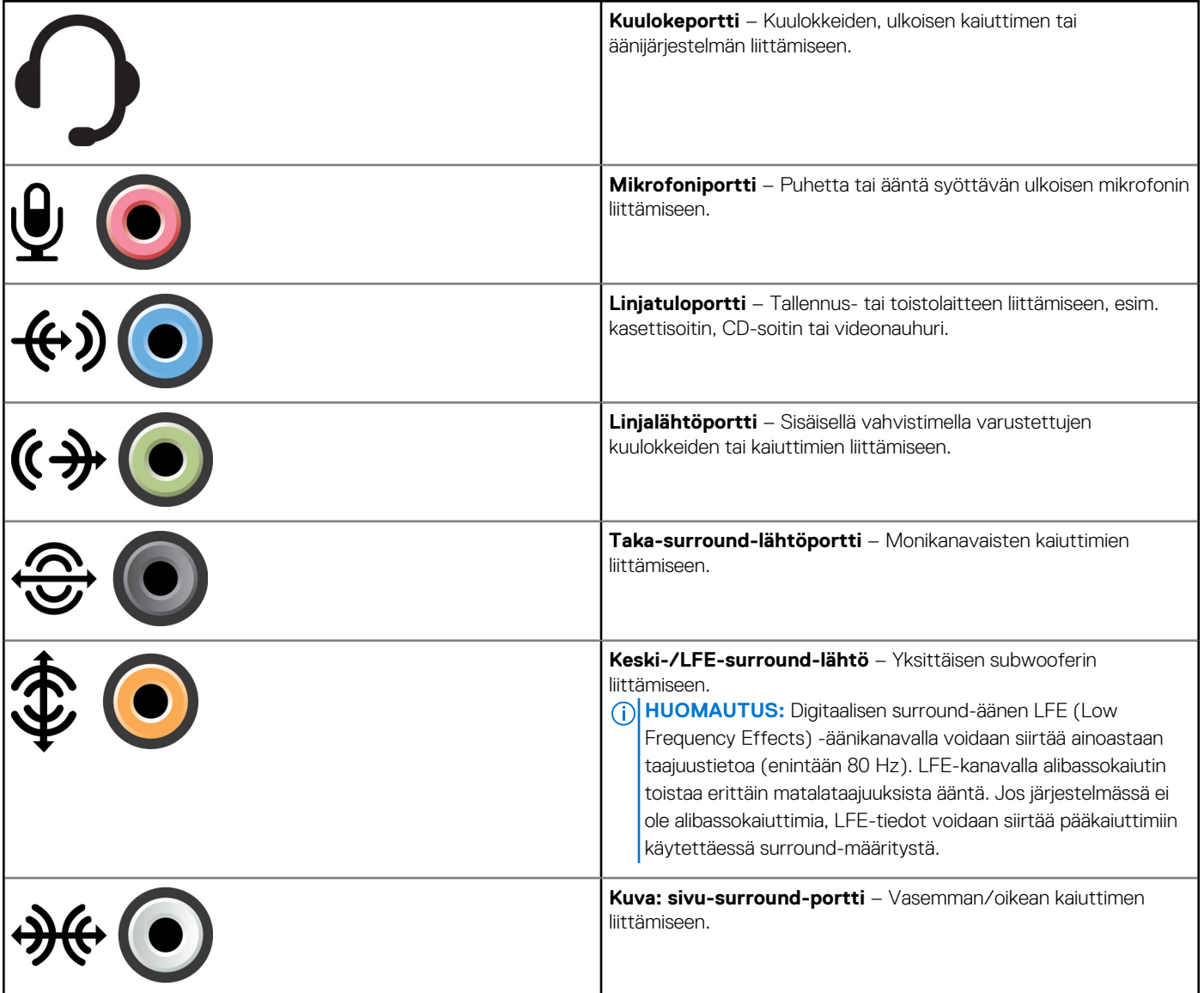

#### <span id="page-36-0"></span>**Taulukko 6. Ääniporttien tyypit**

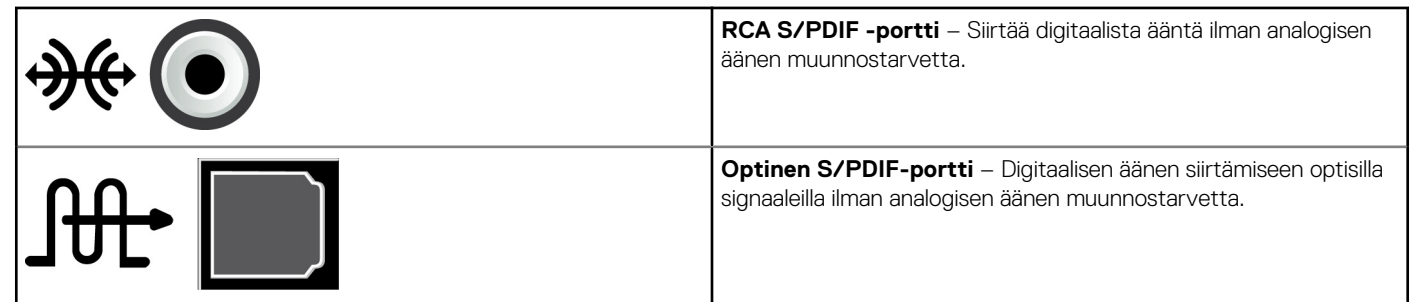

## **USB**

USB (Universal Serial Bus) mahdollistaa oheislaitteiden kytkemisen tietokoneeseen tai tablettiin. Tällaisia oheislaitteita ovat esim. hiiri, näppäimistö, tulostin, ulkoiset tallennuslaitteet, kamerat ja puhelimet.

USB-porttia voidaan käyttää datan siirtoon tietokoneen ja laitteen välillä sekä tuettujen laitteiden lataamiseen. Lisätietoja on laitteen dokumentaatiossa.

Joissakin tietokoneissa on myös USB-portteja integroidulla PowerShare-ominaisuudella, joka mahdollistaa USB-laitteiden lataamisen vaikka tietokone olisi sammutettu.

USB tukee myös liitä-ja-käytä- sekä hot swap -ominaisuuksia.

- **Plug‑and‑Play** tietokone tunnistaa ja määrittää laitteen automaattisesti.
- **Hot swap** USB-laitteet voidaan irrottaa ja liittää käynnistämättä tietokonetta uudelleen.

## **USB-portit**

#### **Taulukko 7. USB-porttien tyypit**

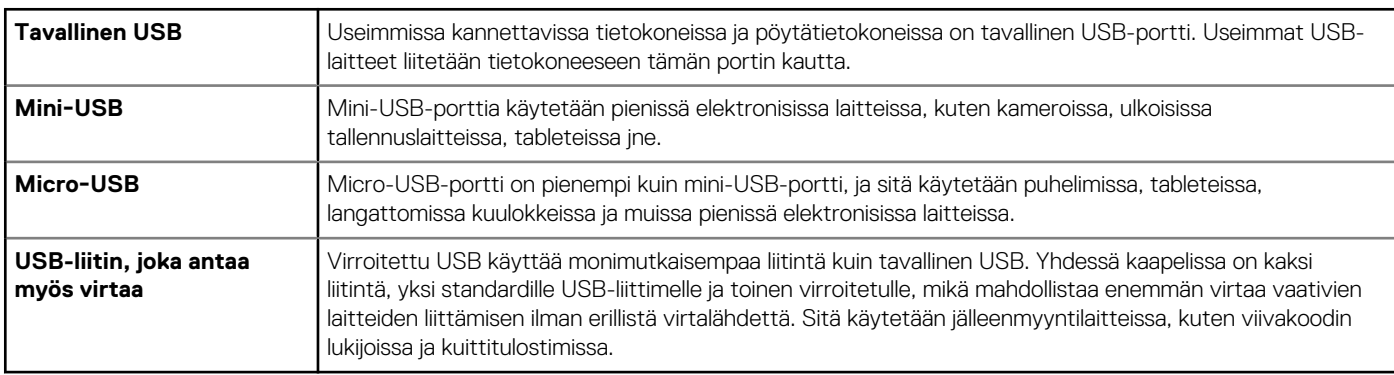

### **USB-standardit**

#### **Taulukko 8. USB-standardit**

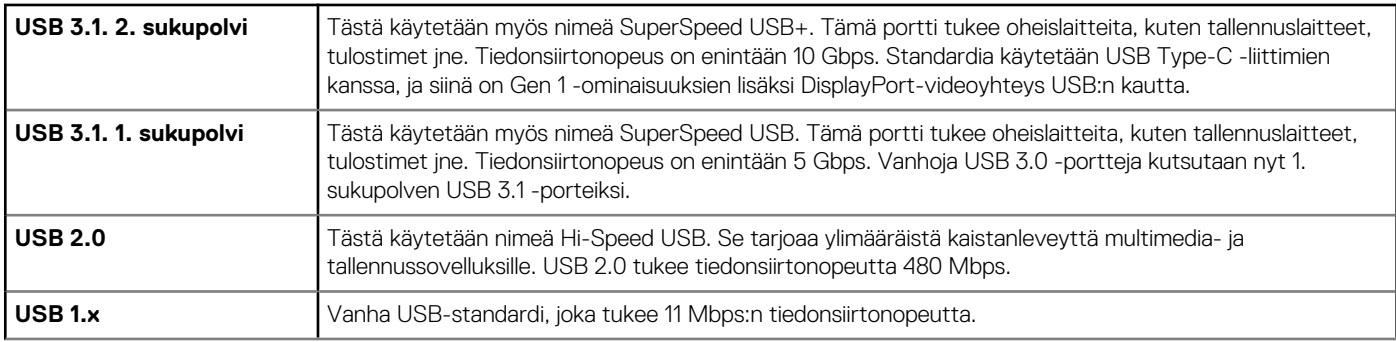

#### <span id="page-37-0"></span>**Taulukko 8. USB-standardit**

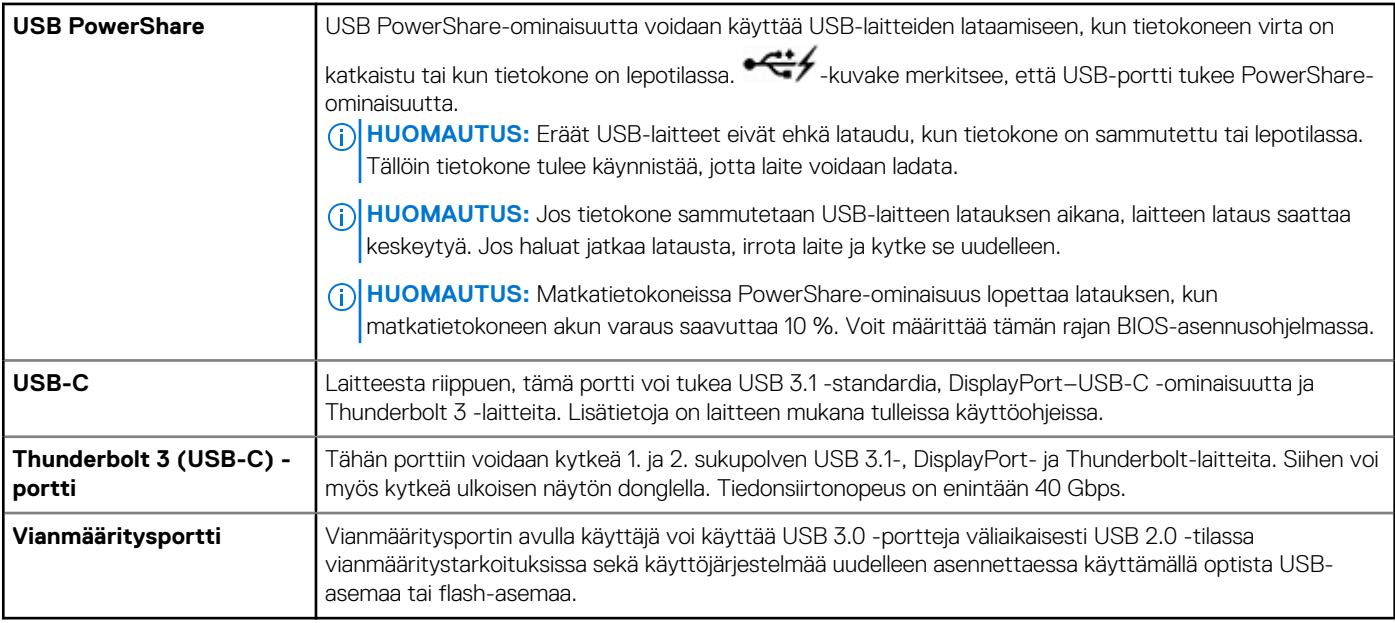

## **eSATA**

eSATA mahdollistaa ulkoisten tallennuslaitteiden liittämisen tietokoneeseen. Näitä ovat esimerkiksi kiintolevyt ja optiset levyt. Sen kaistanleveys on sama kuin sisäisten SATA-porttien.

Tietokoneessa voi olla erillinen eSATA-portti tai eSATA/USB-yhdistelmäportti.

## **VGA (Visual Graphics Array)**

VGA mahdollistaa liittämisen näyttöihin, projektoreihin, jne.

Voit liittää HDMI- tai DVI-porttiin käyttäen VGA-HDMI- tai VGA-DVI-sovittimia.

## **Digital Visual Interface (DVI)**

DVI mahdollistaa tietokoneen liittämisen näyttöihin, esim. litteisiin näyttöihin ja projektoreihin.

DVI-liittimiä on kolmenlaisia:

- **DVI-D (DVI-Digital)** DVI-D siirtää digitaalisia videosignaaleja näytönohjaimen ja digitaalisen näytön välillä. Tämä tarjoaa nopean ja korkealaatuisen videokuvan.
- **DVI-A (DVI-Analog)** DVI-A siirtää analogisia videosignaaleja analogiseen näyttöön, kuten kuvaputkinäyttöön tai analogiseen LCDnäyttöön.
- **DVI-I (DVI-Integrated)** DVI-I-liitäntä on integroitu liitäntä, joka voi lähettää sekä digitaalisia että analogisia signaaleja. Tämä portti on monikäyttöisempi, koska sitä voidaan käyttää sekä digitaalisena että analogisena liitäntänä.

## **DisplayPort**

DisplayPort tarjoaa digitaalisen kytkennän tietokoneen ja näyttölaitteen, kuten näytön, projektorin tms., välillä. Se tukee sekä kuva- että äänisignaaleja. DisplayPort on suunniteltu erityisesti käytettäväksi tietokonenäyttöjen kanssa.

## Mini-DisplayPort

Mini DisplayPort on DisplayPortin pienempi versio.

<span id="page-38-0"></span>**HUOMAUTUS:** DisplayPort ja Mini DisplayPort ovat yhteensopivia toistensa kanssa, mutta porttien ja liitäntöjen koko vaihtelee. Jos porttien koko ei ole sama, käytä sovitinta.

## DisplayPortin edut

- Tukee korkeita resoluutioita ja korkeita päivitysnopeuksia
- Tukee 3D-siirtoa
- Tukee samanaikaisesti useita näyttölaitteita
- Tukee HDCP (High-bandwidth Digital Content Protection) -protokollaa
- Tukee liitä-ja-käytä-sovittimia, jotka sallivat näyttöjen liittämisen vanhoja liitinstandardeja käyttämällä, esimerkkeinä DVI, HDMI ja VGA
- DisplayPort-kaapelit voivat olla jopa 15-metrisiä ilman signaalin vahvistimia.

## **HDMI**

HDMI (High Definition Multimedia Interface) tarjoaa digitaalisen yhteyden tietokoneesi, näyttölaitteiden ja muiden multimedialaitteiden välille. Se tukee sekä kuva- että äänisignaaleja.

HDMI-portit ovat yleisesti saatavilla tietokoneissa, televisioissa, digibokseissa, DVD- ja Blu-ray-soittimissa, pelikonsoleissa, jne.

## HDMI:n edut

- Tukee korkeita resoluutioita ja korkeita päivitysnopeuksia
- Tukee 3D-siirtoa
- Tukee HDCP-järjestelmää
- Yleisesti saatavilla useimmissa tietokoneissa ja kuluttajille suunnatuissa multimedialaitteissa
- Voidaan käyttää vain ääni-, vain video-, tai ääni-ja-video -yhteyden luomiseksi
- Yhteensopiva pikselinäyttöjen kanssa, esimerkkeinä LCD- ja plasmanäytöt sekä projektorit

#### **Mini-HDMI**

HDMI (Mini High Definition Multimedia Interface) tarjoaa digitaalisen yhteyden tietokoneesi ja kannettavien laitteiden välille. Näitä ovat esimerkiksi älypuhelimet ja kannettavat tietokoneet.

#### **Mikro-HDMI**

Micro High Definition Multimedia Interface (HDMI) tarjoaa digitaalisen yhteyden tietokoneesi ja kannettavien laitteiden välille. Näitä ovat esimerkiksi älypuhelimet ja kannettavat tietokoneet. Tämä yhteys muistuttaa useimmissa älypuhelimissa olevaa micro USB -liitintä.

## **SPDIF**

S/PDIF on digitaalisen äänensiirron standardi. S/PDIF-liitäntää voidaan käyttää äänilaitteissa, kuten äänikorteissa, kaiuttimissa, kotiteattereissa, televisioissa jne. Se tukee 5.1-audiota.

S/PDIF-liitäntöjä on kahdenlaisia:

- **Optinen** Käyttää optista kuitua TOSLINK-liittimillä
- **Koaksiaali** Käyttää koaksiaalikaapelia ja RCA-liitäntää

# **Ohjelmisto ja sovellukset**

## <span id="page-39-0"></span>**Absolute**

Absolute tarjoaa jatkuvaa päätepistesuojausta ja datariskinhallintaratkaisuja tietokoneille, tableteille ja älypuhelimille. Persistence-tekniikan ansiosta voit arvioida jatkuvasti riskejä, suojata kunkin laitteen elinkaaren ja reagoida turvallisuustapahtumiin ennakoivasti.

**HUOMAUTUS:** Persistence-tekniikkaa ei välttämättä tueta kaikissa tietokoneissa.

## Absoluten ohjeet

Dell tarjoaa apua Persistence-tekniikan käytössä Absolute-ohjelmiston välityksellä. Voit ottaa yhteyttä Absolute Softwareen saadaksesi apua asennuksessa, määrityksessä, käytössä ja vianmäärityksessä.

Absolute Softwaren yhteystiedot luetellaan Absolute Softwaren sivustolla osoitteessa [www.absolute.com](http://www.absolute.com). Voit myös lähettää sähköpostia osoitteeseen techsupport@absolute.com.

## **Dell SupportAssist**

**SupportAssist** sisältää tuotteeseen, malliin, riski-ilmoitukseen, huoltomerkkiin, pikahuoltokoodiin ja takuuseen liittyviä tietoja. Joitain ominaisuuksia:

- **Ilmoitukset**: sisältää viestejä järjestelmän yleiskunnosta ja tarjoaa ehdotuksia ongelmien oma-aloitteiseen ratkaisuun.
- **Tilan tarkistus**: tarjoaa vianmääritystietoja sekä työkaluja ja ohjelmia järjestelmävirheiden havaitsemiseen ja korjaamiseen.
- Järjestelmän tiedot: sisältää järjestelmän ohjelmiston ja laitteiston täydelliset tiedot.
- **Tuki**: sisältää tuotetukeen liittyvi tietoja, kuten yhteydenottotapoja, käyttöoppaita, keskustelupalstoja ja muuta. Tukiosiosta voit käyttää seuraavia linkkejä ja Dellin resursseja.

#### **Dell SupportAssistin lataaminen**

SupportAssist on asennettu valmiiksi kaikkiin uusiin Dell-tietokoneisiin ja -matkatietokoneisiin. Voit asentaa SupportAssistin uudelleen lataamalla sovelluksen ja suorittamalla asennusohjelman.

#### **SupportAssistin käyttö**

- **Windows 10** napsauta tai napauta **Dell Help & Support** -kuvaketta **aloitusnäytössä**.
- **Windows 8.1** napsauta tai napauta **My Dell** -kuvaketta aloitusnäytössä.
- **Windows 7** napsauta **Käynnistä** > **Kaikki ohjelmat** > **Dell** > **My Dell** > **My Dell**.

## **PC Check**

**HUOMAUTUS:** PC Checkup on käytettävissä vain tietyissä malleissa.

Käytä PC Checkup -työkalua tarkistaaksesi kovalevyn käyttötasosi, suorittaessasi laitteiston diagnostiikkaa ja seurataksesi tietokoneellesi tehtyjä muutoksia.

- **Drive Space Manager** hallinnoi kiintolevyä visuaalisella esityksellä kunkin tiedostotyypin käyttämästä tilasta.
- **Performance and Configuration History** Tarkkaile ajan mittaan tapahtuneita järjestelmätapahtumia ja -muutoksia. Tämä apuohjelma näyttää kaikki järjestelmän laitteistoskannaukset, testit, järjestelmämuutokset, kriittiset tapahtumat ja palautuspisteet.
	- **Detailed System Information** Lue laitteisto- ja käyttöjärjestelmäkokoonpanon tiedot; tutustu huoltosopimuksiin, takuutietoihin ja takuun uusintavaihtoehtoihin.
	- **Get Help** esittää Dellin teknisen tuen vaihtoehdot, asiakastuen, esittelyt ja koulutuksen, verkkotyökalut, huoltokäsikirjat, takuutiedot, usein kysytyt kysymykset jne.
- <span id="page-40-0"></span>○ **Backup and Recovery** – siirry järjestelmän palautustyökaluihin, joilla voit tehdä seuraavia:
	- Luoda Dell Factory Image Restore -tiedoston tietokoneellesi palauttaaksesi tietokoneesi toiseen ajankohtaan.
	- Luoda Backup and Recovery -välineen.
- **System Performance Improvement Offers** hanki ohjelmisto- ja laitteistoratkaisuja, jotka auttavat parantamaan järjestelmäsi toimintaa.

## **QuickSet**

Quickset on ohjelmistopaketti, joka parantaa Dell-tietokoneen toimintaa. Sen avulla on helppo käyttää erilaisia toimintoja, jotka tavallisesti edellyttäisivät useita vaiheita. Joitain Dell Quicksetillä käytettäviä ominaisuuksia:

- Langattoman pikanäppäimen määrittäminen.
- Akun latauksen käyttöön ottaminen tai käytöstä poistaminen.
- Fn-näppäimen käytöksen muuttaminen.

(i) **HUOMAUTUS:** Quicksetiä ei välttämättä tueta kaikissa tietokoneissa.

### QuickSetin asentaminen

Quickset on asennettu valmiiksi uuteen Dell-tietokoneeseen. Jos sinun on asennettava Quickset uudelleen, lataa se Dellin tukisivustolta osoitteesta [www.dell.com/support](HTTP://WWW.DELL.COM/SUPPORT).

 $(i)$ **HUOMAUTUS:** Jos palautat tietokoneen käyttämällä esimerkiksi PC Restore -sovellusta, myös QuickSet palautetaan.

## **NVIDIA 3D -sovellukset**

Tietokoneeseen asennetulla NVIDIA 3DTV Play -sovelluksella voit pelata 3D-pelejä, katsella Blu-ray-3D-videoita ja selata 3D-kuvia. Se tukee samoja pelejä kuin NVIDIA 3D Vision. Tuetut 3D-pelit luetellaan sivulla [www.nvidia.com](http://www.nvidia.com).

**HUOMAUTUS:** Lisätietoja tästä sovelluksesta on NVIDIAn tuessa.  $(i)$ 

 $(i)$ **HUOMAUTUS:** NVIDIA 3D -sovellus ei ole saatavilla kaikilla tietokoneilla.

## 3D-pelien pelaaminen

- 1. Käynnistä peli koko näytön laajuudelta.
- 2. Jos näet viestin, että nykyinen tila ei ole HDMI v1.4 -yhteensopiva, aseta pelin resoluutioksi 1 280 x 720 (720p) HD 3D -tilassa.

## Pikanäppäimet

Seuraavassa on joitakin 3D-peleissä saatavilla olevia näppäimistön pikanäppäimiä.

#### **Taulukko 9. 3D-pelaamisen pikanäppäimet**

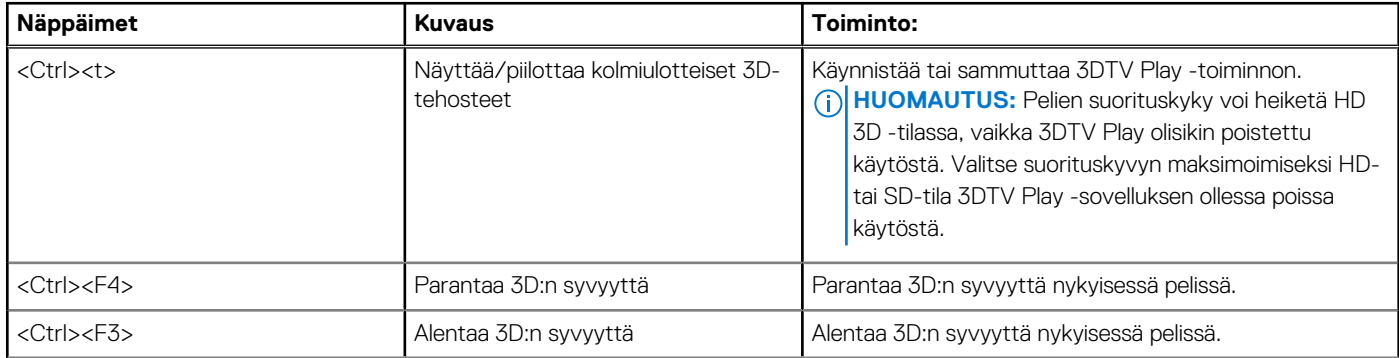

#### **Taulukko 9. 3D-pelaamisen pikanäppäimet**

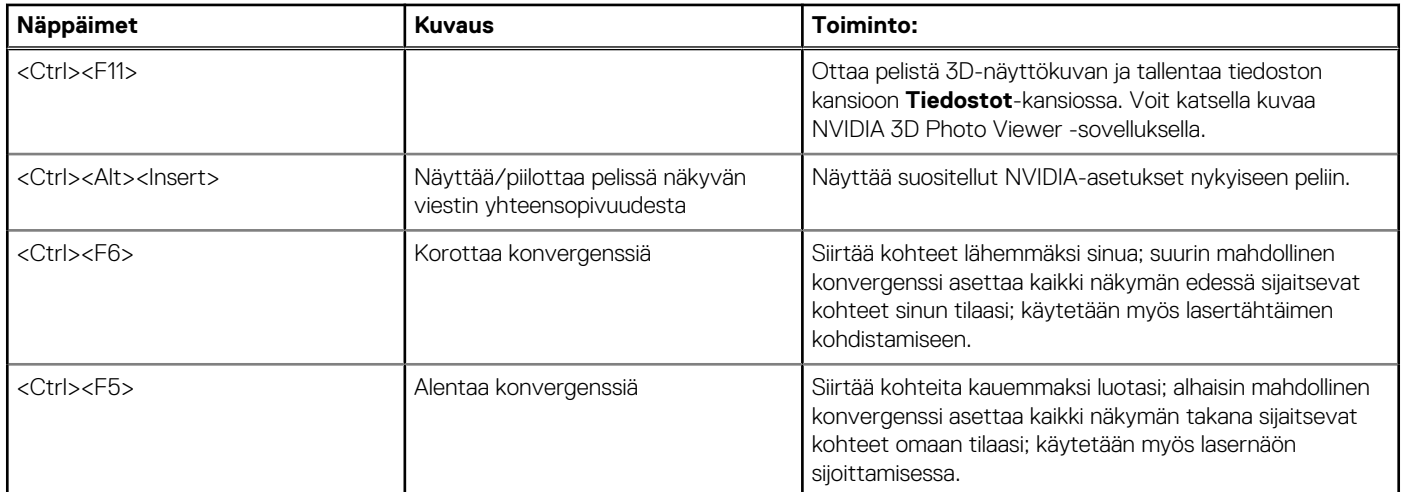

**HUOMAUTUS:** Saat lisätietoja lukemalla NVIDIA-sovelluksen ohjetiedoston.

# **Käyttöjärjestelmän palauttaminen**

## <span id="page-42-0"></span>**Järjestelmän palauttamisvaihtoehdot**

**VAROITUS: Dell Factory Image Restoren tai käyttöjärjestelmälevyn käyttö poistaa kaikki tietokoneen tiedostot pysyvästi. Kaikki tiedot kannattaa varmuuskopioida mahdollisuuksien mukaan ennen näiden toimintojen käyttämistä.**

Voit palauttaa tietokoneesi käyttöjärjestelmän jollakin seuraavista vaihtoehdoista:

#### **Taulukko 10. Järjestelmän palauttamisvaihtoehdot**

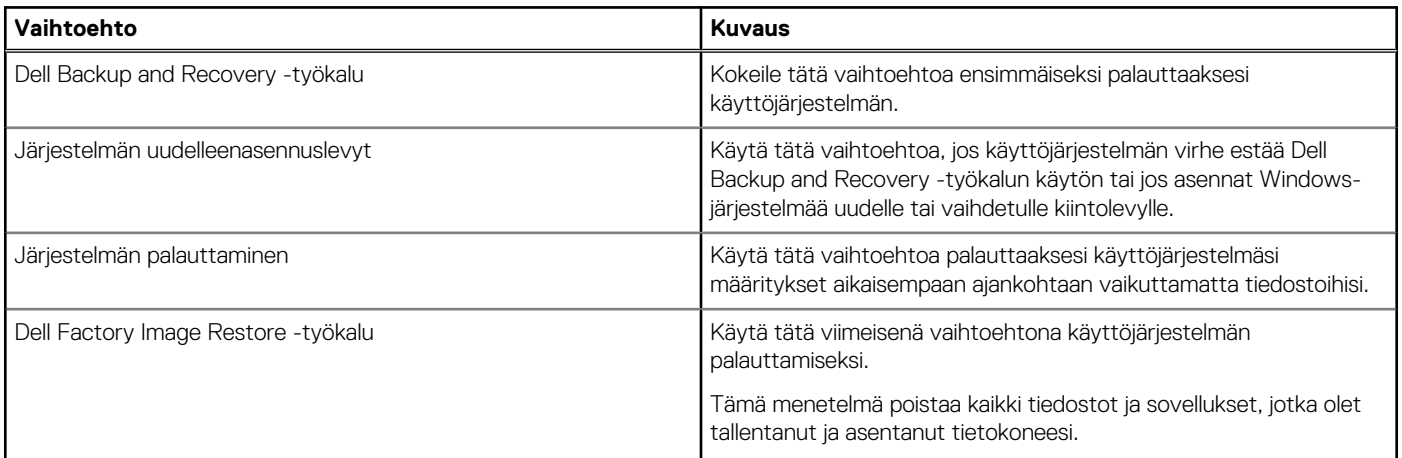

## **Dell Backup and Recovery -työkalu**

Dell Backup and Recovery (varmuuskopiointi ja palauttaminen) -työkalulla on kaksi versiota:

- Dell Backup and Recovery Basic
- Dell Backup and Recovery Premium

#### **Taulukko 11. Dell Backup and Recovery -ominaisuudet**

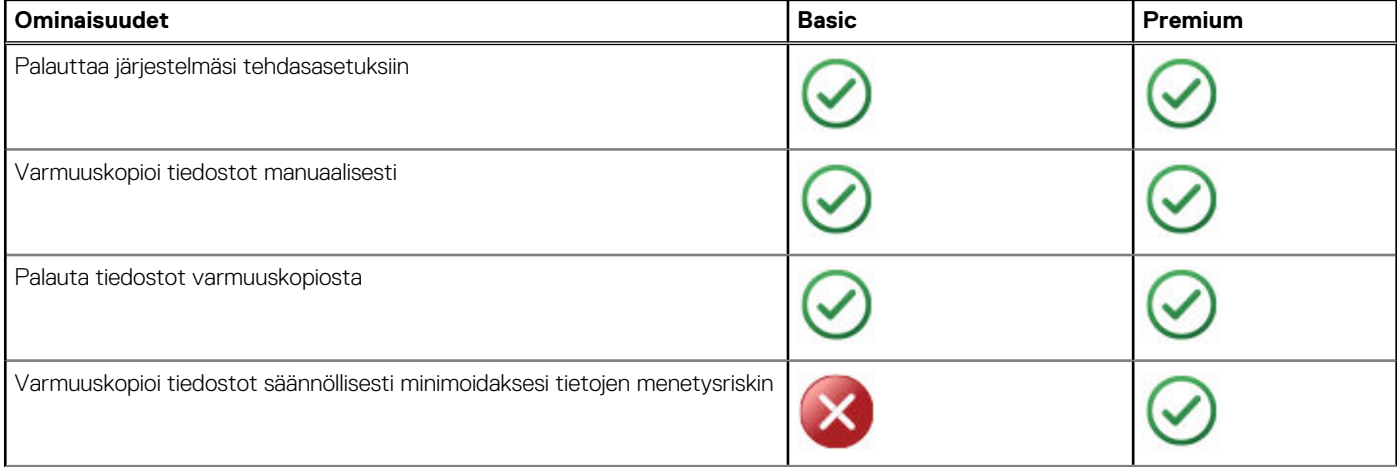

#### <span id="page-43-0"></span>**Taulukko 11. Dell Backup and Recovery -ominaisuudet**

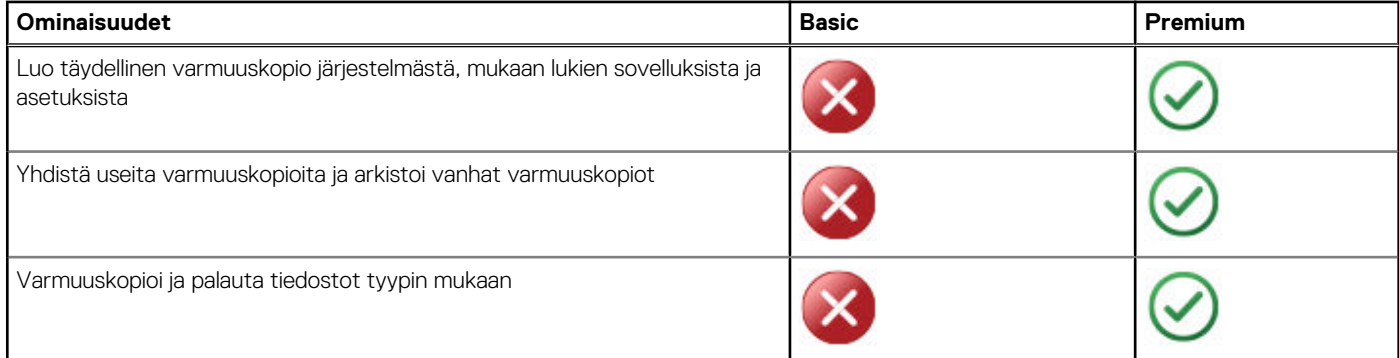

### **Dell Backup and Recovery Basic**

### **Dell Backup and Recovery -työkalun avaaminen**

#### Windows 10

- 1. Napsauta **Käynnistä** ja kirjoita hakuruutuun **Backup**.
- 2. Napsauta **Dell Backup and Recovery** -kuvaketta ja noudata näytöllä annettuja ohjeita.

#### Windows 8

- 1. Avaa haku.-oikopolku.
- 2. Napsauta tai napauta **Sovellukset** ja kirjoita hakuruutuun **Dell Backup and Recovery**.
- 3. Valitse hakutuloksista **Dell Backup and Recovery** ja noudata näytöllä annettuja ohjeita.

### **Järjestelmän uudelleenasennuslevyjen luominen**

- 1. Käynnistä **Dell Backup and Recovery** -työkalu.
- 2. Valitse **Factory Recovery Media** (Tehdasasetusten palautuslaite) -ruutu.
- 3. Noudata näytön ohjeita.

### **Tietokoneen palauttaminen**

- 1. Käynnistä **Dell Backup and Recovery** -työkalu.
- 2. Napsauta tai napauta **Recovery** (Palauttaminen) -ruutua.
- 3. Napsauta tai napauta **System Recovery** (Järjestelmän palauttaminen).
- 4. Napsauta tai napauta **Yes, Continue** (Kyllä, jatka).
- 5. Noudata näytön ohjeita.

## **Dell Backup and Recovery Premium**

**VAROITUS: Vaikka sinulle annetaan mahdollisuus tallentaa henkilökohtaiset tiedostosi palauttamisprosessin aikana, suosittelemme, että teet varmuuskopion tiedostoistasi erilliselle asemalle tai levylle ennen kuin käytät palautustoimintoa.**

**HUOMAUTUS:** Jos tilasit Dell Backup and Recovery Premium -työkalun tietokoneellesi Digital Delivery -sovelluksen kautta, sinun täytyy ensin ladata Dell Backup and Recovery Basic saadaksesi Dell Backup and Recovery Premium -version.

### <span id="page-44-0"></span>**Päivittäminen Dell Backup and Recovery Premium -versioon**

- 1. Käynnistä **Dell Backup and Recovery**.
- 2. Napsauta tai napauta **Backup**-ruutua ja valitse **Data Backup**.
- 3. Napsauta tai napauta **Upgrade to Dell Backup and Recovery Premium**.

### **TIetojen palauttaminen järjestelmän varmuuskopiosta**

- 1. Käynnistä **Dell Backup and Recovery** -työkalu.
- 2. Napsauta tai napauta **Backup** (Varmuuskopiointi) -ruutua ja valitse **System Backup** (Järjestelmän varmuuskopiointi).
- 3. Noudata näytön ohjeita.

### **Tiettyjen tiedostojen tai kansioiden palauttaminen täydellisestä järjestelmän varmuuskopiosta**

- 1. Käynnistä **Dell Backup and Recovery** -työkalu.
- 2. Valitse **Recovery** (Palauttaminen) -ruutu ja valitse sitten **Data Recovery** (Tietojen palauttaminen).
- 3. Valitse **Yes, Continue** (Kyllä, jatka).
- 4. Noudata näytön ohjeita.

### **Tiettyjen tiedostojen tai kansioiden palauttaminen varmuuskopiosta**

- 1. Käynnistä **Dell Backup and Recovery** -työkalu.
- 2. Napsauta tai napauta **Recovery** (Palautus) ruutua **Recover your Data** (Palauta tietoja) -ruutu.
- 3. Napsauta tai napauta **Browse** (Selaa), valitse tiedostot ja kansiot ja valitse sitten **OK**.
- 4. Napsauta tai napauta **Restore Now** (Palauta nyt).
- 5. Noudata näytön ohjeita.

### **Täyden järjestelmän varmuuskopion luominen**

- 1. Käynnistä **Dell Backup and Recovery** -työkalu.
- 2. Napsauta tai napauta **Backup** (varmuuskopioiminen) -ruutua ja valitse sitten **System Recovery** (järjestelmän palauttaminen).
- 3. Napsauta tai napauta **Backup Now** (varmuuskopioi nyt).
- 4. Noudata näytön ohjeita.

## **Dell Factory Image Restore -työkalu**

**VAROITUS: Dell Factory Image Restore poistaa peruuttamattomasti kaikki tietokoneen hankkimisen jälkeen asennetut ohjelmat ja ohjaimet. Valmista uudelleenasennettavien sovellusten varmuuskopiointitallennusväline ennen Dell Factory Image Restoren käyttöä.**

**HUOMAUTUS:** Dell Factory Image Restore ei välttämättä ole saatavilla kaikissa maissa tai kaikissa tietokoneissa.

Käytä Dell Factory Image Restore -ohjelmaa vain viimeisenä käyttöjärjestelmän palautuskeinona. Tämä asetus palauttaa kiintolevyn ohjelmiston siihen tilaan, missä se oli tietokoneen lähetyshetkellä. Kaikki tietokoneen saapumisen jälkeen lisätyt ohjelmat ja tiedostot – mukaan lukien sellaiset datatiedostot kuten kuvat, musiikki ja videot – poistetaan pysyvästi.

### Dell Factory Image Restore -työkalun avaaminen

**VAROITUS: Dell Factory Image Restore -ohjelman käyttö poistaa pysyvästi kaiken kiintolevyllä olevan tiedon ja poistaa kaikki ohjelmat ja ohjaimet, jotka on asennettu tietokoneen saamisen jälkeen. Varmuuskopioi kaikki tiedot**

#### <span id="page-45-0"></span>**mahdollisuuksien mukaan ennen Dell Factory Image Restoren käyttöä. Käytä Dell Factory Image Restorea vain, jos muut palautusmenetelmät eivät toimi.**

Kahden epäonnistuneen käyttöjärjestelmän käynnistysyrityksen jälkeen käynnistysjärjestys yrittää automaattisesti suorittaa järjestelmän palauttamistoimintoja ja se suorittaa myös automaattisen korjaustoimenpiteen.

## Dell Factory Image Restore -työkalun käynnistäminen

- **HUOMAUTUS:** Dell Factory Image Restore -ohjelman käyttö poistaa pysyvästi kaiken kiintolevyllä olevan tiedon ja poistaa kaikki ohjelmat ja ohjaimet, jotka on asennettu tietokoneen saamisen jälkeen. Varmuuskopioi kaikki tiedot mahdollisuuksien mukaan ennen Dell Factory Image Restoren käyttöä. Käytä Dell Factory Image Restore -ohjelmaa vain, jos järjestelmän palauttamistoiminto ei ratkaissut käyttöjärjestelmäongelmaa.
- 1. Käynnistä tai käynnistä uudelleen tietokoneesi.
- 2. Kun DELL-logo ilmestyy, paina F8 muutamia kertoja päästäksesi **Advanced Boot Options** -ikkunaan. **HUOMAUTUS:** Jos odotat liian kauan ja näyttöön tulee käyttöjärjestelmän logo, odota, kunnes näet Microsoft Windows
- -työpöydän; käynnistä sitten tietokone uudelleen ja yritä uudestaan. 3. Valitse **Repair Your Computer** (Korjaa tietokone).

Näyttöön tulee **System Recovery Options** (Järjestelmän palautusasetukset) -ikkuna.

- 4. Valitse käytettävä näppäimistöasettelu ja valitse sitten **Next** (Seuraava).
- 5. Kirjaudu paikalliselle tietokoneelle.
- 6. Valitse **Dell Factory Image Restore** tai **Dell Factory Tools** > **Dell Factory Image Restore** (tietokoneen kokoonpanosta riippuen).
- 7. Valitse **Next** (Seuraava).

Näyttöön tulee **Confirm Data Deletion** (Vahvista tietojen poisto) -näyttö.

**HUOMAUTUS:** Napsauta tai napauta **Cancel** (Peruuta), jollet halua jatkaa **Dell Factory Image Restore** -palautusta.

- 8. Vahvista valitsemalla valintaruutu, että haluat jatkaa kiintolevyn alustusta ja järjestelmäohjelmiston palautusta oletustilaan. Napsauta tai napauta sitten **Next** (Seuraava). Palautustoimenpide alkaa ja saattaa kestää yli 20 minuuttia.
- 9. Kun palautus on suoritettu, napsauta tai napauta **Finish** (Valmis) käynnistääksesi tietokoneen uudelleen.

## **Järjestelmän palauttaminen**

#### **VAROITUS: Varmuuskopioi tiedostot säännöllisesti. Järjestelmän palauttaminen ei tarkkaile tai palauta datatiedostoja.**

Järjestelmän palautus on Microsoft Windows -työkalu, joka auttaa sinua perumaan ohjelmistomuutoksia vaikuttamatta henkilökohtaisiin tiedostoihisi, kuten asiakirjoihin, valokuviin, sähköposteihin, jne.

Aina kun asennat ohjelman tai laiteohjaimen, tietokone päivittää Windows-järjestelmätiedostot tukemaan uutta ohjelmaa tai laitetta. Tämä voi joskus aiheuttaa odottamattomia virheitä. Järjestelmän palauttaminen auttaa palauttamaan Windowsin järjestelmätiedostot tilaan, jossa ne olivat ennen ohjelmiston tai laiteohjaimen asentamista.

Järjestelmän palauttaminen luo ja tallentaa palautuspisteitä säännöllisin aikavälein. Näillä palautuspisteillä (tai itse luomillasi palautuspisteillä) voit palauttaa tietokoneen järjestelmätiedostot aikaisempaan tilaan.

Käytä järjestelmän palauttamista, jos ohjelmiston, ajureiden tai muiden järjestelmän asetusten muutokset ovat vieneet tietokoneesi epätoivottuun toimintatilaan.

**HUOMAUTUS:** Jos vastikään asennettu laitteisto on syypää, irrota laitteisto ja kokeile järjestelmän palauttamista. (i)

**HUOMAUTUS:** Järjestelmän palauttaminen ei varmuuskopioi omia tiedostojasi eikä siten voi palauttaa vahingossa poistettuja tai വ vioittuneita käyttäjän tiedostoja.

## **Windows 10**

#### Järjestelmän palauttamisen käyttäminen

1. Napsauta Käynnistä-painiketta oikealla painikkeella (tai paina sitä pitkään) ja valitse sitten **Ohjauspaneeli**.

- <span id="page-46-0"></span>2. Kirjoita hakuruutuun **Palauttaminen**.
- 3. Valitse **Palauttaminen**.
- 4. Valitse **Avaa Järjestelmän palauttaminen**.
- 5. Valitse **Seuraava** ja noudata näytöllä annettuja ohjeita.

### Viimeisimmän järjestelmän palauttamisen kumoaminen

- 1. Napsauta Käynnistä-painiketta oikealla painikkeella (tai paina sitä pitkään) ja valitse sitten **Ohjauspaneeli**.
- 2. Napsauta tai napauta **Suojaus ja ylläpito**
- 3. Valitse **Palauttaminen**.
- 4. Napsauta tai napauta **Avaa Järjestelmän palauttaminen** ja kumoa edellinen järjestelmän palautus näytöllä annettujen ohjeiden mukaisesti.

## **Windows 8.1**

#### Järjestelmän palauttamisen käyttäminen

- 1. Napsauta tai napauta **Asetukset** oikopolkusivupalkissa.
- 2. Valitse **Ohjauspaneeli**.
- 3. Kirjoita hakuruutuun **Palauttaminen**.
- 4. Valitse **Palauttaminen** ja valitse sitten **Avaa Järjestelmän palauttaminen**.
- 5. Noudata näytön ohjeita.

### Viimeisimmän järjestelmän palauttamisen kumoaminen

- 1. Napsauta tai napauta **Asetukset** oikopolkusivupalkissa.
- 2. Valitse **Ohjauspaneeli**.
- 3. Napsauta tai napauta Järjestelmä-ikkunasta **Toimintokeskus**.
- 4. Napsauta tai napauta **Toimintokeskus**-ikkunan oikeasta alakulmasta **Palauttaminen**.
- 5. Napsauta tai napauta **Avaa Järjestelmän palauttaminen** ja kumoa edellinen järjestelmän palautus näytöllä annettujen ohjeiden mukaisesti.

## **Windows 7**

### Järjestelmän palauttamisen käyttäminen

- 1. Napsauta **Käynnistä**.
- 2. Kirjoita hakuruutuun **Järjestelmän palauttaminen** ja paina Enter.
	- **HUOMAUTUS: Käyttäjätilien valvonta** -ikkuna saattaa aueta. Jos olet tietokoneen järjestelmänvalvoja, valitse **Jatka**. Pyydä muussa tapauksessa järjestelmänvalvojaa auttamaan.
- 3. Napsauta **Seuraava** ja jatka seuraamalla näytöllä annettuja ohjeita.

### Viimeisimmän järjestelmän palauttamisen kumoaminen

Jos järjestelmän palauttamistoiminto ei ratkaissut ongelmaa, voit kumota viimeisimmän järjestelmän palauttamisen.

**HUOMAUTUS:** Tallenna ja sulje kaikki auki olevat tiedostot ja sulje kaikki auki olevat ohjelmat, ennen kuin kumoat viimeisimmän järjestelmän palautuksen. Älä muokkaa, avaa tai poista tiedostoja tai ohjelmia, ennen kuin järjestelmän palauttaminen on valmis.

#### 1. Valitse **Käynnistä**.

- 2. Kirjoita hakuruutuun **Järjestelmän palauttaminen** ja paina Enter.
- 3. Valitse **Kumoa viimeinen palautus**, valitse **Seuraava** ja noudata näytöllä annettuja ohjeita.

## <span id="page-47-0"></span>**Operating System (Käyttöjärjestelmä) -levy**

**VAROITUS: Käyttöjärjestelmän palauttaminen Operating System -levyä käyttämällä poistaa pysyvästi kaikki tiedot ja ohjelmistot tietokoneeltasi.**

**HUOMAUTUS:** Operating System -levy on valinnainen, eikä sitä välttämättä toimiteta tietokoneen mukana.

Käyttöjärjestelmän levyllä voit asentaa tietokoneen käyttöjärjestelmän tai asentaa sen uudelleen. Kaikki ohjaimet ja ohjelmistot on asennettava uudelleen, kun käyttöjärjestelmä on asennettu uudelleen käyttöjärjestelmän levyltä.

### Käyttöjärjestelmän asentaminen uudelleen Operating System -levyltä

Käyttöjärjestelmän uudelleenasentaminen:

- 1. Aseta Operating System -levy tietokoneeseen ja käynnistä tietokone uudelleen.
- 2. Kun DELL-logo ilmestyy, paina F12 välittömästi avataksesi käynnistysvalikon.
	- **HUOMAUTUS:** Jos odotat liian kauan ja näyttöön tulee käyttöjärjestelmän logo, odota, kunnes tietokoneesi lataa käyttöjärjestelmän. Käynnistä sitten tietokone uudelleen ja yritä uudestaan.
- 3. Valitse CD-/DVD-asema luettelosta ja paina Enter.
- 4. Noudata näytön ohjeita.

### **Järjestelmän uudelleenasennuslevy**

Dell Backup and Recovery -työkalua käyttämällä luodut järjestelmän uudelleenasennuslevyt mahdollistavat kovalevyn palauttamisen siihen käyttötilaan, jossa se oli tietokonetta hankkiessasi. Tiedostojasi ei poisteta. Käytä Dell Backup and Recovery -työkalua luodaksesi järjestelmän uudelleenasennuslevyt.

### Tietokoneen palauttaminen järjestelmän uudelleenasennuslevyä käyttämällä

Tietokoneen palauttaminen järjestelmän uudelleenasennuslevyä käyttämällä:

- 1. Sammuta tietokone.
- 2. Aseta järjestelmän uudelleenasennuslevy optiseen asemaan tai liitä USB-avain ja käynnistä tietokone.
- 3. Kun DELL-logo ilmestyy, paina F12 välittömästi avataksesi käynnistysvalikon.

**HUOMAUTUS:** Jos odotat liian kauan ja näyttöön tulee käyttöjärjestelmän logo, odota, kunnes tietokoneesi lataa käyttöjärjestelmän. Käynnistä sitten tietokone uudelleen ja yritä uudestaan.

- 4. Valitse palauttamiseen käytettävä tallennusväline ja paina Enter.
- 5. Jos näet kehotuksen, paina nopeasti mitä tahansa näppäintä käynnistääksesi käynnistyslaitteelta.
- 6. Viimeistele palauttaminen noudattamalla näytölle tulevia ohjeita.

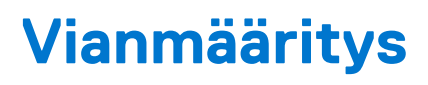

**7**

## <span id="page-48-0"></span>**Vianmäärityksen perusvaiheet**

Tässä osiossa luetellaan joitakin vianmäärityksen perusvaiheita, joita voit käyttää ratkaistaksesi tietokoneesi yleisimpiä ongelmia.

- Varmista, että tietokone on kytketty päälle ja että kaikki osat saavat virtaa.
- Varmista, että kaapelit on kiinnitetty tukevasti niille tarkoitettuihin portteihin.
- Varmista, etteivät kaapelit ole vahingoittuneet tai kuluneet.
- Varmista, että liittimissä ei ole vääntyneitä tai rikkoutuneita nastoja.
- Käynnistä tietokoneesi uudelleen ja tarkista, jatkuuko ongelma.
- Jos internet-yhteydessä on ongelmia, irrota modeemi ja reititin pistorasiasta, odota noin 30 sekuntia, liitä virtakaapelit ja kokeile yhdistämistä uudelleen.

● Jos äänentoistossa on ongelmia, varmista, ettei ääntä ole mykistetty, ja kokeile liittää tietokoneeseen ulkoinen äänentoistolaite.

**HUOMAUTUS:** Lisätietoja vianmäärityksestä, ratkaisuja yleisiin ongelmiin ja usein kysyttyjä kysymyksiä on osoitteessa [www.dell.com/](HTTP://WWW.DELL.COM/SUPPORT) [support](HTTP://WWW.DELL.COM/SUPPORT). Dellin teknisen tuen yhteystiedot ovat kohdassa [Ota yhteys Delliin](HTTPS://WWW.DELL.COM/SUPPORT/CONTENTS/US/EN/04/ARTICLE/CONTACT-INFORMATION/INTERNATIONAL-SUPPORT-SERVICES/INTERNATIONAL-CONTACT-CENTER).

## **Diagnostiikka**

Tietokoneessasi on sisäänrakennettu diagnoosityökalu, joka auttaa määrittämään tietokoneen ongelmat. Nämä työkalut voivat ilmoittaa ongelmista virheilmoituksilla, valokoodeilla tai äänimerkkikoodeilla.

### **Pre-Boot System Assessment -työkalu**

PSA:lla (Pre-Boot System Assessment) voit diagnosoida erilaisia laitteisto-ongelmia. ePSA testaa sellaiset kohteet kuin emolevyn, näppäimistön, näytön, muistin, kiintolevyn jne.

**HUOMAUTUS:** PSA:ta ei välttämättä tueta kaikissa tietokoneissa.

### PSA:n käynnistäminen

- 1. Käynnistä tietokone tai käynnistä se uudelleen.
- 2. Siirry BIOS-määritysohjelmaan painamalla F12 nähdessäsi Dell-logon.
	- **HUOMAUTUS:** Jos odotat liian kauan ja käyttöjärjestelmän logo ilmestyy, odota kunnes näet Windows-työpöydän, jolloin voit sammuttaa tietokoneesi ja yrittää uudelleen.
- 3. Valitse **Diagnostics** (diagnostiikka) ja paina Enter.
- 4. Viimeistele testi noudattamalla näytöllä annettuja ohjeita.

Jos komponentti ei läpäise testiä, tietokone piippaa ja näyttöön tulee virhekoodi. Laita virhekoodit muistiin ja etsi ratkaisut osoitteesta [www.dell.com/support](HTTPS://WWW.DELL.COM/SUPPORT) tai [ota yhteys Delliin](https://www.dell.com/contactdell).

Seuraa näytöllä annettuja ohjeita jatkaaksesi seuraavaan testiin, testataksesi viallisen osan uudelleen tai pysäyttääksesi testin ja käynnistääksesi tietokoneesi uudelleen. Jos itsetesti onnistuu, näytölle tulee seuraava viesti: **No problems have been found with this system so far. Do you want to run the remaining memory tests? This will take about 30 minutes or more. Do you want to continue?** (Recommended). (Tässä järjestelmässä ei ole havaittu ongelmia. Haluatko suorittaa muut muistitestit? Ne kestävät noin 30 minuuttia tai kauemmin. Haluatko jatkaa? (Suositus.))

Jos muistin kanssa on ongelmia, jatka valitsemalla **<y>**; muussa tapauksessa päätä testi valitsemalla **<n>**.

**HUOMAUTUS:** Voit painaa Esc-näppäintä milloin tahansa testin aikana keskeyttääksesi testauksen ja käynnistääksesi tietokoneesi uudelleen.

## <span id="page-49-0"></span>**Enhanced PSA -työkalu**

Voit diagnosoida erilaisia laiteongelmia ePSA:lla (Enhanced Pre-Boot System Assessment). ePSA testaa sellaiset kohteet kuin emolevyn, näppäimistön, näytön, muistin, kiintolevyn jne.

**HUOMAUTUS:** ePSA:ta ei välttämättä tueta kaikissa tietokoneissa.

ePSA-aloitussivu on jaettu kolmeen osaan:

- Laiteikkuna Näkyy ePSA-aloitussivun vasemmalla puolella. Se näyttää kaikki tietokoneen laitteet, ja siitä voidaan valita laitteita.
- **Hallintaikkuna** Näkyy ePSA-aloitussivun oikeassa alareunassa.
- Jos valitset hallintaikkunassa **Thorough Test Mode** (Läpikotainen testitila) -valintaruudun, testien laajuus ja kesto maksimoidaan.
- Tilapalkki ilmestyy hallintaikkunan vasempaan alareunaan ja ilmaisee testien edistymisen.
- Napsauta tai napauta **Run Tests** (Suorita testit) testataksesi valitut laitteet.
- Voit poistua ePSA-toiminnosta ja käynnistää tietokoneesi uudelleen napsauttamalla tai napauttamalla **Exit** (Poistu).
- **Tilaikkuna** Näkyy ePSA-aloitussivun oikealla puolella.

Tila-alueessa on neljä välilehteä:

- **Configuration** (Kokoonpano) Näyttää kaikkien sellaisten laitteiden yksityiskohtaiset kokoonpano- ja tilatiedot, jotka voidaan testata ePSA-toiminnolla.
- **Results** (Tulokset) Näyttää kaikki suoritetut testit, niiden toiminnot ja jokaisen testin tulokset.
- **System Health** (Järjestelmän kunto) Näyttää akun, verkkolaitteen, tuulettimien jne. kunnon.
- **Event Log** (Tapahtumaloki) Sisältää kaikkien testien yksityiskohtaiset tiedot.

Stat (Tilasto) -sarake esittää testien tilan.

## **LCD BIST -työkalu**

LCD BIST (Built-In Self Test – kiinteä itsetesti) auttaa määrittämään, johtuuko näyttöongelma LCD:stä vai jostain toisesta osasta. Testi saattaa esittää näytössä eri värejä ja tekstiä, ja jos et huomaa ongelmaa testin aikana, vika on jossain muualla kuin LCD:ssä.

**HUOMAUTUS:** Oheislaitteilla voi olla omat diagnoosinsa. Lisätietoja on oheislaitteen mukana tulleissa käyttöohjeissa.

### LCD BIST -työkalun käynnistäminen

- 1. Käynnistä tietokone tai käynnistä se uudelleen.
- 2. Siirry BIOS-määritysohjelmaan painamalla F12 nähdessäsi Dell-logon.

**HUOMAUTUS:** Jos odotat liian kauan ja käyttöjärjestelmän logo ilmestyy, odota kunnes näet Windows-työpöydän, jolloin voit sammuttaa tietokoneesi ja yrittää uudelleen.

- 3. Valitse **Diagnostics** (diagnostiikka) ja paina Enter.
- 4. Jos et näe näytöllä värikkäitä viivoja, paina N avataksesi LCD BIST -työkalun.

### ePSA:n käynnistäminen

Käynnistääksesi ePSA:n:

- 1. Käynnistä tietokone uudelleen.
- 2. Siirry BIOS-määritysohjelmaan painamalla F12 nähdessäsi Dell-logon.

**HUOMAUTUS:** Jos odotat liian kauan ja käyttöjärjestelmän logo ilmestyy, odota kunnes näet Windows-työpöydän, jolloin voit sammuttaa tietokoneen ja yrittää uudelleen

- 3. Valitse **Diagnostics** (diagnostiikka) ja paina Enter.
- 4. Seuraa näytöllä näkyviä ohjeita suorittaaksesi testin ja merkitse virheviestit muistiin.

Jos komponentti ei läpäise testiä, tietokone piippaa ja näyttöön tulee virhekoodi. Laita virhekoodit muistiin ja etsi ratkaisut osoitteesta [www.dell.com/support](HTTPS://WWW.DELL.COM/SUPPORT) tai [ota yhteys Delliin](HTTPS://WWW.DELL.COM/CONTACTDELL).

Seuraa näytöllä näkyviä ohjeita jatkaaksesi seuraavaan testiin, testataksesi epäonnistuneen osan uudelleen tai pysäyttääksesi testin ja käynnistääksesi tietokoneesi uudelleen.

Jos itsetesti onnistuu, näytölle tulee seuraava viesti: **No problems have been found with this system so far. Do you want to run the remaining memory tests? This will take about 30 minutes or more. Do you want to continue? (Recommended). (Tässä**

#### <span id="page-50-0"></span>**järjestelmässä ei ole havaittu ongelmia. Haluatko suorittaa muut muistitestit? Ne kestävät noin 30 minuuttia tai kauemmin. Haluatko jatkaa? (Suositus.))**

Jos muistin kanssa on ongelmia, jatka valitsemalla **<y>**; muussa tapauksessa päätä testi valitsemalla **<n>**.

Jos ePSA löysi virheitä, näyttöön tulee seuraava ilmoitus: **Testing completed. One or more errors were detected. (Testi suoritettu. Havaittiin yksi tai useampi virhe.)**

**Event Log** (Tapahtumaloki) -välilehti **Status** (Tila) -ikkunassa näyttää ePSA-testauksen aikana ilmenneet virheet.

## **Äänimerkkikoodit**

Tietokoneesta saattaa kuulua sarja äänimerkkejä käynnistyksen aikana, jos järjestelmässä on virheitä tai ongelmia. Tämä äänimerkkisarja, jota sanotaan äänimerkkikoodiksi, osoittaa ongelman. Jos näin tapahtuu, kirjoita äänimerkki muistiin ja pyydä apua Dellintä.

**HUOMAUTUS:** Jotkut taulukossa mainituista äänimerkkikoodeista eivät välttämättä koske tietokonettasi.

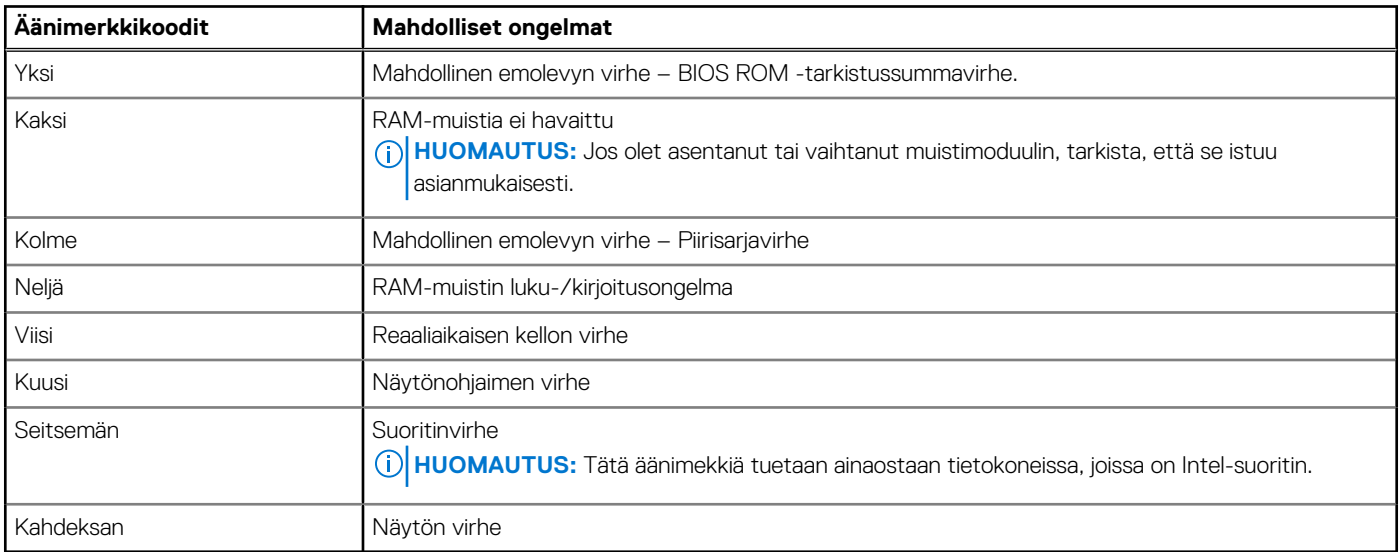

#### **Taulukko 12. Äänimerkkikoodit ja mahdolliset ongelmat**

# **BIOS**

<span id="page-51-0"></span>BIOS säilyttää tietokoneesi laitteistotietoja ja välittää ne käyttöjärjestelmälle tietokoneen käynnistyessä. Voit muuttaa BIOS:iin tallennettuja laitteiston perusasetuksia BIOS-asennusohjelmalla.

Muita BIOS-asennusohjelman käyttökohteita:

- Asettamaan tai muuttamaan käyttäjän valittavissa olevia asetuksia, kuten käyttäjän salasanan.
- Määrittelemään tietokoneellesi asetetut laitteet, esimerkiksi muistin koon, laitteiston tyypin, jne.
- muuttaa järjestelmän kokoonpanotietoja laitteiden lisäämisen, muuttamisen tai poistamisen jälkeen

## **BIOS-asetusten muuttaminen**

**HUOMAUTUS:** BIOS-asennusohjelman virheelliset asetukset voivat estää tietokonettasi käynnistymästä tai toimimasta kunnolla, ja ne voivat myös vahingoittaa tietokonettasi.

Voit joutua muuttamaan asetuksia, kuten päivämäärää ja aikaa, käynnistyslaitteita ja käynnistysjärjestystä, ottamaan PowerSharen käyttöön tai poistamaan sen käytöstä jne. Muuta asetuksia siirtymällä BIOS-määritysohjelmaan, etsimällä muutettavan asetuksen ja noudattamalla näytöllä annettuja ohjeita.

## **BIOS-asennusohjelmaan siirtyminen**

- 1. Käynnistä (tai käynnistä uudelleen) tietokone.
- 2. Kun DELL-logo näkyy näytössä POST:in aikana, odota, että F2-kehote tulee näyttöön. Paina silloin heti F2-näppäintä.
	- **HUOMAUTUS:** F2-kehote ilmaisee, että näppäimistö on käynnistetty. Kehote näkyy näytössä vain hyvin lyhyen hetken. Seuraa tarkasti, milloin kehote tulee näyttöön, ja paina heti F2. Jos painat F2-näppäintä ennen F2-pyynnön ilmaantumista, painallusta ei huomioida. Jos odotat liian kauan ja käyttöjärjestelmän logo tulee näyttöön, odota, kunnes näyttöön tulee työpöytä. Sammuta tämän jälkeen tietokone ja yritä uudelleen.

## **BIOS-salasanan nollaaminen**

BIOS-salasanat lisäävät tietokoneen turvallisuutta. Voit määrittää tietokoneesi kysymään salasanaa käynnistettäessä tai BIOSasennusohjelmaan siirryttäessä.

Käytä jotain seuraavista menetelmistä, tietokonetyypistäsi riippuen, voidaksesi vaihtaa kadonneet tai unohtuneet BIOS-salasanat.

**VAROITUS: BIOS-salasanaa nollattaessa myös kaikki CMOS:in sisältämät tiedot poistetaan. Jos olet muuttanut BIOSasetuksia, nämä muutokset on tehtävä uudelleen salasanan nollaamisen jälkeen.**

## CMOS-pariston poistaminen

**VAROITUS: Lue turvallisuusohjeet ennen kuin käsittelet tietokoneesi sisältämiä osia.**

Lähes kaikilla emolevyillä on nappiparisto, joka auttaa säilyttämään BIOS-asetukset, mukaan lukien salasanan. Jos haluat nollata salasanan, irrota nappiparisto, odota 15–30 sekuntia ja aseta nappiparisto takaisin paikoilleen.

**HUOMAUTUS:** Lisätietoja nappipariston sijainnista ja sen irrotus- ja asennusohjeet löytyvät huoltokäsikirjasta osoitteessa [www.dell.com/support](HTTP://WWW.DELL.COM/SUPPORT).

## <span id="page-52-0"></span>Emolevyn hyppyjohtimen käyttäminen

**HUOMAUTUS:** Emolevyn hyppyjohdinta käytetään vain pöytätietokoneissa.

Lähes kaikissa pöytätietokoneiden emolevyissä on hyppykytkin, jolla voidaan tyhjentää CMOS-asetukset sekä BIOS-salasana. Hyppykytkimen sijainti on emolevykohtainen. Etsi hyppykytkimiä CMOS-pariston läheltä. Niissä on tavallisesti merkintä CLR, CLEAR, CLEAR CMOS tms.

Salasanojen nollaaminen ja CMOS-asetusten tyhjentäminen kuvataan tietokoneen huoltokäsikirjassa osoitteessa [www.dell.com/support](HTTP://WWW.DELL.COM/SUPPORT).

## **Käynnistysjärjestys**

Käynnistysjärjestysominaisuudella voit ohittaa järjestelmän asennusohjelman määrittämän käynnistyslaitejärjestyksen ja käynnistää suoraan tietyltä laitteelta (esim. optinen asema tai kiintolevy). Kun Dell-logo ilmestyy Power-on Self Test (POST) ‑alkutestin aikana:

- Avaa järjestelmän määritysohjelma painamalla F2-näppäintä
- Avaa kertakäynnistysvalikko painamalla F12-näppäintä

Kertakäynnistysvalikko sisältää laitteet, joilta voit käynnistää tietokoneen ja vianmäärityksen. Käynnistysvalikon vaihtoehdot ovat:

- Irrotettava asema (jos saatavana)
- STXXXX-asema

**HUOMAUTUS:** XXX tarkoittaa SATA-aseman numeroa.

- Optinen asema (jos käytettävissä)
- SATA-kiintolevy (jos käytettävissä)
- Diagnostiikka

**HUOMAUTUS:** Kun valitset **Diagnostics** (Diagnostiikka) -vaihtoehdon, **ePSA diagnostics** (ePSA-diagnostiikka) -näyttö avautuu.

Käynnistysjärjestysnäytön kautta voit avata järjestelmän määritysohjelman.

# **Avun saaminen ja Dellin yhteystiedot**

## <span id="page-53-0"></span>Tee-se-itse-resurssit

Voit hankkia tietoja ja saada apua Dell-tuotteille ja -palveluille näillä tee-se-itse-resursseilla:

#### **Taulukko 13. Tee-se-itse-resurssit**

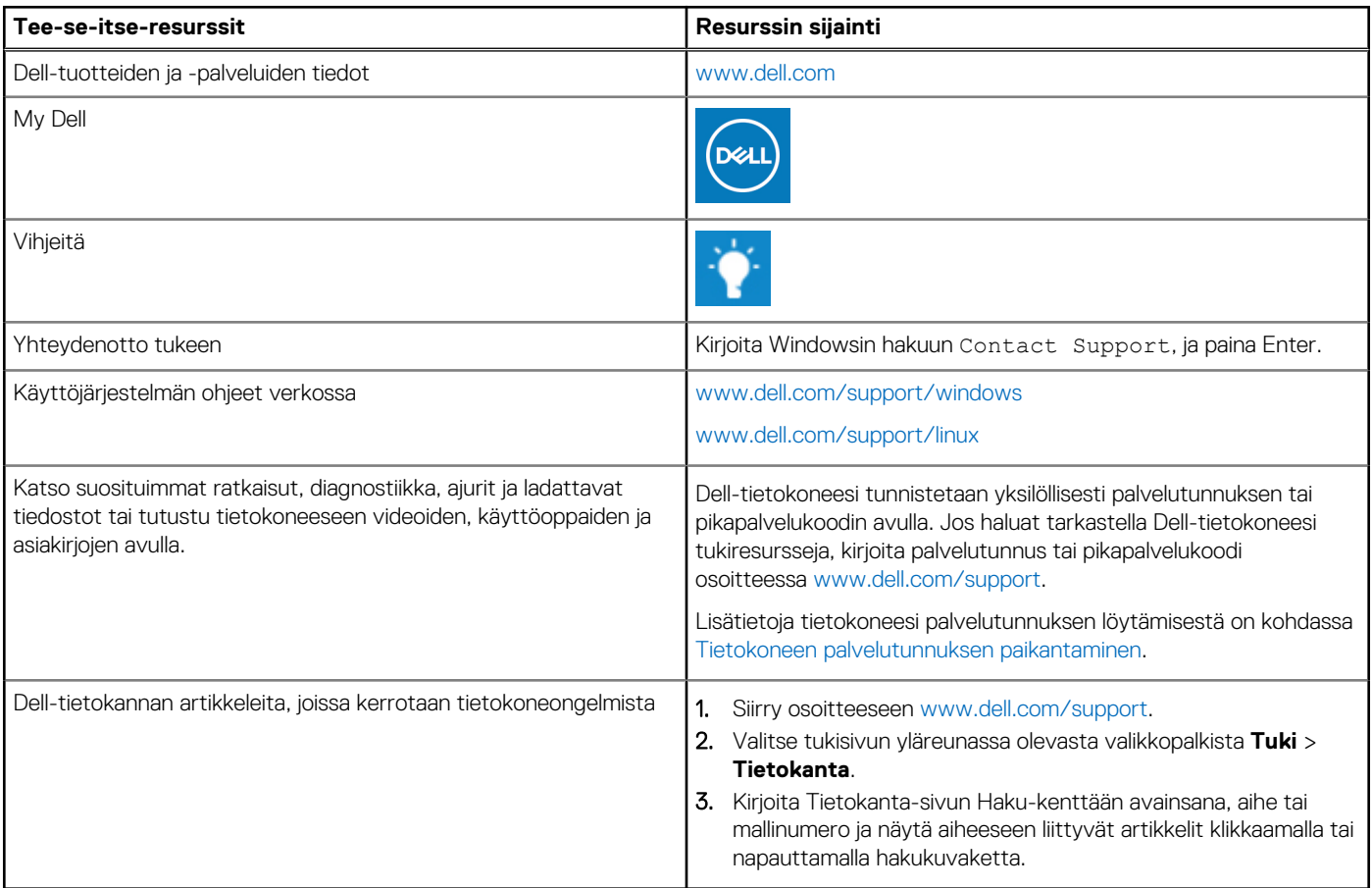

## Dellin yhteystiedot

Dellin myynnin, teknisen tuen ja asiakaspalvelun yhteystiedot, katso [www.dell.com/contactdell.](https://www.dell.com/contactdell)

**HUOMAUTUS:** Saatavuus vaihtelee maittain/alueittain ja tuotteittain, ja jotkin palvelut eivät välttämättä ole saatavilla maassasi/ alueellasi.

**HUOMAUTUS:** Jos käytössäsi ei ole Internet-yhteyttä, löydät yhteystiedot ostolaskusta, pakkaustodistuksesta, laskusta tai Dellin tuoteluettelosta.

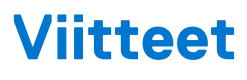

## <span id="page-54-0"></span>**Tietokoneen huolto**

Seuraavien toimenpiteiden suorittamista suositellaan yleisten tietokoneongelmien välttämiseksi:

- Varmista, että saatavilla on suora yhteys virtalähteeseen, riittävä ilmankierto sekä tasainen pinta, jolle tietokoneen voi asettaa.
- Älä peitä tuuletusaukkoja, älä työnnä niihin esineitä äläkä anna pölyn kerääntyä niihin.
- Suorita varmuuskopiointi säännöllisesti.
- Suorita virusten torjunta säännöllisesti.
- Tarkista tietokoneesi toimintahäiriöiden varalta käyttämällä SupportAssist-työkalua sekä muita tietokoneellasi olevia työkaluja.
- Puhdista tietokoneesi säännöllisesti pehmeällä ja kuivalla liinalla.

#### **VAROITUS: Veden tai liuottimien käyttö tietokoneen puhdistukseen saattaa vaurioittaa tietokonetta.**

- Pidä huoli siitä, että tallennuslaitteessa on riittävästi tilaa. Jos tilaa ei ole riittävästi, suorituskyky voi heiketä.
- Ota käyttöön automaattiset Microsoft Windowsin ja muiden ohjelmistojen päivitykset käsitelläksesi ohjelmisto-ongelmia ja parantaaksesi tietokoneesi turvallisuutta.

## **Virranhallinta**

Virranhallinnalla voit vähentää tietokoneesi virrankulutusta säätämällä eri komponenteille annetun tehon määrää. BIOS-asennusohjelma ja käyttöjärjestelmä antavat sinun määrittää, milloin tiettyihin komponentteihin siirrettävää virtaa tulee vähentää tai milloin se tulee katkaista.

Joitakin yleisiä Microsoft Windowsin virransäästötiloja:

- **Lepotila** Lepotila on virransäästötila, joka mahdollistaa tietokoneen palautumisen täysivirtaiseen toimintatilaan (tyypillisesti muutamassa sekunnissa), kun haluat jatkaa työskentelyä.
- **Horrostila** Horrostila siirtää avoimet asiakirjasi ja ohjelmasi muistilaitteelle ja sammuttaa tietokoneen.
- **Yhdistelmälepotila** Yhdistelmälepotila on lepotilan ja horrostilan yhdistelmä. Se siirtää kaikki avoimet asiakirjat ja ohjelmat muistiin sekä muistilaitteelle ja siirtää tietokoneen vain vähän virtaa käyttävään tilaan, jotta käyttäjä voi jatkaa töitä nopeasti. Kun yhdistelmälepotila on käytössä, tietokoneen siirtäminen lepotilaan siirtää sen automaattisesti yhdistelmälepotilaan.
- **Sammutus** Tietokoneen sammuttaminen auttaa, kun et aio käyttää tietokonetta pitempään aikaan. Se auttaa pitämään tietokoneen suojattuna ja säästää lisäksi energiaa. Sammuta tietokone, ennen kuin lisäät laitteita tietokoneen sisään tai irrotat niitä.

Sammutusta ei suositella, jos työtä on jatkettava nopeasti.

### **Virta-asetusten määrittäminen**

### Windows 10 ja 8.1

- 1. Napsauta tai napauta **Käynnistä** > **Kaikki sovellukset**.
- 2. Napsauta tai napauta kohdassa **Windows-järjestelmä** kohtaa **Ohjauspaneeli**. **HUOMAUTUS:** Napsauta tai napauta Windows 8.1/Windows RT -käyttöjärjestelmässä **Asetukset** oikopolkusivupalkissa ja
- napsauta tai napauta **Ohjauspaneeli**. 3. Jos **ohjauspaneeli** näkyy kategorioittain, valitse **View by**: (Katsele:) -pudotusvalikkoa ja valitse **Small icons** (Pienet kuvakkeet) tai
	- **Large icons** (Suuret kuvakkeet).
	- 4. Napsauta tai napauta **Virranhallinta-asetukset**.
	- 5. Voit valita luettelosta tietokoneen käyttöösi sopivan virrankäyttösuunnitelman.
	- 6. Voit muokata virranhallinta-asetuksia napsauttamalla tai napauttamalla **Muuta suunnitelman asetuksia**.

### <span id="page-55-0"></span>Windows 7

- 1. Napsauta **Käynnistä** > **Ohjauspaneeli** > **Virranhallinta-asetukset**.
- 2. Voit valita ohjelman saatavilla olevasta listasta tietokoneen käytöstäsi riippuen.
- 3. Voit muuttaa virranhallinta-asetuksia napsauttamalla **Muuta suunnitelman asetuksia**.

## **Virtapainikkeen toiminnan määrittäminen**

Määrittääksesi virtapainikkeen toiminnan:

### Windows 10 ja 8.1

- 1. Napsauta tai napauta **Käynnistä** > **Kaikki sovellukset**.
- 2. Napsauta tai napauta kohdassa **Windows-järjestelmä** kohtaa **Ohjauspaneeli**. **HUOMAUTUS:** Napsauta tai napauta Windows 8.1/Windows RT -käyttöjärjestelmässä Asetukset oikopolkusivupalkissa ja napsauta tai napauta **Ohjauspaneeli**.
- 3. Jos ohjauspaneeli näkyy kategorioittain, valitse **View by**: (Katsele:) -pudotusvalikkoa ja valitse **Small icons** (Pienet kuvakkeet) tai **Large icons** (Suuret kuvakkeet).
- 4. Napsauta tai napauta **Virranhallinta-asetukset**.
- 5. Napsauta tai napauta **Valitse virtapainikkeiden toiminnot**.

Voit valita eri vaihtoehdot tietokoneesi käydessä akkuvirralla ja kun se on liitetty virtasovittimeen.

6. Napsauta tai napauta **Tallenna muutokset**.

### Windows 7

- 1. Napsauta **Käynnistä** > **Ohjauspaneeli** > **Virranhallinta-asetukset**.
- 2. Napsauta **Valitse virtapainikkeiden toiminnot**.
- 3. Valitse **Kun virtapainiketta painetaan** -kohdan viereisestä pudotusvalikosta, mitä tietokone tekee, kun virtapainiketta painetaan. Voit valita eri vaihtoehdot tietokoneesi käydessä akkuvirralla tai kun se on liitetty virtasovittimeen.
- 4. Napsauta **Tallenna muutokset**.

## **Dell Power Manager**

**HUOMAUTUS:** Tätä ohjelmistoa tuetaan vain tietokoneissa, joiden käyttöjärjestelmänä on Windows 10.

Dell Power Manager on ohjelmisto, jolla voit tehokkaasti hallita Dellin kannettavien tietokoneiden ja tablettien virrankulutusasetuksia. Ohjelmisto sisältää seuraavat pääominaisuudet:

- **Battery Information** Näyttää enintään kuuden asennetun akun kuntoa koskevat tiedot järjestelmän ominaisuuksien mukaan. Voit muokata akun asetuksia tai luoda mukautetut akkuasetukset.
- **Advanced Charge** Pidennä akun käyttöikää hallitsemalla akun lataamista.
- Peak Shift Pienennä virrankulutusta vaihtamalla automaattisesti järjestelmä akkuvirtaan tiettyinä kellonaikoina päivän aikana, vaikka järjestelmä olisi kytkettynä virtalähteeseen.
- **Thermal Management** Hallitse suorittimen ja tuulettimen asetuksia suorituskyvyn, järjestelmän pintalämpötilan ja tuuletinmelun hallitsemiseksi.
- **Battery Extender** Säästä akun varausta säätämällä CPU-tehotasoa, näytön kirkkautta ja näppäimistön valaistustasoja sekä mykistämällä äänet.
- **Alert Settings** Palauta ilmoitusten oletusasetukset.

Lisätietoja Dell Power Manager -ohjelmasta on *Dell Power Manager User Guidessa (Dell Power Manager -käyttöoppaassa)* osoitteessa [www.dell.com/support.](HTTP://WWW.DELL.COM/SUPPORT)

## <span id="page-56-0"></span>**Akun käyttöajan pidentäminen**

Akun käyttöikä eli aika, jolloin se pystyy pitämään latauksen, vaihtelee matkatietokoneen käytön mukaan.

Akun käyttöaika lyhenee huomattavasti, jos käytät:

- optisia asemia
- langattomia tiedonsiirtolaitteita, ExpressCard-kortteia, muistikortteia tai USB-laitteita
- kirkkaita näytön asetuksia, 3D-näytönsäästäjiä tai muita paljon virtaa kuluttavia asetuksia, kuten monimutkaisia 3D-grafiikkasovelluksia ja pelejä.

Voit parantaa akun suorituskykyä seuraavasti:

- Käytä tietokonetta verkkovirralla aina kun mahdollista. Akun käyttöikä lyhenee sen purku- ja latauskertojen myötä.
- Määritä virranhallinta-asetukset käyttämällä Microsoft Windowsin virranhallinta-asetuksia tietokoneen virrankäytön optimoimiseksi (katso[Virranhallinta-asetukset\)](#page-54-0).
- Lepo/valmiustila- ja horrostilaominaisuuksien käyttöönotto tietokoneellasi.

**HUOMAUTUS:** Akun käyttöaika lyhenee ajan kuluessa sen mukaan, miten usein ja missä oloissa akkua käytetään. Voit määrittää akun latauskäyttäytymisen pidentääksesi akun käyttöaikaa.

## Dell-kestävyystila

Jos tietokone kytketään virranlähteeseen ja siitä irti usein ilman, että akun annetaan purkautua täysin, akun käyttöikä saattaa heiketä. Longevity-tila suojaa akun terveyttä säätämällä, miten kauan akku lataantuu, suojaten akkua säännöllisiltä lataus- ja purkujaksoilta.

Dell-matkatietokoneesi tarkkailee automaattisesti akkusi latautumista ja varauksen purkautumista ja pyytää tarvittaessa ottamaan kestävyystilan käyttöön.

**HUOMAUTUS:** Kaikki matkatietokoneet eivät ehkä tue Dell-kestävyystilaa. Määritelläksesi Dell-kestävyystilan:

1. Napsauta hiiren oikealla painikkeella akkukuvaketta **Windowsin** ilmoitusalueella ja napsauta tai napauta **Dell Extended Battery Life Options** (Dellin akun käyttöajan pidennysasetukset).

**Battery Meter** (Akkumittari) -ikkuna avautuu.

- 2. Napsauta tai napauta **Longevity mode** -välilehteä.
- 3. Napsauta tai napauta **Enable** (Ota käyttöön) ottaaksesi Dell-kestävyystilan käyttöön ja **Disable** (Poista käytöstä) poistaaksesi sen käytöstä.
- 4. Napsauta tai napauta **OK**.

⋒ **HUOMAUTUS:** Kun kestävyystila on käytössä, akun lataus saavuttaa vain 88–100 % kapasiteetistaan.

## Dell-työpöytätila

Jos käytät tietokonettasi pääsääntöisesti verkkolaitteen ollessa kytkettynä, voit ottaa käyttöön työpöytätilan säädelläksesi, miten täyteen akku ladataan. Tämä vähentää latauksen ja varauksen purkusyklien määrää ja pidentää akun kestoa.

Kannettava Dell-tietokoneesi tarkkailee automaattisesti akkusi latautumista ja varauksen purkautumista ja pyytää tarvittaessa ottamaan työpöytätilan käyttöön.

 $\bigcirc$ **HUOMAUTUS:** Kaikki tietokoneet eivät ehkä tue Dell-työpöytätilaa.

Työpöytätilan käyttöönotto tai käytöstä poisto:

1. Napsauta hiiren oikealla painikkeella akkukuvaketta **Windowsin** ilmoitusalueella ja napsauta tai napauta **Dell Extended Battery Life Options** (Dellin akun käyttöajan pidennysasetukset).

**Battery Meter** (Akkumittari) -ikkuna avautuu.

- 2. Napsauta tai napauta **Desktop mode** -välilehteä.
- 3. Napsauta tai napauta **Enable** (Ota käyttöön) tai **Disable** (Poista käytöstä).
- 4. Napsauta tai napauta **OK**.

**HUOMAUTUS:** Kun työpöytätila on käytössä, akku latautuu vain 50–100 %:iin kapasiteetistaan. (i)

## <span id="page-57-0"></span>**Siirtymisvihjeitä**

Tietokonekielessä siirto tarkoittaa tietojen ja sovellusten siirtoa kahden tietokoneen välillä. Tietokoneiden välinen siirtyminen on yleensä tarpeen uutta tietokonetta hankittaessa tai uuteen käyttöjärjestelmään päivitettäessä.

**VAROITUS: Vaikka siirtoa helpottavia apuohjelmia on useita, suositellaan että tiedostot, kuten kuvat, musiikkitiedostot, asiakirjat jne., varmuuskopioidaan.**

## Siirtyminen käyttö olevasta Windows-käyttöjärjestelmästä uudempaan Windows-käyttöjärjestelmään

Suorittaessasi siirtymistä uudempaan käyttöjärjestelmään, lue Microsoftin ohjeet siirtymiselle yhdestä käyttöjärjestelmästä toiseen. Lisätietoja on osoitteessa [www.microsoft.com.](http://www.microsoft.com)

## **Ergonomiaohjeet**

**VAROITUS: Näppäimistön virheellinen tai pitkäaikainen käyttö voi aiheuttaa vamman.**

#### **VAROITUS: Näytön pitkäaikainen katselu voi rasittaa silmiä.**

Noudata ergonomiaohjeita mukavuuden ja tehokkuuden takaamiseksi, kun asennat ja käytät tietokonettasi.

Kannettavia tietokoneita ei välttämättä ole suunniteltu jatkuvaan käyttöön toimistotyökaluina. Jos aiot käyttää matkatietokonetta jatkuvasti, suositellaan, että kytket siihen ulkoisen näppäimistön.

- Aseta tietokone siten, että näyttö ja näppäimistö ovat suoraan edessäsi työskennellessäsi. Voit tarvittaessa hankkia erityishyllyn (Delliltä tai muualta), jotta näppäimistö olisi helpompi sijoittaa oikein.
- Aseta ulkoinen näyttö mukavalle katseluetäisyydelle. Suositeltu etäisyys on 510–610 mm (20–24 tuumaa) silmistäsi.
- Varmista, että näyttö on silmiesi tasolla tai hieman alempana istuessasi näytön edessä.
- Säädä näytön kallistusta, kontrastia ja kirkkautta sekä ympäröivää valaistusta (kuten esimerkiksi katto- tai pöytävalaistusta ja läheisten ikkunoiden verhoja tai kaihtimia) näyttöön kohdistuvien heijastusten vähentämiseksi.
- Käytä tuolia, joka tukee selkääsi hyvin.
- Pidä käsivarret vaaka-asennossa ja ranteet luonnollisessa ja rennossa asennossa käyttäessäsi näppäimistöä tai hiirtä.
- Jätä aina käsille riittävästi lepotilaa käyttäessäsi näppäimistöä tai hiirtä.
- Anna käsivarsien levätä kylkiä vasten luonnollisesti ja jännittämättä.
- Istu suorassa, anna jalkojesi levätä lattialla ja pidä reitesi samalla tasolla.
- Varmista istuessasi, että jalkojen paino kohdistuu jalkapohjiin eikä tuolin etureunaa vasten. Säädä tarvittaessa tuolin korkeutta tai käytä jalkatukea, jotta työskentelyasento säilyy oikeana.
- Vuorottele työtehtäviä. Yritä järjestää työt siten, ettei sinun tarvitse kirjoittaa pitkään yhtäjaksoisesti. Kun lopetat kirjoittamisen, yritä tehdä tehtäviä, joissa tarvitaan molempia käsiä.
- Pidä pöydän alla oleva alue tyhjänä esineistä, kaapeleista ja virtajohdoista, jotka saattavat vaikuttaa istumismukavuuteen tai muodostaa kompastumisvaaran.

<span id="page-58-0"></span>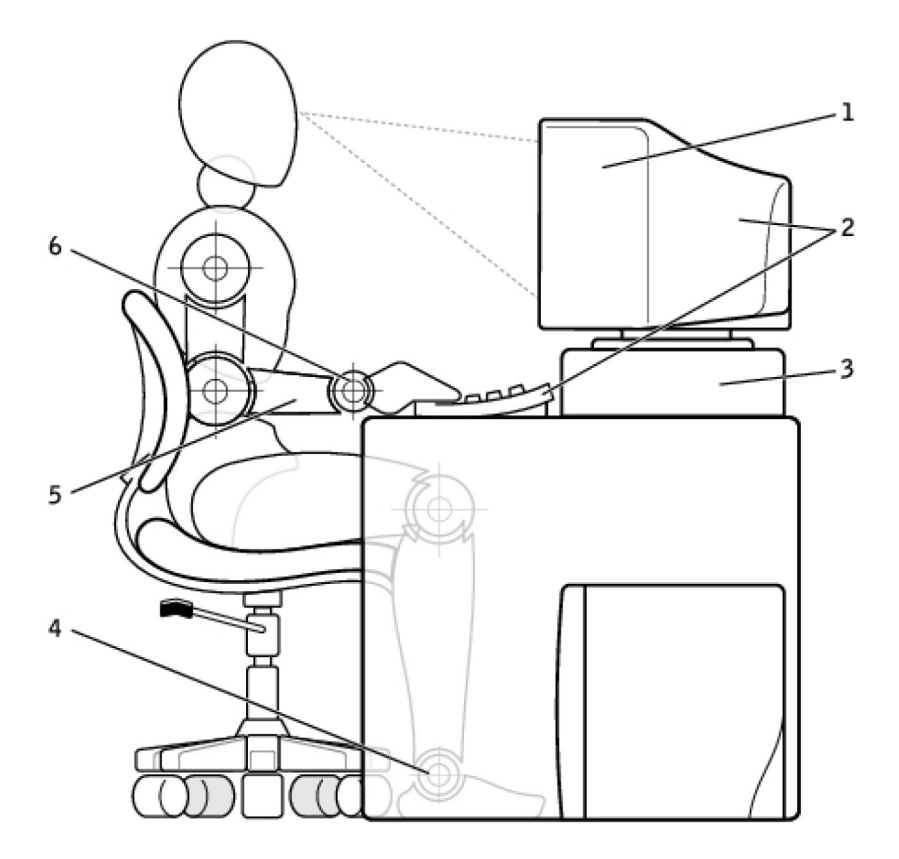

- 
- 
- 
- 1. näyttö silmien tasolla tai alempana 2. näyttö ja näppäimistö suoraan käyttäjän edessä
- 3. näytön jalusta 4. jalat tasaisesti lattialla
- 5. käsivarret työpöydän tasoisesti 6. ranteet rentoina ja tasaisessa asennossa

**HUOMAUTUS:** Uusimmat ergonomiaohjeet löytyvät osoitteesta [www.dell.com/regulatory\\_compliance.](HTTP://WWW.DELL.COM/REGULATORY_COMPLIANCE)

## **Dell ja ympäristö**

Vihreydessä ei ole kyse rajoituksista vaan mahdollisuuksista. Siinä on kyse paremman keinon keksimisestä.

Jokaisella on päivittäin tilaisuuksia tehdä vihreämpiä valintoja, mutta teknologiaa valittaessa ei kannata tinkiä kuluista, suorituskyvystä eikä luotettavuudesta. Dell uskoo, että tämä ei ole tarpeen, ja tästä syystä pyrimme takaamaan, että ihmisten ja yritysten ei tarvitse luopua mistään tukeakseen ympäristöä.

Teemme siitä todellisuutta toimittamalla käytännöllisiä tuotteita ja palveluita, joilla on vaikutusta todellisiin ympäristöongelmiin, sillä vihreyden ydinajatus on, että paremmat tavat ovat mahdollisia. Paremmat tavat käyttää aikaa, rahaa ja resursseja. Paremmat tavat elää, työskennellä ja menestyä maailmassa.

#### **Taulukko 14. Dell ja ympäristö**

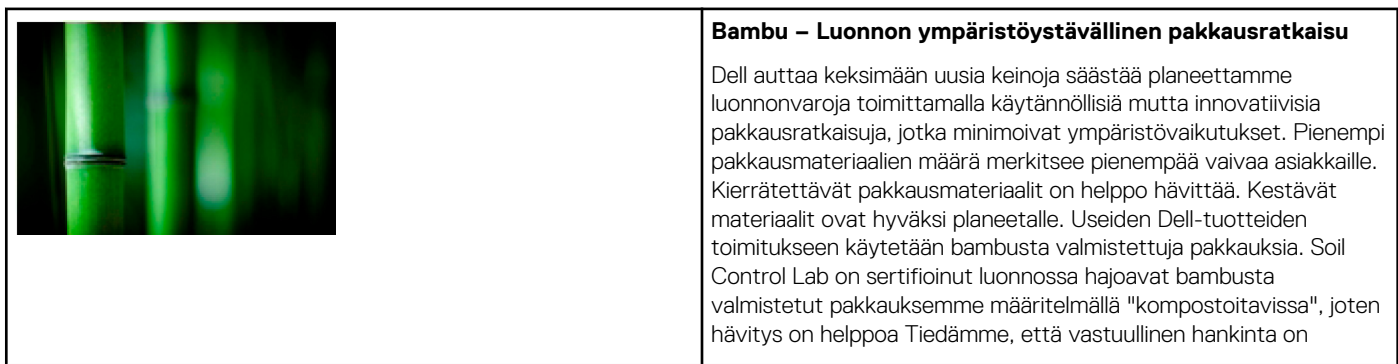

#### <span id="page-59-0"></span>**Taulukko 14. Dell ja ympäristö (jatkuu)**

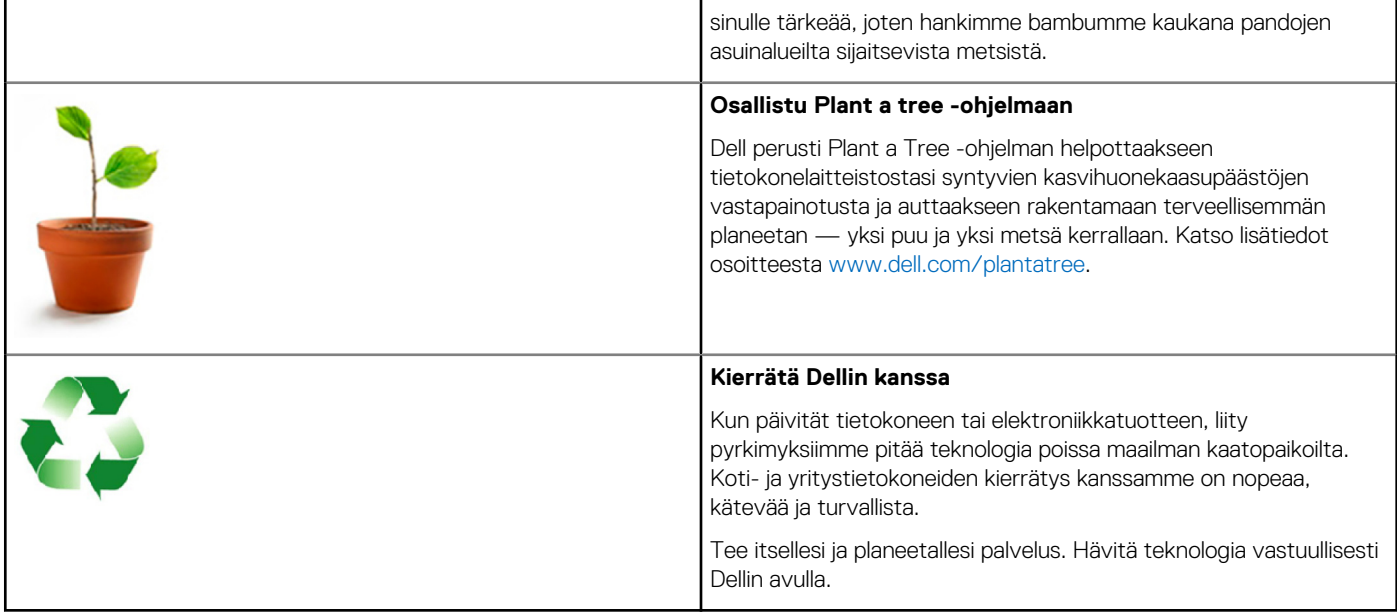

## **Säädöstenmukaisuuskäytäntö**

Tarkat tiedot löytyvät osoitteesta [www.dell.com/regulatory\\_compliance](http://www.dell.com/regulatory_compliance).

### Säädöstenmukaisuuskäytäntösivuston yhteystiedot

Jos sinulla on kysyttävää tuoteturvallisuudesta, sähkömagneettisesta säädöstenmukaisuudesta tai ergonomiasta, lähetä sähköposti osoitteeseen [Regulatory\\_Compliance@dell.com](HTTP://WWW.REGULATORY_COMPLIANCE@DELL.COM/).

### Lisätietoja säädöstenmukaisuudesta

World Wide Trade Compliance Organization (WWTC) on vastuussa Dellin vienti- ja tuontisäädösten noudattamisesta, mukaan lukien tuotteiden luokittelusta. Dellin valmistamien järjestelmien luokittelutiedot on merkitty tuotetta, järjestelmän tuotaturvallisuutta, sähkömagneettista säädöstenmukaisuutta ja ympäristösäädöksiä koskeviin tietotaulukkoihin.

Jos sinulla on kysyttävää Dell-tuotteiden vienti- tai tuontiluokituksesta, lähetä sähköposti osoitteeseen [US\\_Export\\_Classification@dell.com](HTTP://WWW.US_EXPORT_CLASSIFICATION@DELL.COM/).